# **ΛΟΓΙΣΜΙΚΟ ΔΙΑΧΕΙΡΙΣΗΣ ΣΥΓΧΡΟΝΩΝ ΕΚΠΑΙΔΕΥΤΙΚΩΝ**

# **ΜΟΝΑΔΩΝ**

*(ΕΦΑΡΜΟΓΗ ΣΕ ΚΕΝΤΡΟ ΕΠΑΓΓΕΛΜΑΤΙΚΗΣ ΚΑΤΑΡΤΙΣΗΣ)*

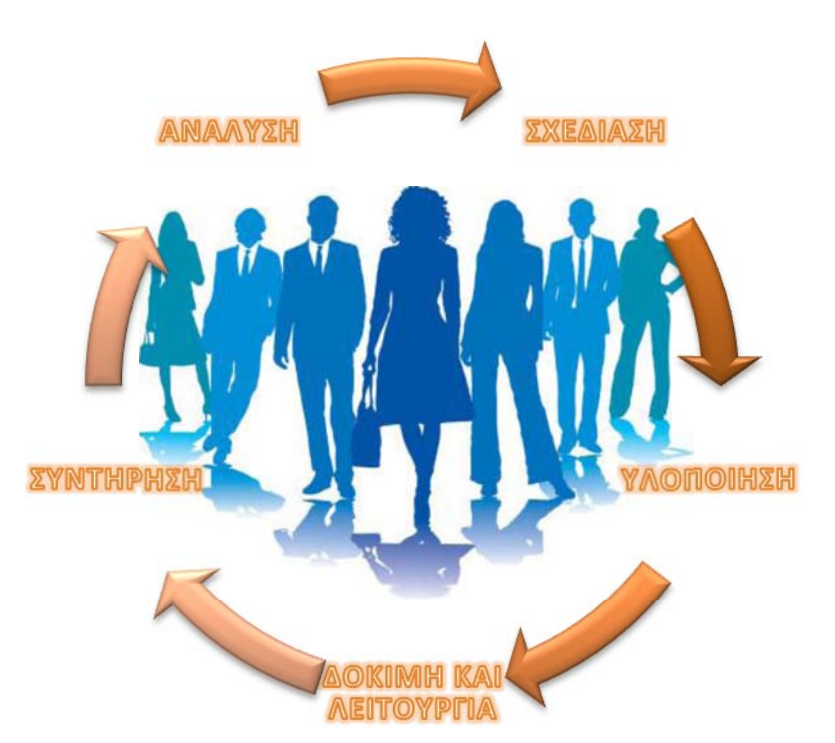

*ΤΑΤΣΗΣ ΓΕΩΡΓΙΟΣ (ΣΩΤΗΡΙΟΥ)*

*Α.Ε.Μ.: 491* 

*ΕΠΙΒΛΕΠΩΝ ΚΑΘΗΓΗΤΗΣ: ΚΑΤΣΑΡΟΣ ΔΗΜΗΤΡΙΟΣ*

## **ΕΚΔΟΣΗ 1η – ΟΚΤΩΒΡΙΟΣ 2014**

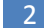

# Πίνακας περιεχομένων

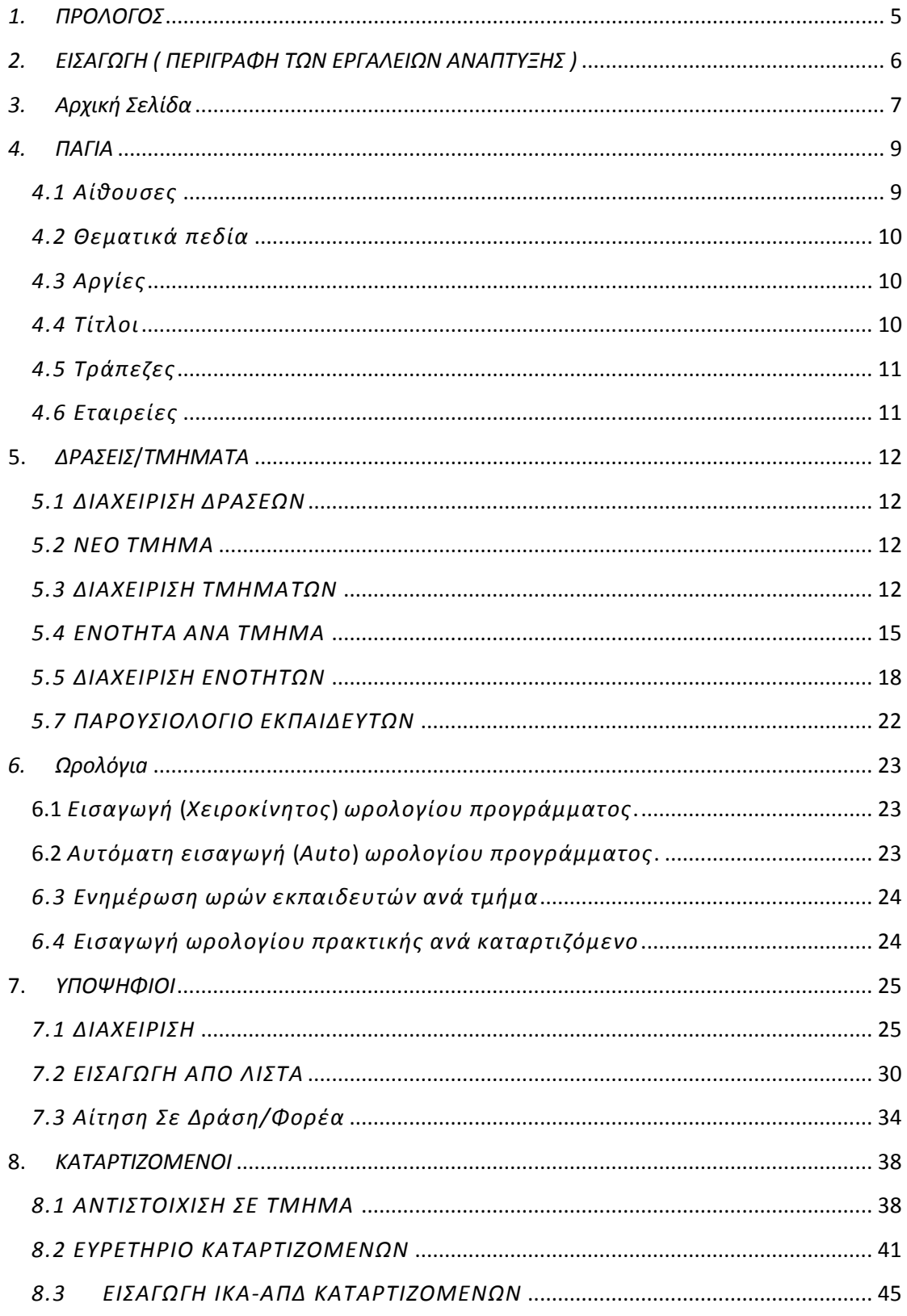

ΕΠΙΒΛΕΠΩΝ ΚΑΘΗΓΗΤΗΣ | ΚΑΤΣΑΡΟΣ ΔΗΜΗΤΡΙΟΣ

 $\overline{3}$ 

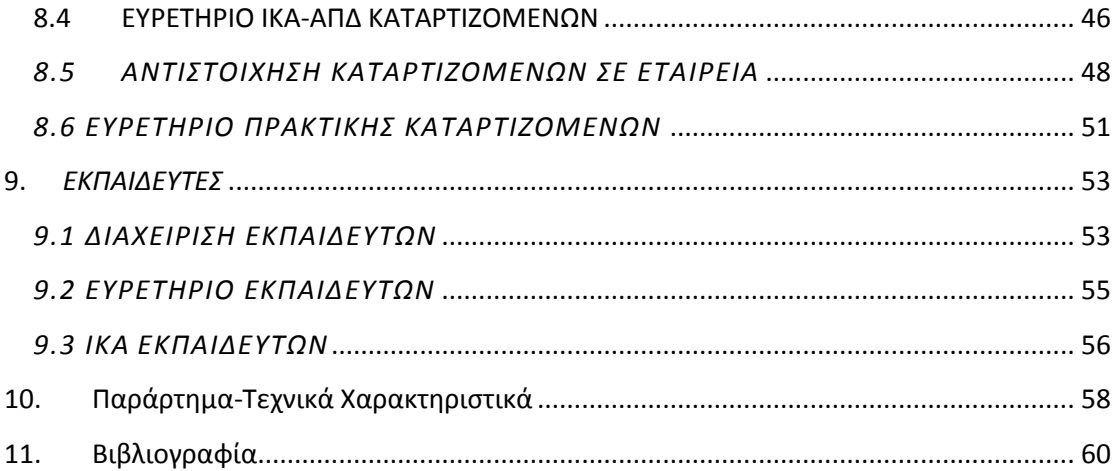

## *1. ΠΡΟΛΟΓΟΣ*

Η πληθώρα των εκπαιδευτικών προγραμμάτων με τους πολυπληθείς υποψηφίους καταρτιζόμενους – εκπαιδευόμενους, η δημιουργία τμημάτων εκπαίδευσης και ωρολόγιου προγράμματος και στη συνέχεια η συλλογή των στοιχείων-δεδομένων τους που απαιτούν αρκετό πολύτιμο χρόνο για την μετέπειτα επεξεργασία τους καθώς και μεγάλο φόρτο εργασίας, οπότε η ανάγκη να *δημιουργηθεί* άμεσα ένα λογισμικό για την κάλυψη των εργασιών αυτών κρίνεται απαραίτητη.

Η ανάπτυξη της πληροφορικής και του διαδικτύου συνεισφέρουν σημαντικά τα τελευταία χρόνια στον τομέα της εκπαίδευσης. Γενικότερα παρατηρείται οτι η εκπαίδευση έχει ξεκινήσει να προσαρμόζεται σε ένα νέο πιο ανταγωνιστικό περιβάλλον, όπου οι προσφερόμενες υπηρεσίες και η γρήγορη εξυπηρέτηση θα παίζουν τον πιο σημαντικό ρόλο.

Το πληροφοριακό σύστημα διαχείρισης εκπαιδευτικών μονάδων στοχεύει στις απαιτήσεις αυτών των σύγχρονων εκπαιδευτικών μονάδων.

## *2. ΕΙΣΑΓΩΓΗ ( ΠΕΡΙΓΡΑΦΗ ΤΩΝ ΕΡΓΑΛΕΙΩΝ ΑΝΑΠΤΥΞΗΣ )*

Η ASP.Net είναι μια πλατφόρμα ανάπτυξης ιστοσελίδων με HTML, CSS, JavaScript και serverscripting, το οποίο παρέχει ένα μοντέλο προγραμματισμού, μια ολοκληρωμένη υποδομή λογισμικού και τις διάφορες υπηρεσίες που απαιτούνται για τη δημιουργία ισχυρής διαδικτυακής εφαρμογής για PC, καθώς και κινητές συσκευές.Η ASP.NET υποστηρίζει τρία διαφορετικά μοντέλα ανάπτυξης:

Ιστοσελίδες, MVC(ModelViewController), και Φόρμες Ιστού(Webforms).

Οι πιο κοινές γλώσσες για τη συγγραφή εφαρμογών ASP.NET είναι η C# και η VB.NET. Στο πληροφοριακό μας σύστημα χρησιμοποιήσαμε την C# με μοντέλο ανάπτυξης τις φόρμες ιστού (Webforms).

Το *εργαλείο ανάπτυξης* για τη δημιουργία εφαρμογών ASP.Net και front-ends που χρησιμοποιήθηκε είναι το Microsoft Visual Web Developer Express.

To Microsoft Visual Web Developer Express είναι ένα ολοκληρωμένο περιβάλλον εργασίας για τη σύνταξη και τον εντοπισμό σφαλμάτων του κώδικα. Παρέχει ένα πλήρες σύνολο εργαλείων ανάπτυξης για την οικοδόμηση ASP.Net web, desktop και κινητών εφαρμογών, καθώς και υπηρεσιών web.

Για το *Webuserinterface*,δηλαδή την διεπαφή του χρήστη με τοWeb(buttons,textfields, calendar) χρησιμοποιήθηκε το *dojo-toolkit*.

Το **dojo** είναι ένα Open-Source Javascript toolkit.To Dojo βασίζεται στην html και στο Javascript. Η εργαλειοθήκη περιλαμβάνει περίπου τρεις χιλιάδες JavaScript modules, εκτός από τις εικόνες και άλλους πόρους.

Για την *βάση δεδομένων* χρησιμοποιήθηκε η Mysql.Η Mysql είναι το 2° παγκοσμίως ευρείας χρήσης σύστημα διαχείρισης σχεσιακών βάσεων δεδομένων ανοιχτού-κώδικα. Το πρόγραμμα τρέχει έναν [εξυπηρετητή](http://el.wikipedia.org/wiki/Server) (server) παρέχοντας πρόσβαση πολλών χρηστών σε ένα σύνολο [βάσεων δεδομένων](http://el.wikipedia.org/wiki/%CE%92%CE%AC%CF%83%CE%B7_%CE%B4%CE%B5%CE%B4%CE%BF%CE%BC%CE%AD%CE%BD%CF%89%CE%BD).

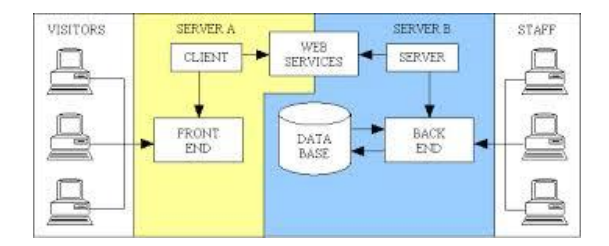

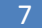

# *3. Αρχική Σελίδα*

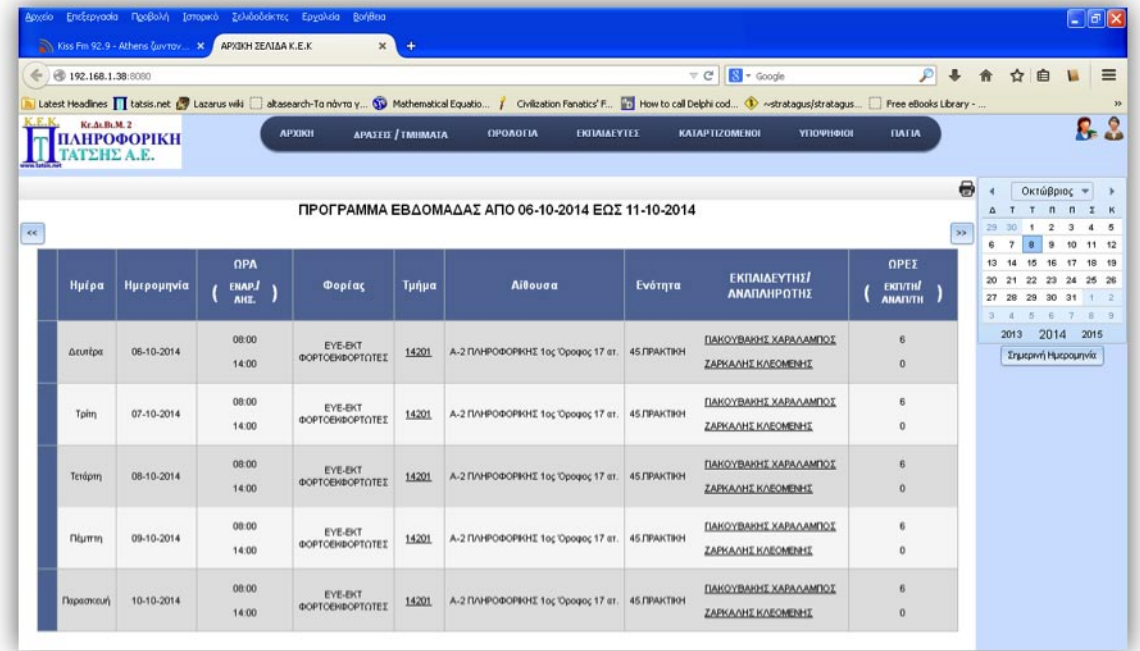

Η αρχική σελίδα αποτελείται από το μενού επιλογών, το εβδομαδιαίο πρόγραμμα καθώς και το ημερολόγιο.

Στο μενού επιλογών έχουμε τη δυνατότητα να επιλέξουμε τις ενέργειες που θέλουμε να εκτελέσουμε όπως τις αναλύουμε παρακάτω.

Ως κύριο θέμα της αρχικής σελίδας είναι το εβδομαδιαίο πρόγραμμα με σκοπό την γρήγορη και εποπτική εικόνα των τμημάτων και των εκπαιδευτών καθώς και το ωρολόγιο/εβδομαδιαίο πρόγραμμά τους. Παρέχεται επίσης η δυνατότητα εκτύπωσης του προγράμματος.

Για την γρήγορη αναζήτηση υποψηφίου-καταρτιζόμενου-εκπαιδευόμενουεκπαιδευτή πάνω δεξιά υπάρχουν δύο εικονίδια που αντιπροσωπεύουν αντίστοιχα το ευρετήριο των καταρτιζομένων και το ευρετήριο των εκπαιδευτών.

Διαθέσιμες επιλογές :

#### ΔΡΑΣΕΙΣ/ΤΜΗΜΑΤΑ, ΩΡΟΛΟΓΙΑ, ΕΚΠΑΙΔΕΥΤΕΣ, ΚΑΤΑΡΤΙΖΟΜΕΝΟΙ, ΥΠΟΨΗΦΙΟΙ, ΠΑΓΙΑ

Τα βήματα που θα ακολουθήσουμε για την παρακολούθηση των ωρολογίων προγραμμάτων των τμημάτων καθώς και των εκπαιδευτών και εκπαιδευομένων αφού έχουμε πρώτα απ' όλα ρυθμίσει τα ΠΑΓΙΑ, έχουν ως εξής:

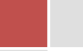

- 1. Δημιουργία Δράσης και Φορέα όπως αναφέρεται στη πρόσκληση ή πρόκειται για ενιαίο πρόγραμμα σπουδών οπότε περιγράφει την ακαδημαϊκή χρονιά.
- 2. Δημιουργία τμήματος που εντάσσεται σε κάποια δράση φορέα ή το ενιαίο πρόγραμμα σπουδών.
- 3. Δημιουργία του εκπαιδευτικού περιεχομένου που καθορίζεται από ενότητες και μαθήματα με βάση τις απαιτούμενες ώρες για κάθε μια από αυτές.
- 4. Ένταξη των υποψηφίων που έχουν επιλεχθεί σε τμήμα και αλλαγή της ιδιότητας τους σε καταρτιζόμενους – εκπαιδευομένους.
- 5. Δημιουργία ωρολογίου προγράμματος με δυο τρόπους χειροκίνητα(Manual)και αυτόματα(auto).
- 6. Άντληση πληροφοριών υπό μορφή καταστάσεων και προβολών για τα ωρολόγια προγράμματα καθώς και καταστάσεων για τις ασφαλιστικές εισφορές στο ΙΚΑ και για το φόρο στην ΓΓΠΣ.
- 7. Εξαγωγή καταστάσεων υπό μορφή xls.

Πρώτη εργασία κατά την χρήση της εφαρμογής είναι να εισαχθούν τα στοιχεία του εκπαιδευτικού φορέα. Για να εισαγάγουμε τα στοιχεία πηγαίνουμε στην επιλογή *«ΠΑΓΙΑ-ΤΙΤΛΟΙ»* όπως φαίνεται στο σχήμα.

## *4. ΠΑΓΙΑ*

Σε αυτό το menu ενημερώνουμε τα σταθερά στοιχεία που θα χρειαστούμε όταν θα καταχωρούμε τους υποψηφίους, τους εκπαιδευτές και τους τίτλους που θα χρειάζεται να εμφανίζονται στις προβολές. Το menu **ΠΑΓΙΑ** περιλαμβάνει:

- τις διαθέσιμες αίθουσες της εκπαιδευτικής μονάδας,
- τα θεματικά πεδία,
- τις αργίες ανά έτος,
- τους τίτλους του φορέα,
- τις τράπεζες,
- και τις εταιρείες πρακτικής.

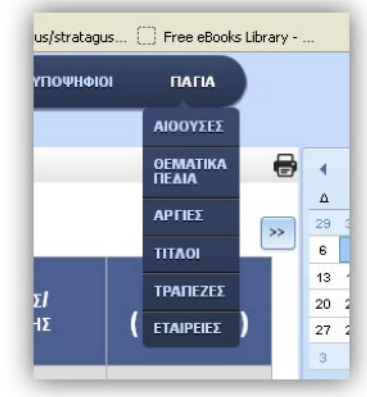

#### *4.1 Αίθουσες*

Στην καταχώρηση νέας αίθουσας θα δώσουμε τον κωδικό που έχουμε δώσει στην συγκεκριμένη αίθουσα τον όροφο μια περιγραφή τα τετραγωνικά μέτρα(μ2) τη χωρητικότητα αν είναι πιστοποιημένη και τη διεύθυνση έδρας η σε άλλη περιοχή.

| Κωδικός                                                 | Emiloyn<br>п<br><b><i>Dhary</i></b> | <b>AA</b>      | <b>KOAIKOZ</b> | <b>OPOGOI</b> | <b>ПЕРІГРАФН</b> | T.M   | ХОР/ТА | <b><i>CUXTAMENH</i></b> | ΔΙΕΥΟΥΝΣΗ                     |
|---------------------------------------------------------|-------------------------------------|----------------|----------------|---------------|------------------|-------|--------|-------------------------|-------------------------------|
| Όροφος<br>$\sim$<br>Περιγραφή                           | $\square \vee 0$                    |                | O1             | Ισόγοο        | ΠΛΗΡΟΦΟΡΙΚΗΣ     | 29,15 | 19     | <b>NAI</b>              | ΚΩΣΤΗ ΠΑΛΑΜΑ ΚΑΙ ΣΟΛΩΜΟΥ ΑΡΤΑ |
| T.JJ                                                    | $\square$ $\vee$ $\odot$            | $\overline{2}$ | O2             | loóyao        | ΔΙΔΑΣΚΑΛΙΑΣ      | 20,38 | 13     | <b>NAI</b>              | ΚΩΣΤΗ ΠΑΛΑΜΑ ΚΑΙ ΣΟΛΩΜΟΥ ΑΡΤΑ |
| 속<br>Χωρητικότητα<br>Πιστοποιημένη ΟΧΙ<br>$\mathcal{P}$ | $\square$ $\vee$ 0                  | 3              | $A - 1$        | 1ος Όροφος    | ΠΛΗΡΟΦΟΡΙΚΗΣ     | 31,33 | 21     | OXI                     | ΚΩΣΤΗ ΠΑΛΑΜΑ ΚΑΙ ΣΟΛΩΜΟΥ ΑΡΤΑ |
| Διεύθυνση                                               | $D \times 0$                        | $\frac{4}{3}$  | $A-2$          | 1og Opogog    | ΠΛΗΡΟΦΟΡΙΚΗΣ     | 25,87 | 17     | OXI                     | ΚΩΣΤΗ ΠΑΛΑΜΑ ΚΑΙ ΣΟΛΩΜΟΥ ΑΡΤΑ |
|                                                         | $\Box$ \odot                        | 5 <sub>5</sub> | $B-1$          | 2oc Opogoc    | <b>MKTH</b>      | 36    | 25     | OXI                     | ΚΩΣΤΗ ΠΑΛΑΜΑ ΚΑΙ ΣΟΛΩΜΟΥ ΑΡΤΑ |
| Εκπαγωγή                                                |                                     |                |                |               |                  |       |        |                         |                               |

Στο πλαίσιο αριστερά από τα στοιχεία

## *4.2 Θεματικά πεδία*

Στην επιλογή αυτή εισάγουμε( αν δεν είναι ήδη καταχωρημένα) τα θεματικά πεδία που καλύπτει η εκπαιδευτική μονάδα. Δίνοντας απλά τον τίτλο εισάγουμε το αντίστοιχο θεματικό πεδίο. Τα θεματικά πεδία είναι απαραίτητα για την καταχώρηση ενός νέου τμήματος.

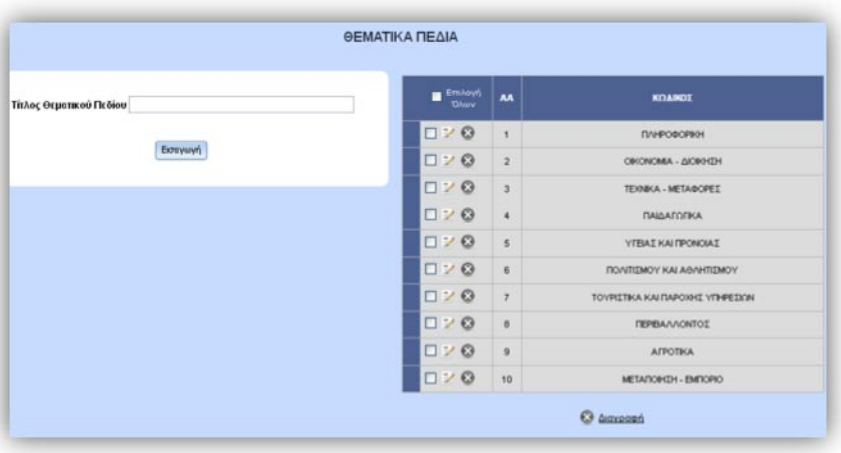

## *4.3 Αργίες*

Στην επιλογή αυτή καταχωρούμε τις αργίες για τα έτη που πρόκειται να

δημιουργήσουμε ωρολόγια προγράμματα

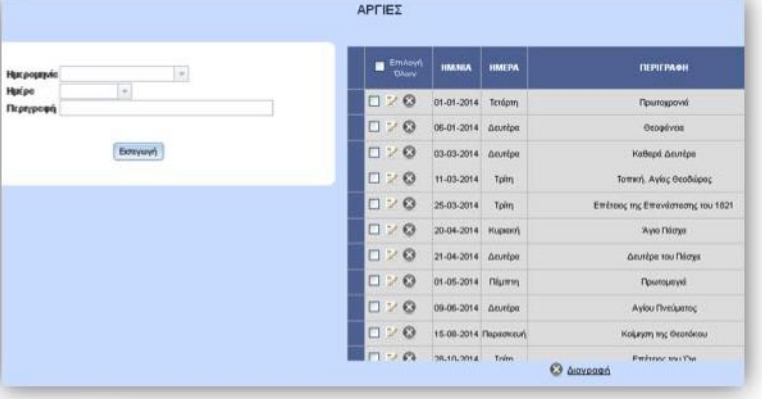

#### *4.4 Τίτλοι*

Με αυτή την επιλογή ορίζουμε τα στοιχεία που θα εμφανίζονται στις προβολές και στις καταστάσεις των εκπαιδευόμενων και των εκπαιδευτών.

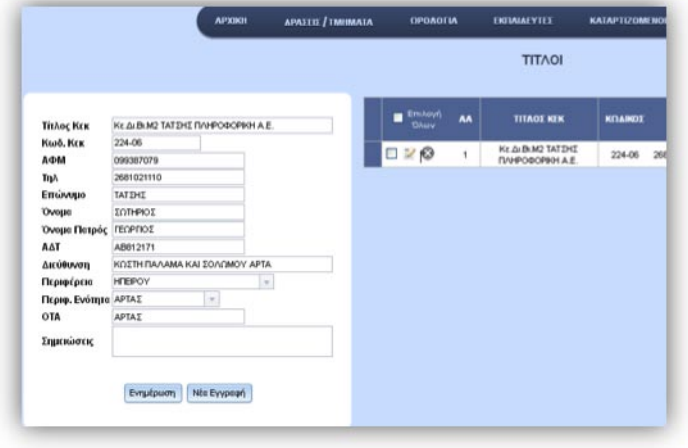

## *4.5 Τράπεζες*

Σε αυτή τη φόρμα καταχωρούμε ( αν δεν είναι ήδη ενημερωμένα ) τις τράπεζες με

τις οποίες έχουμε συναλλαγές και ο καταρτιζόμενοι έχουν το λογαριασμό τους για την κατάθεση των εκπαιδευτικών επιδομάτων.

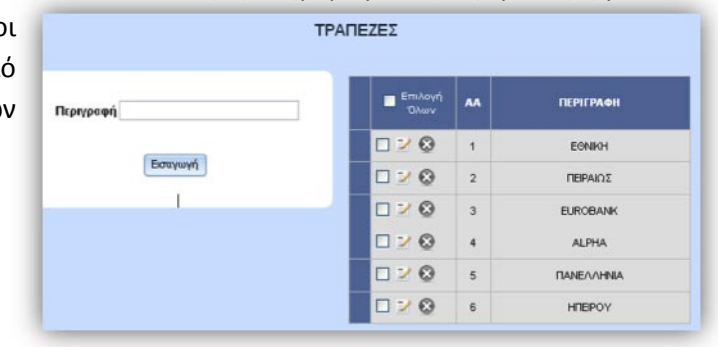

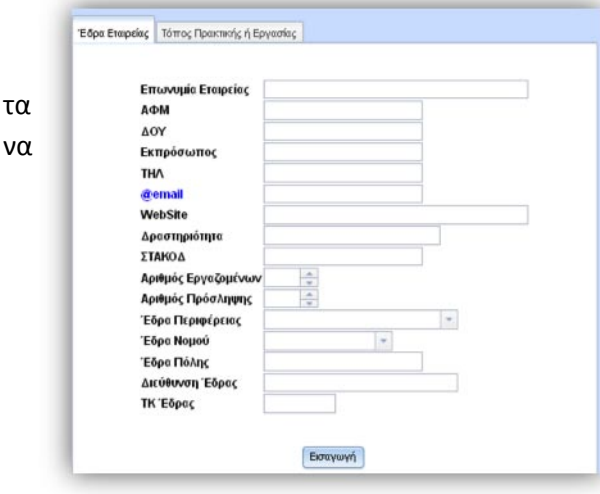

## *4.6 Εταιρείες*

Στη φόρμα αυτή καταχωρούμε τα στοιχεία των εταιρειών που πρόκειται γίνει η πρακτική των καταρτιζομένων εκπαιδευόμενων.

## 5. *ΔΡΑΣΕΙΣ*/*ΤΜΗΜΑΤΑ*

Το μενου ΔΡΑΣΕΙΣ/ΤΜΗΜΑΤΑ περιέχει ότι χρειάζεται για την διαχείριση των Δράσεων (**ΔΙΑΧΕΙΡΙΣΗ ΔΡΑΣΗΣ**) δημιούργια τμημάτων (**ΝΕΟ ΤΜΗΜΑ**) την διαχείριση τους(επεξεργασία και διαγραφή) (**ΔΙΑΧΕΙΡΙΣΗ ΤΜΗΜΑΤΩΝ**),τις ενότητες των τμημάτων (**ΕΝΟΤΗΤΑ ΑΝΑ ΤΜΗΜΑ**), την διαχείρηση αυτών(επεξεργασία και διαγραφή) (**ΔΙΑΧΕΙΡΙΣΗ ΕΝΟΤΗΤΑΣ ΑΝΑ ΤΜΗΜΑ**), το παρουσιολόγιο των καταρτιζομένων (**ΠΑΡΟΥΣΙΟΛΟΓΙΟ ΚΑΤΑΡΤΙΖΟΜΕΝΩΝ**) και το παρουσιολόγιο των εκπαιδευτών (**ΠΑΡΟΥΣΙΟΛΟΓΙΟ ΕΚΠΑΙΔΕΥΤΩΝ**).

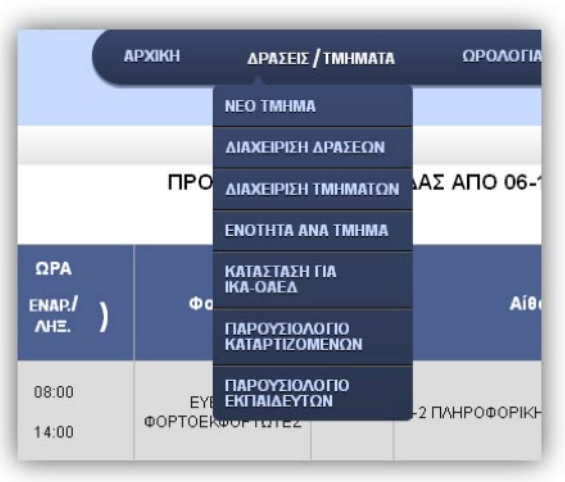

## *5.1 ΔΙΑΧΕΙΡΙΣΗ ΔΡΑΣΕΩΝ*

Όπως φαίνεται στο διπλανό σχήμα στον πίνακα στο δεξί πλαίσιο εμφανίζει τα βασικά στοιχεία όλων των δράσεων σύμφωνα με το τρέχον έτος σύμφωνα με το φίλτρο αναζήτησης

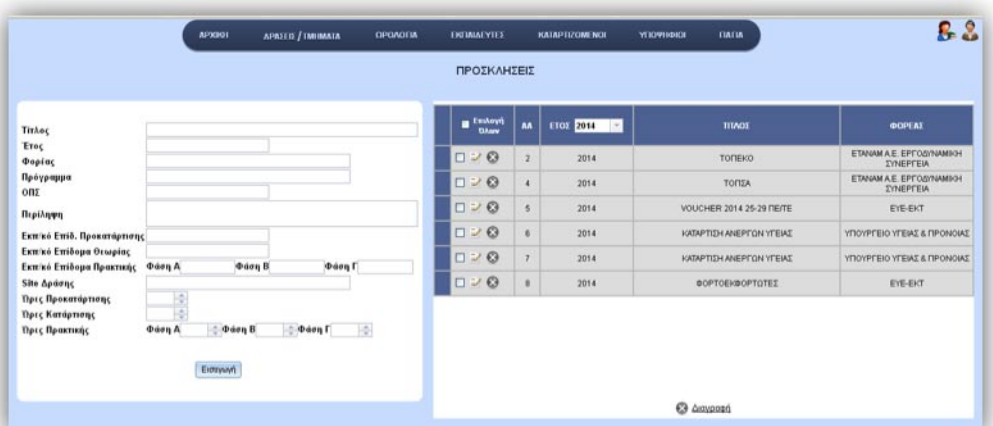

στην επικεφαλίδα του listbox της 4<sup>η</sup> στήλης.Για την εισαγωγή, την επεξεργασία και την διαγραφή ισχύει ότι και στην ΔΙΑΧΕΙΡΙΣΗ ΥΠΟΨΗΦΙΩΝ στο μενού ΥΠΟΨΗΦΙΟΙ.

#### *5.2 ΝΕΟ ΤΜΗΜΑ*

Στην σελίδα αυτή γίνεται η εισαγωγή του τμήματος συμπληρώνοντας τον Αύξοντα Αριθμό (Α/Α) τμήματος, το θεματικό του πεδίο (ΠΛΗΡΟΦΟΡΙΚΗ, ΟΙΚΟΝΟΜΙΑ – ΔΙΟΙΚΗΣΗ,

ΤΕΧΝΙΚΑ – ΜΕΤΑΦΟΡΕΣ, ΠΑΙΔΑΓΩΓΙΚΑ, κ.α) , την δράση στην οποία ανήκει το τμήμα, τον τίτλο του την αίθουσα θεωρίας και την αίθουσα πρακτικής στην οποία ανήκει. Συμπληρώνετε όλα τα πεδία και ύστερα πατάτε Εισαγωγή.

*5.3 ΔΙΑΧΕΙΡΙΣΗ ΤΜΗΜΑΤΩΝ*

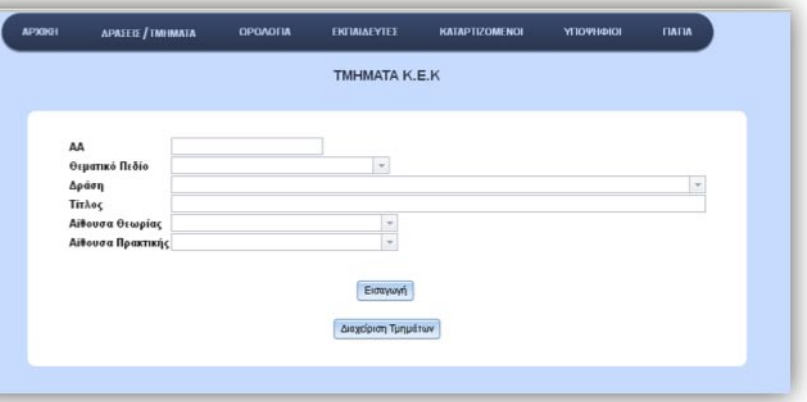

*ΕΠΙΒΛΕΠΩΝ ΚΑΘΗΓΗΤΗΣ | ΚΑΤΣΑΡΟΣ ΔΗΜΗΤΡΙΟΣ*

Αρχικά γίνεται εμφάνιση των βασικών στοιχείων όλων των τμημάτων με την

δυνατότητα φίλτρου αναζήτησης στο Listbox διπλα στην επικεφαλίδα Φορέας, έχοντας την δυνατότητα εκτύπωσης.

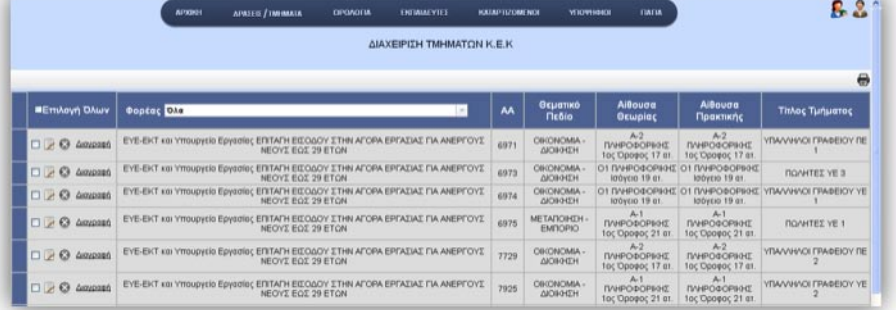

Για την διαγραφή των τμημάτων ισχύει ακριβώς ότι και στην ΔΙΑΧΕΙΡΙΣΗ ΥΠΟΨΗΦΙΩΝ στο μενού ΥΠΟΨΗΦΙΟΙ. Για την επεξεργασία όμως είναι κάπως διαφορετικά

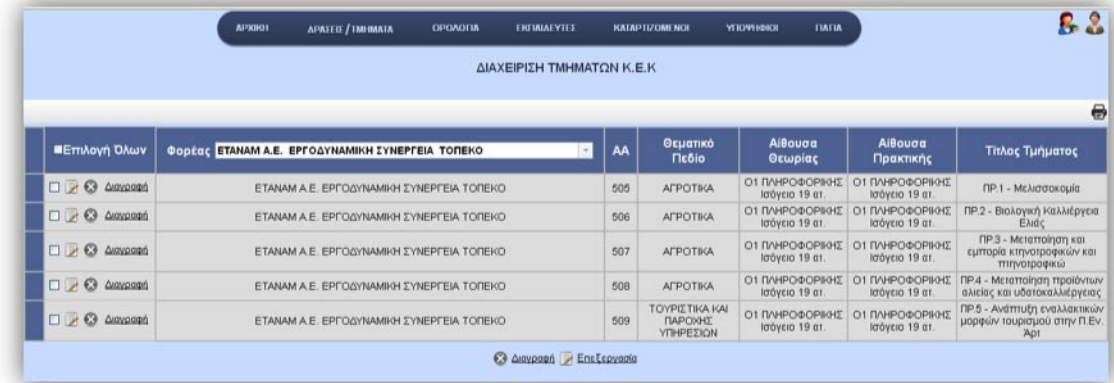

τα πράγματα. Πατώντας το κουμπί επεξεργασίας σε μία γραμμή της 2<sup>ης</sup> στήλης τότε γίνεται μετάβαση στην σελίδα ΝΕΟ ΤΜΗΜΑ όπου γεμίζουν όλα τα πεδία ώστε να γίνει ενημέρωση. Η ενημέρωση γίνεται ακριβώς με τον ίδιο τρόπο που αναλύσαμε στην ΔΙΑΧΕΙΡΙΣΗ ΥΠΟΨΗΦΙΩΝ και πρέπει να είναι συμπληρωμένα όλα τα πεδία.

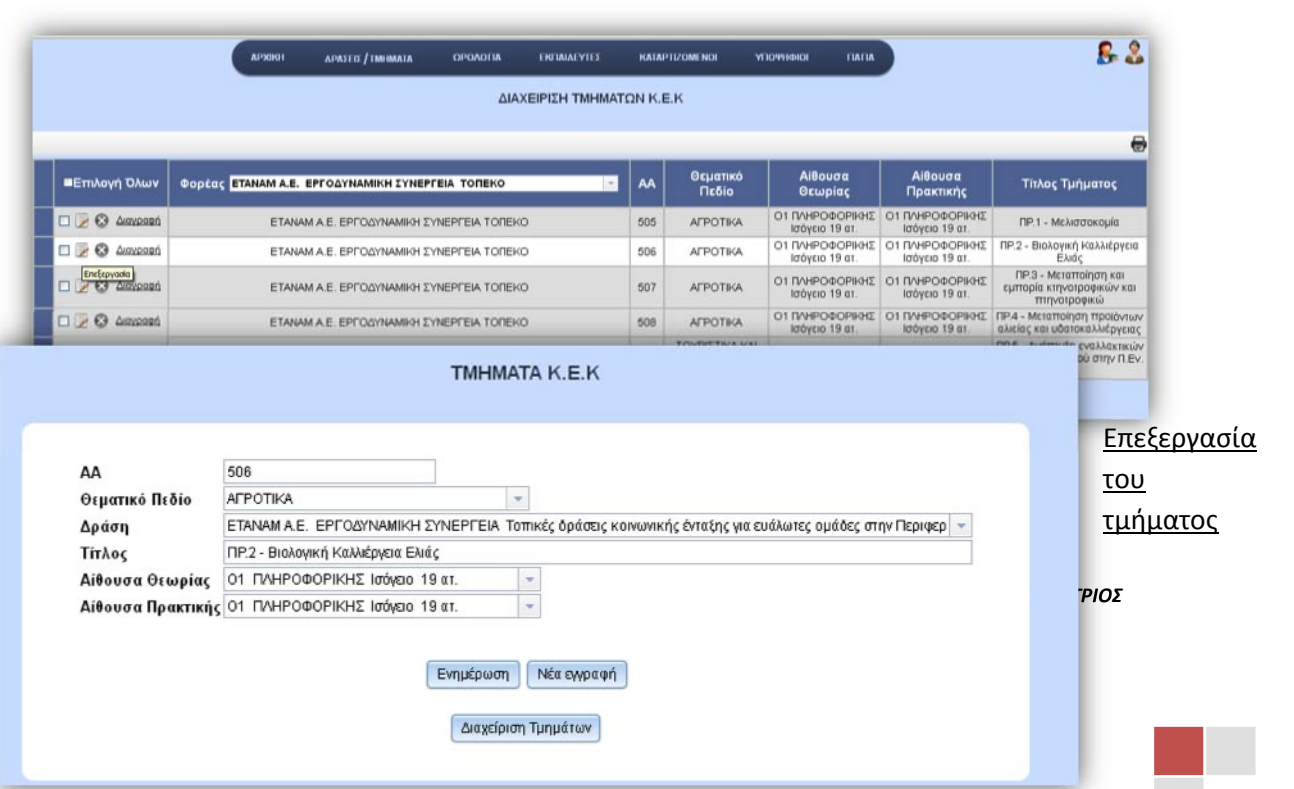

506 με τίτλο ΠΡ2-Βιολογική Καλλιέργεια Ελιάς

Για την πολλαπλή επεξεργασία μπορούμε να τσεκάρουμε τις γραμμές που θέλουμε και πατώντας στα κουμπιά επεξεργασίας κάτω από τον πίνακα να εμφανιστεί ένα αναδυόμενο παράθυρο όπου θα περιέχει σε πεδία κειμένου και πεδία λίστας τα απαραίτητα πεδία προς επεξεργασία.

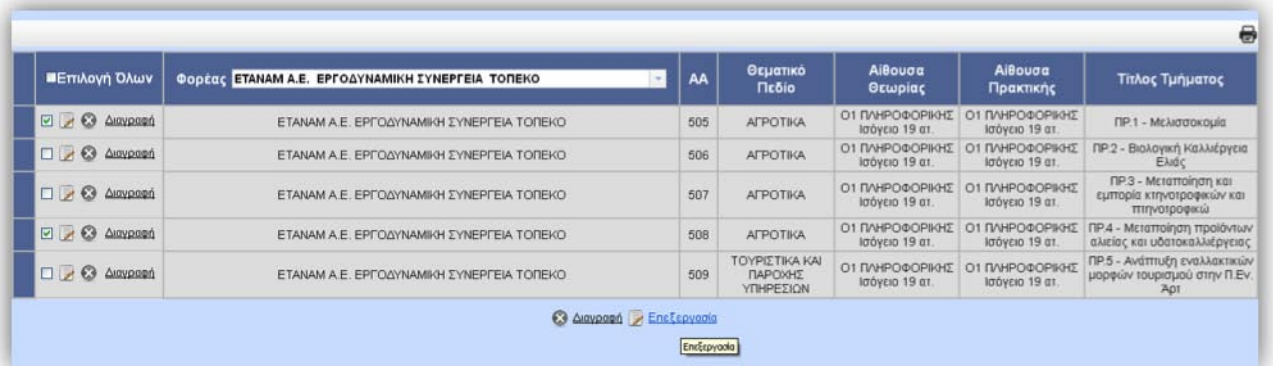

Τσεκάρισμα γραμμών και ύστερα κλίκ στον σύνδεσμο Επεξεργασία

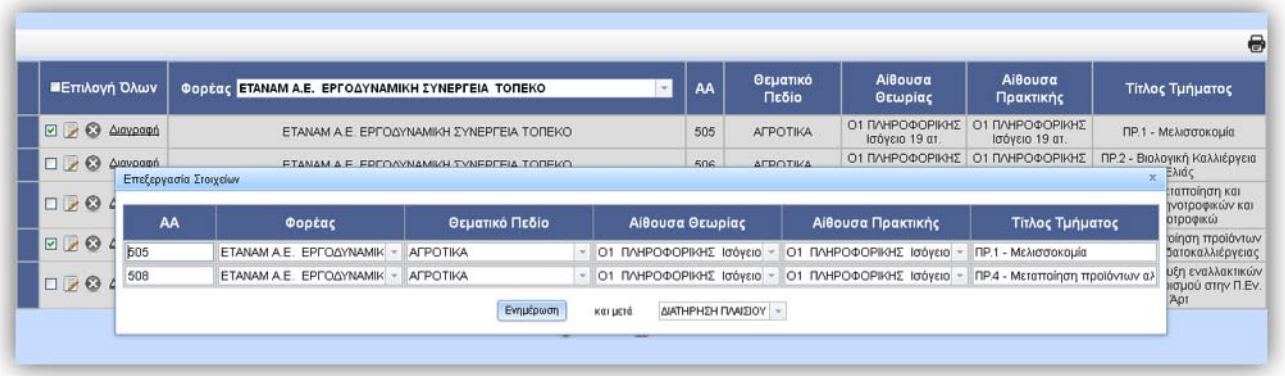

#### *5.4 ENOTHTA ΑΝΑ ΤΜΗΜΑ*

Είναι η σελίδα που γίνεται η εισαγωγή και επεξεργασία ενοτήτων / μαθημάτων σύμφωνα με

τον φορέα και το τμήμα που θα επιλεχθεί. Στην ΕΝΟΤΗΤΑ ΑΝΑ ΤΜΗΜΑ γίνεται και η προσθήκης της ΠΡΑΚΤΙΚΗΣ έχοντας σαν τίτλο το όνομα ΠΡΑΚΤΙΚΗ. Αρχικά όλα τα πεδία εκτός του Φορέα είναι απενεργοποιημένα. Εφόσον επιλεχθεί ο Φορέας (ενεργοποιείται το πεδίο Ενότητα Τμήματος) και στο Τμήμα ενεργοποιούνται τα υπόλοιπα

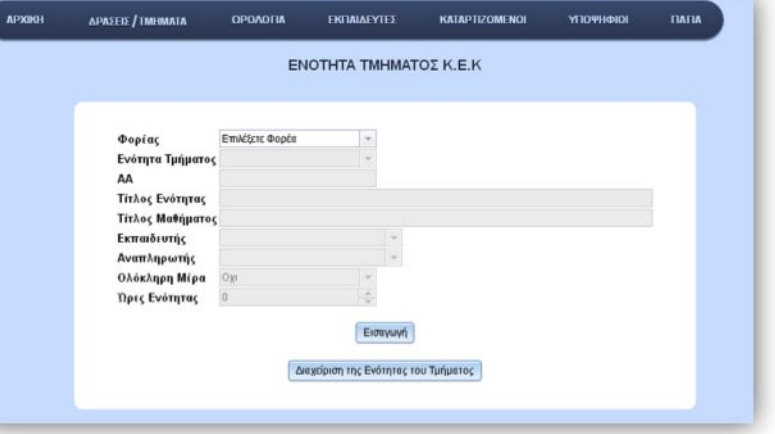

πεδία και εμφανίζεται ένας πίνακας έχοντας σαν στήλες όλα τα πεδία που πρόκειται να εισαχθούν.

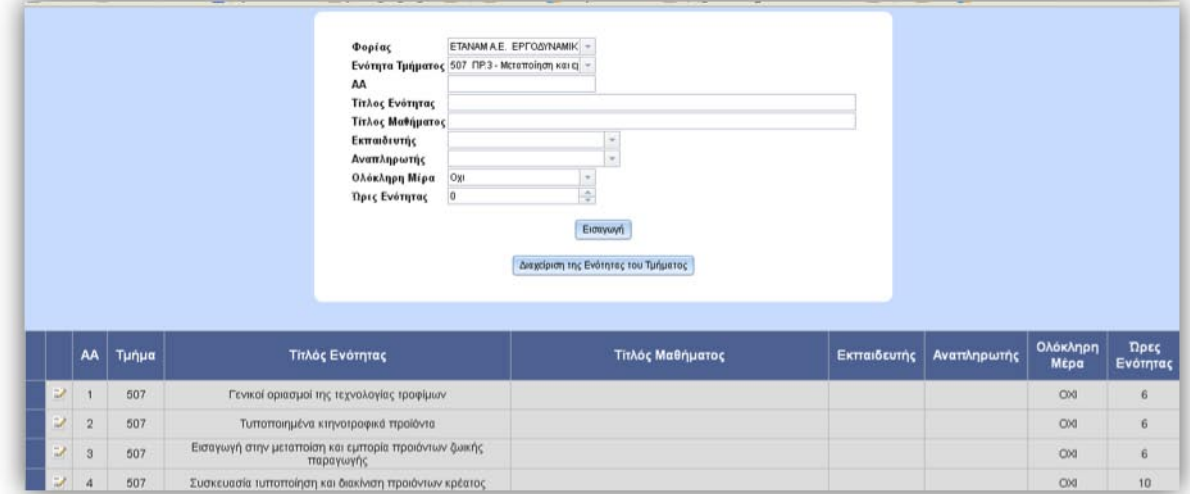

Τον πίνακα τον χρειαζόμαστε για επαλήθευση των στοιχείων που έχουμε εισάγει ή επεξεργαστεί. Κυρίως θέλουμε να επαληθεύσουμε αν έχει εισαχθεί σωστά ο Α/Α και οι ώρες ενότητας εμφανίζοντας στην τελευταία γραμμή το άθροισμα των ωρών.

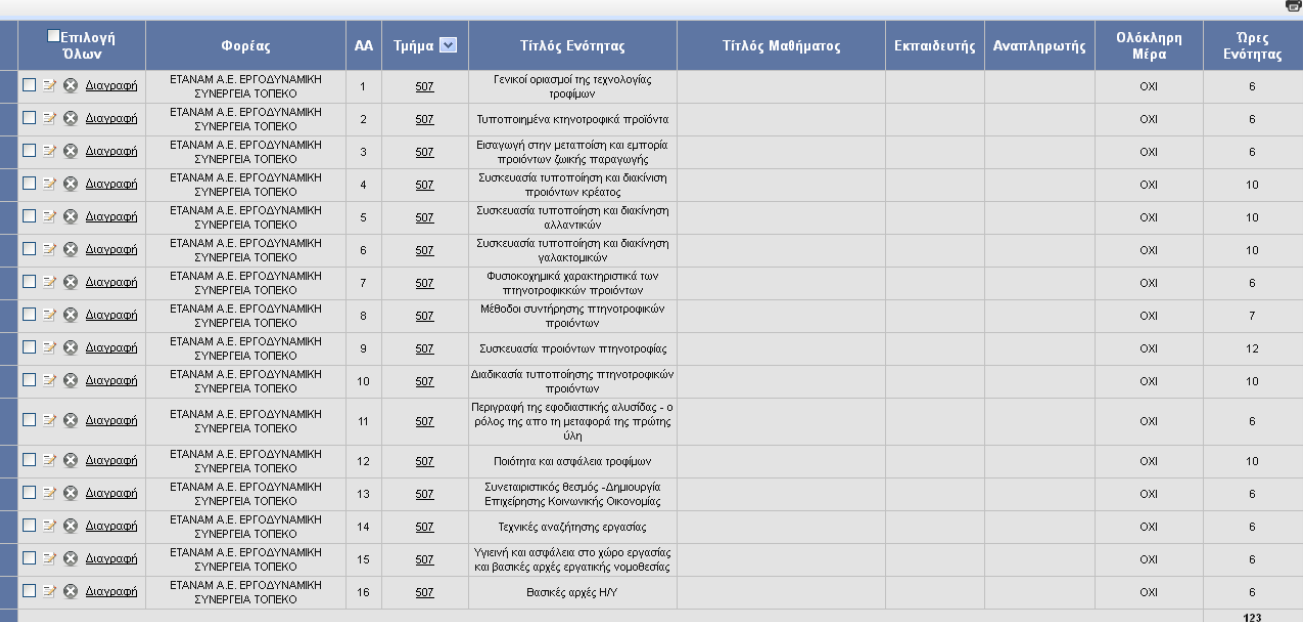

Πατώντας το κουμπί <sup>3</sup> τότε γίνεται γέμισμα των πεδίων από όλα τα στοιχεία που υπάρχουν στην γραμμή που έγινε η επεξεργασία. Για την υπόλοιπη διαδικασία ισχύει ότι και στην επεξεργασία της ΔΙΑΧΕΙΡΙΣΗΣ ΥΠΟΨΗΦΙΩΝ.

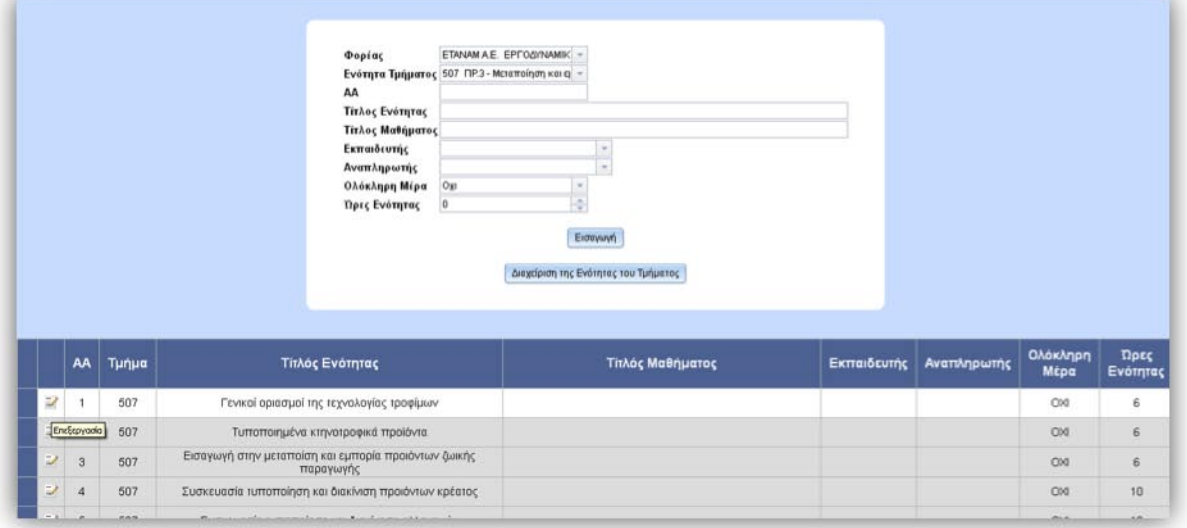

#### Επεξεργασία της ενότητας με Α/Α=1 και Τμήμα=507

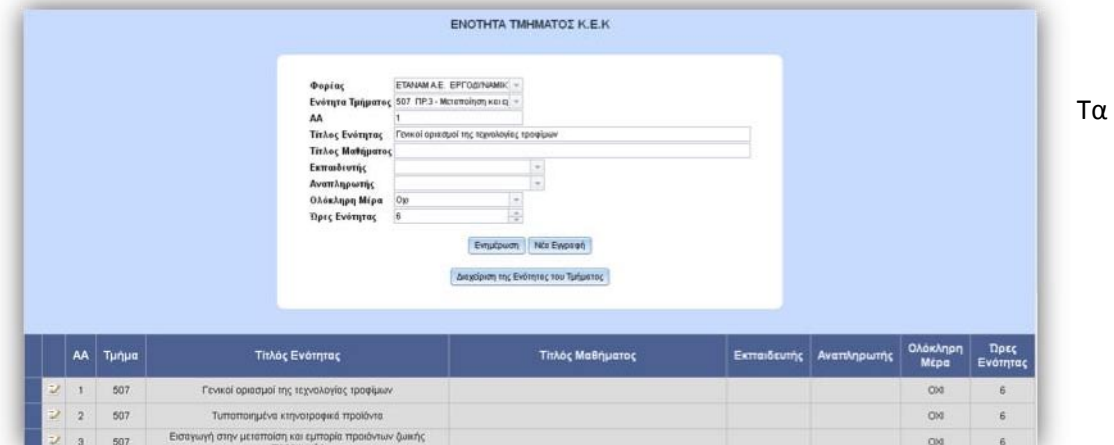

πεδία Εκπαιδευτής και Αναπληρωτής χρησιμοποιούνται για την δημιουργία του αυτόματου ωρολογίου προγράμματος (Θεωρίας και Πρακτικής). Το πεδίο Ολόκληρη Μέρα που έχει σαν επιλογές ΝΑΙ ή ΟΧΙ έχει μελλοντική χρήση. Τα κύρια πεδία για εισαγωγή και ενημέρωση είναι ο Φορέας, η Ενότητα Τμήματος, ο Α/Α και οι Ώρες Ενότητας.

#### *5.5 ΔΙΑΧΕΙΡΙΣΗ ΕΝΟΤΗΤΩΝ*

Η μετάβαση στην ΔΙΑΧΕΙΡΙΣΗ ΕΝΟΤΗΤΩΝ γίνεται από το μενού ΔΡΑΣΕΙΣ/ΤΜΗΜΑΤΑ μετά ΕΝΟΤΗΤΑ ΑΝΑ ΤΜΗΜΑ και τέλος κλικ στο κουμπί Διαχείριση της Ενότητας του Τμήματος.

Ισχύουν ακριβώς τα ίδια με την ΔΙΑΧΕΙΡΙΣΗ ΤΜΗΜΑΤΟΣ με την μόνη διαφορά ότι το φίλτρο αναζήτησης βρίσκεται στην επικεφαλίδα Τμήμα. Σε κάθε αποτέλεσμα του

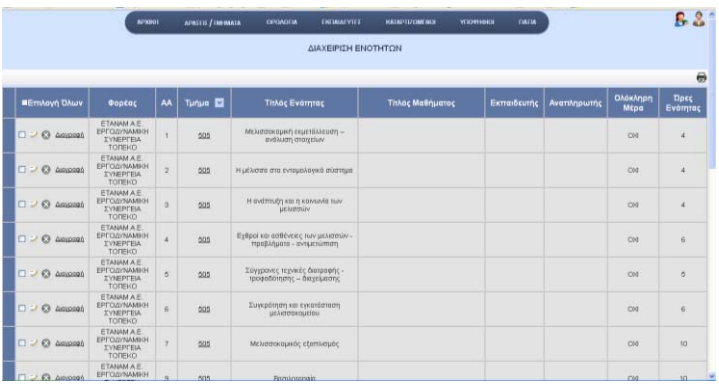

ευρετηρίου εκτός από την επιλογή Όλα στην τελευταία γραμμή φαίνεται το άθροισμα των Ωρών των Ενοτήτων/Μαθημάτων.

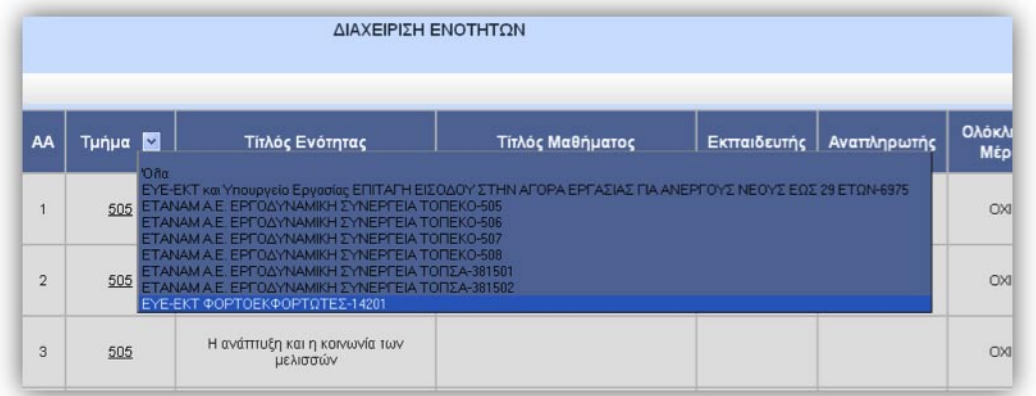

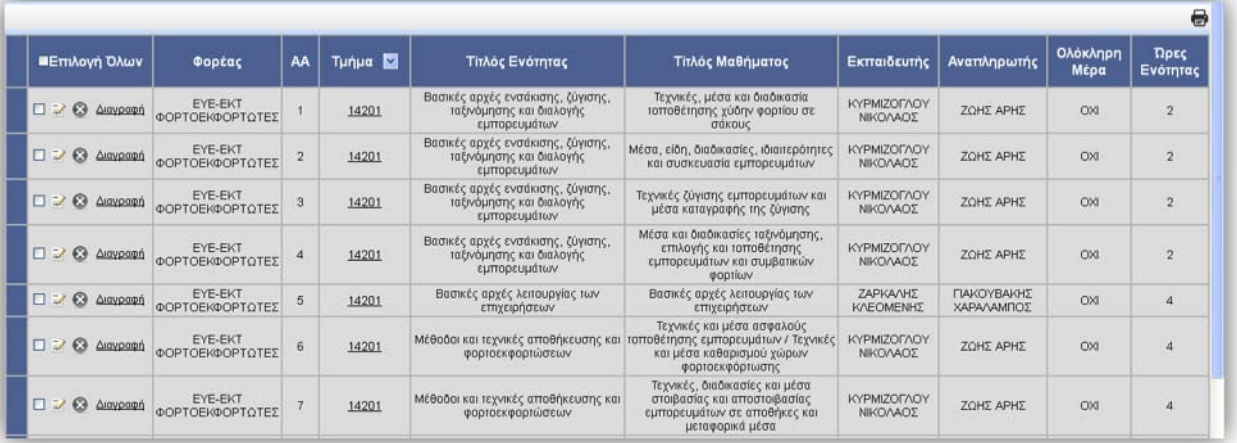

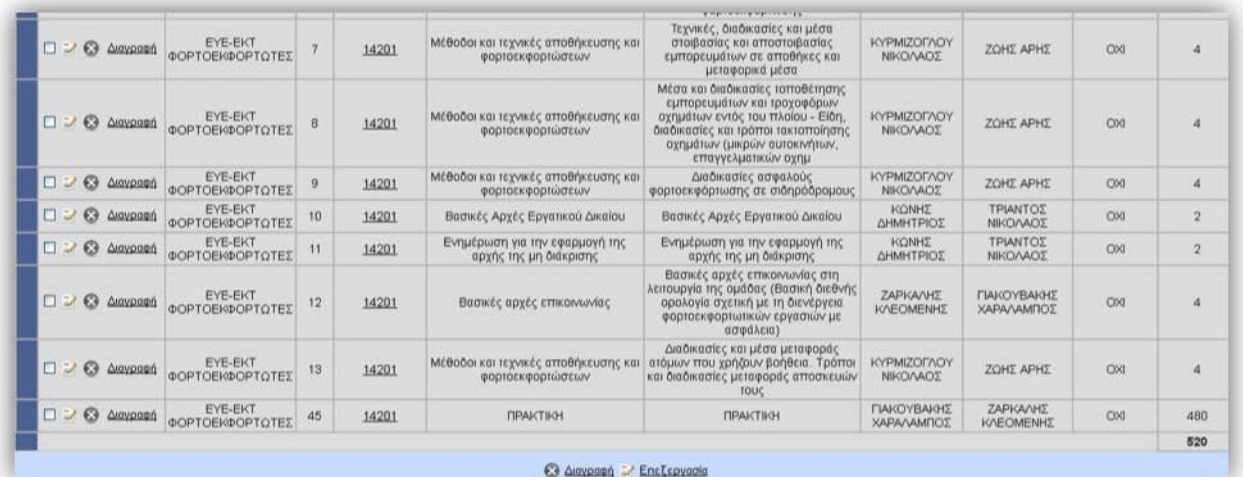

Εμφάνιση του συνόλου των ωρών

## *5.6 ΠΑΡΟΥΣΙΟΛΟΓΙΟ ΚΑΤΑΡΤΙΖΟΜΕΝΩΝ*

Είναι η σελίδα που εκτυπώνεται το ημερήσιο ωρολόγιο παρακολούθησης των Καταρτιζομένων κατά την περίοδο της Θεωρητικής τους κατάρτισης στο Κ.Ε.Κ.

Αρχικά πρέπει να επιλέξετε τα πεδία Φορέας και

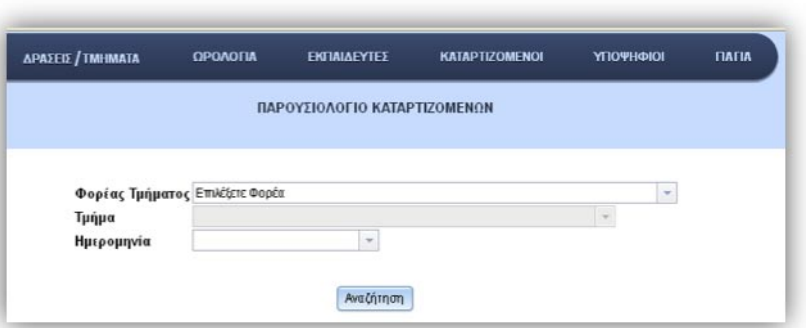

Τμήμα. Για την ημερομηνία αφού πατήσετε το βελάκι θα σας γίνει μετάβαση στην Ημερομηνία Έναρξης του προγράμματος.

Αφού εισάγετε και την ημερομηνία και πατήσετε Αναζήτηση, τότε εμφανίζεται ο ζητούμενος πίνακας Ημερησίου Ωρολόγιου Προγράμματος με δυνατότητα εκτύπωσης(πάνω δεξιά). Το checkbox Εκτύπωση σε ασπρόμαυρη εκτύπωση υπάρχει για μελλοντική χρήση.

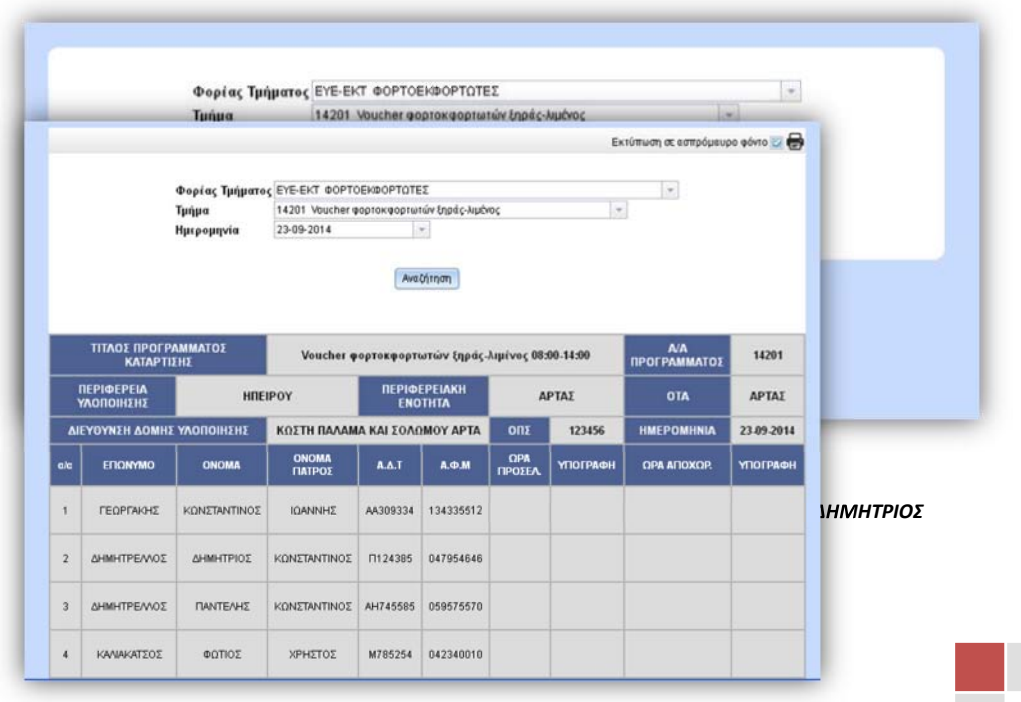

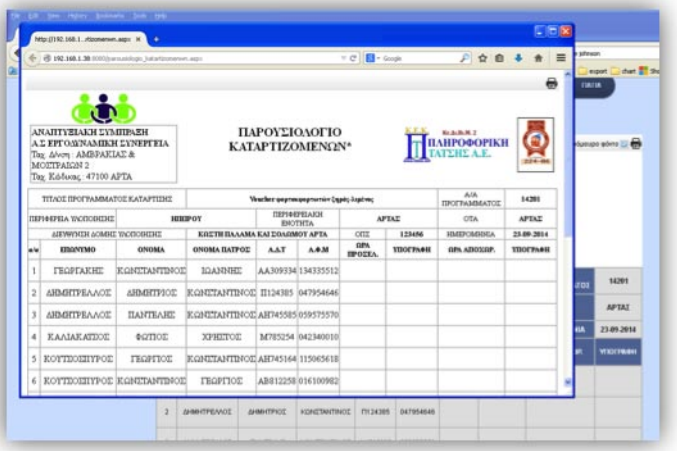

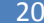

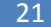

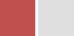

## *5.7 ΠΑΡΟΥΣΙΟΛΟΓΙΟ ΕΚΠΑΙΔΕΥΤΩΝ*

Είναι η σελίδα που εκτυπώνεται το ημερήσιο ωρολόγιο πρόγραμμα παρακολούθησης των Εκπαιδευτών κατά την περίοδο της Θεωρητικής τους κατάρτισης στο Κ.Ε.Κ. Για την εκτύπωση του θα πρέπει να κάνετε ακριβώς τις ίδιες ενέργειες που έγιναν στο ΠΑΡΟΥΣΙΟΛΟΓΙΟ ΚΑΤΑΡΤΙΖΟΜΕΝΩΝ

## *6. Ωρολόγιa*

Στο μενού επιλογών ωρολόγια δημιουργείται το ωρολόγιο πρόγραμμα του κάθε τμήματος ξεχωριστά αφού πρώτα έχουν γίνει οι κατάλληλες ενέργειες στην επιλογή **ΕΝΟΤΗΤΑ ΑΝΑ ΤΜΗΜΑ** στο μενού **Δράσεις/Τμήματα**.

Οι επιλογές που περιλαμβάνει το μενού φαίνονται στο διπλανό σχήμα.

Στην επιλογή αυτή και αφού έχουμε δημιουργήσει τις ενότητες ανά τμήμα όπου περιγράφονται τα μαθήματα ανά ώρα και εκπαιδευτή μπορούμε να δημιουργήσουμε το ωρολόγιο πρόγραμμα, είτε με χειροκίνητο, είτε με αυτόματο τρόπο.

## **6.1** *Εισαγωγή* **(***Χειροκίνητος***)** *ωρολογίου προγράμματος***.**

Με αυτή την επιλογή ενημερώνουμε χειροκίνητα το ωρολόγιο πρόγραμμα συγκεκριμένου τμήματος για ορισμένη ημερομηνία, ώρα με τους εκπαιδευτές και την εκπαιδευτική ενότητα που πρόκειται να διδαχθεί. Η ενέργεια αυτή επαναλαμβάνεται για όλες τις εκπαιδευτικές ενότητες – μαθήματα, τις ημέρες και τις ώρες που διαρκεί το πρόγραμμα.

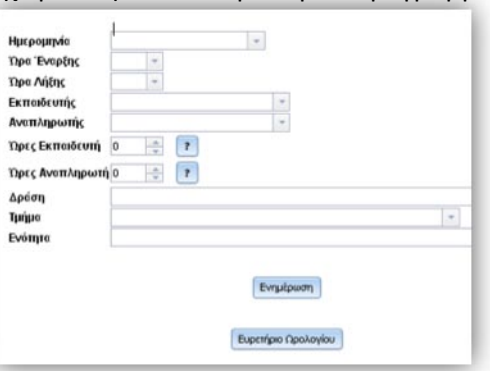

## **6.2** *Αυτόματη εισαγωγή* **(***Auto***)** *ωρολογίου προγράμματος***.**

Με την αυτόματη δημιουργία ωρολογίου προγράμματος απλουστεύουμε τη διαδικασία ενημέρωσης του προγράμματος από την επανάληψη των βημάτων. Στις επιλογές που μπορούμε να κάνουμε για την αυτόματη ενημέρωση συμπεριλαμβάνονται και οι ημέρες. Αν στις ενότητες ανά τμήμα έχουν οριστεί και οι εκπαιδευτές μπορούμε να μην επιλέξουμε τα αντίστοιχα πεδία στη φόρμα της αυτόματης εισαγωγής. Η αυτόματη εισαγωγή ελέγχει τις αργίες (από τον πίνακα αργιών – ΠΑΓΙΑ) για να τις αποφύγει κατά τη δημιουργία του ωρολόγιου προγράμματος.

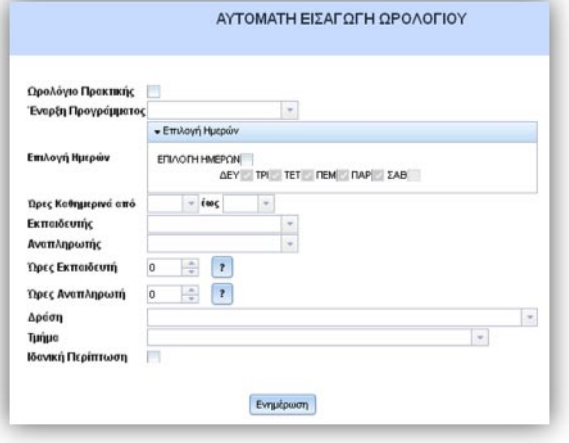

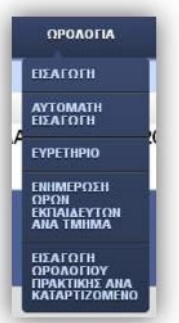

## *6.3 Ενημέρωση ωρών εκπαιδευτών ανά τμήμα*

Με την ενημέρωση ωρών εκπαιδευτών ανά τμήμα επικυρώνουμε τις ώρες που πραγρματοποιήθηκαν και έγιναν από τους εκπαιδευτές ή τους αναπληρωτές έχοντας τη δυνατότητα να επιλέξουμε και άλλους εκπαιδευτές από τη βάση. Επιπλέον, παρέχεται η δυνατότητα εναλλαγής ημερών (με τη χρήση των βελών) αριστερά της ημερομηνίας. Με την ολοκλήρωση της διαδικασίας αυτής στο τέλος του προγράμματος πατάμε το κουμπί **ΕΝΗΜΕΡΩΣΗ.**

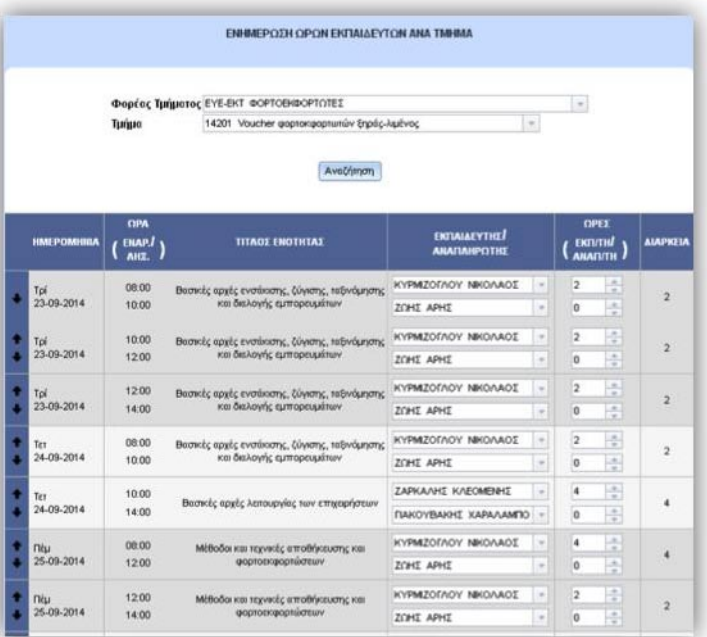

## *6.4 Εισαγωγή ωρολογίου πρακτικής ανά καταρτιζόμενο*

Με αυτή την επιλογή ενημερώνουμε το ωρολόγιο πρόγραμμα πρακτικής ενός καταρτιζομένου – εκπαιδευόμενου που διαφέρει από το γενικό ωρολόγιο πρόγραμμα

πρακτικής της ομάδας – τμήμα που έχει δημιουργηθεί από την αυτόματη ενημέρωση ωρολόγιου προγράμματος.

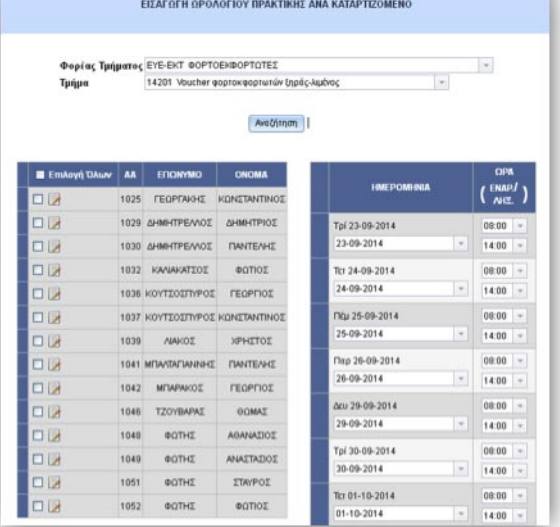

# 7. *ΥΠΟΨΗΦΙΟΙ*

Σε αυτό το μενου μπορούμε να εισάγουμε, να επεξεργαστούμε και να διαγράψουμε τους υποψήφιους ( **ΔΙΑΧΕΙΡΙΣΗ**), δηλαδή να τους εισάγουμε μέσω excel αρχείου(**ΕΙΣΑΓΩΓΗ ΑΠΟ ΛΙΣΤΑ**) καθώς και να τους εντάξουμε στον φορέα που επρόκειτο να επιλεχθούν (**ΑΙΤΗΣΗ ΣΕ ΔΡΑΣΗ/ΦΟΡΕΑ**).

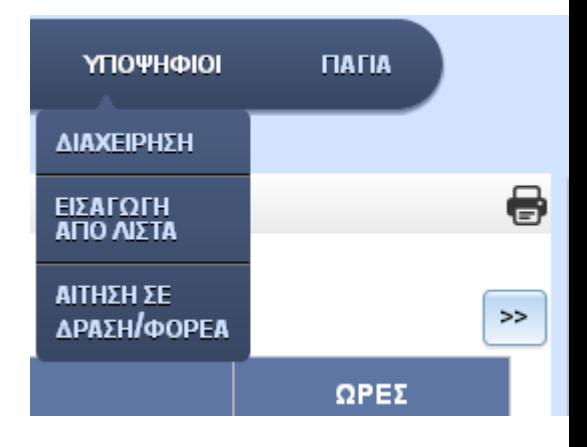

## *7.1 ΔΙΑΧΕΙΡΙΣΗ*

Στην καταχώρηση ενός νέου υποψηφίου, στο αριστερό πλαίσιο της σελίδας υπάρχουν 4 καρτέλες: τα Κύρια Στοιχεία, τα Δευτερεύοντα Στοιχεία, το Εκπ/κο Επίπεδο και οι Δράσεις που συμμετείχε.

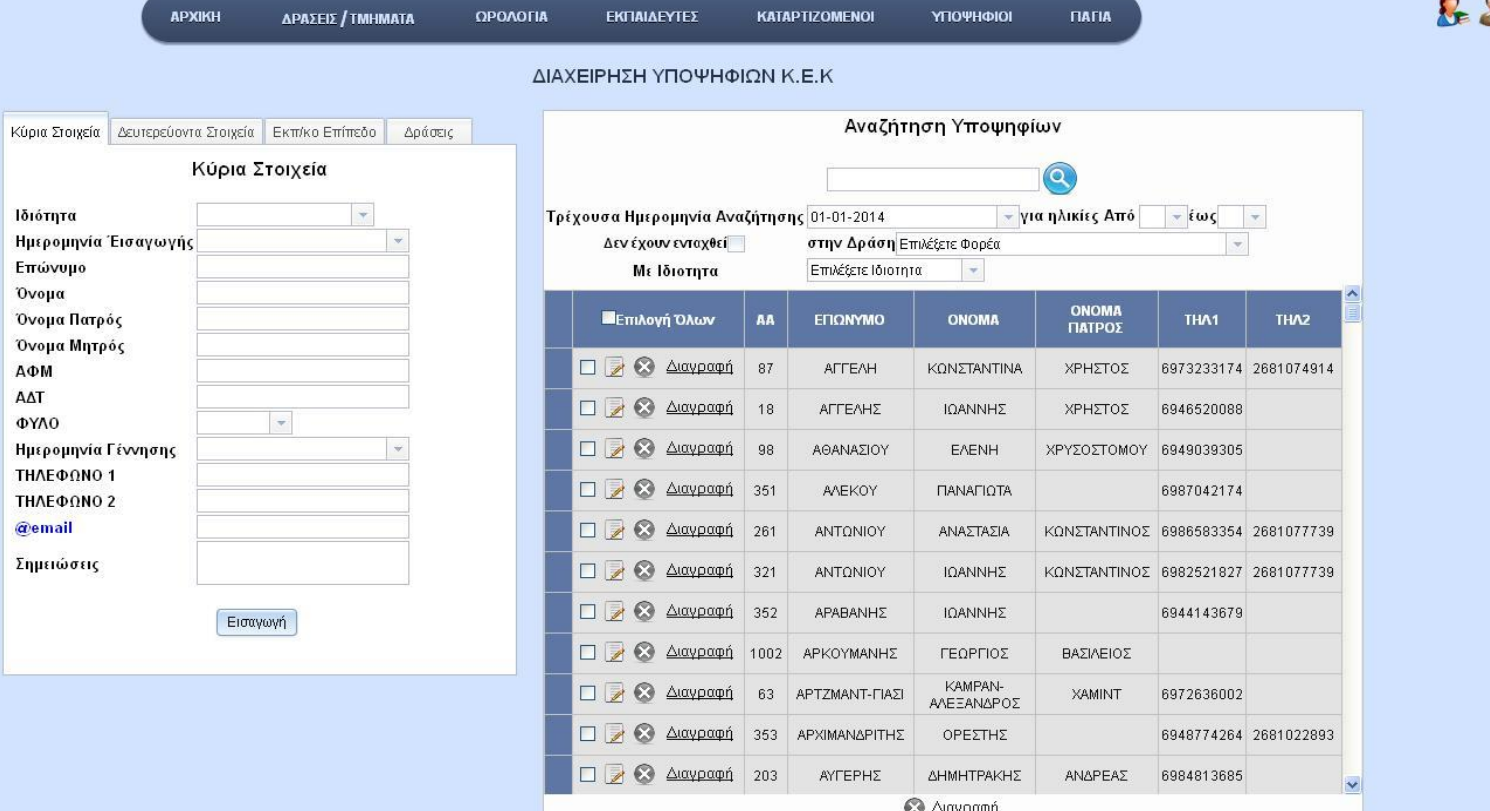

#### Κύρια Στοιχεία

Η συγκεκριμένη καρτέλα περιέχει τα κύρια στοιχεία εισαγωγής του υποψηφίου, όπως είναι η ιδιότητα του(άνεργος, εργαζόμενος, Αυτοαπασχολούμενος, ομάδα Α, Β -είναι διάφορες ομάδες που χρησιμοποιούνται αν δεν γνωρίζουμε την κατάσταση του), η ημερομηνία εισαγωγής του στο Κ.Ε.Κ, το επώνυμο , το όνομα καθώς και τα υπόλοιπα πεδία στην καρτέλα Κύρια Στοιχεία. Τα πεδία που πρέπει να εισαχθούν οπωσδήποτε για να επιτευχθεί η εισαγωγή ενός υποψηφίου είναι το επώνυμο, το Όνομα και το ΑΦΜ που είναι μοναδικό για κάθε υποψήφιο.

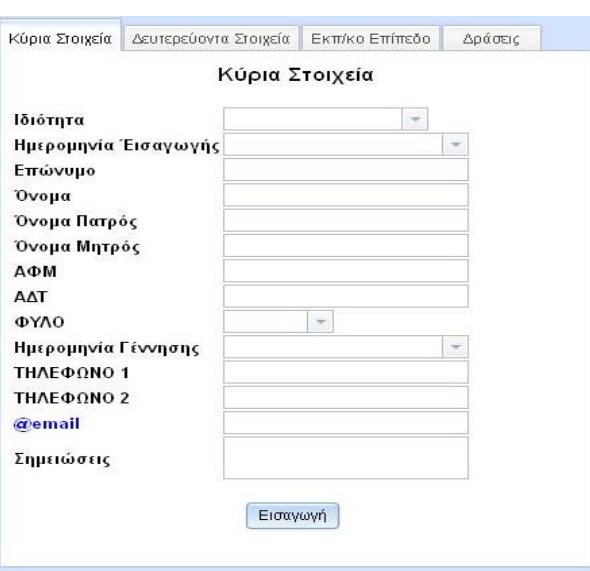

#### Δευτερεύοντα Στοιχεία

Η καρτέλα αυτή περιέχει τα Δευτερεύοντα στοιχεία εισαγωγής του υποψηφίου όπως είναι ο αριθμός κάρτας ανεργίας, η ημερομηνία έκδοσης της κάρτας, το ΑΜΚΑ, ΑΜΙΚΑ, το IBAN και η τράπεζα που θα χρησιμοποιηθεί για την πληρωμή του υποψηφίου, τα στοιχεία διεύθυνσης και τα υπόλοιπα πεδία της καρτέλας(ΕΚΟ(Ευαίσθητες Κοινωνικές Ομάδες)).

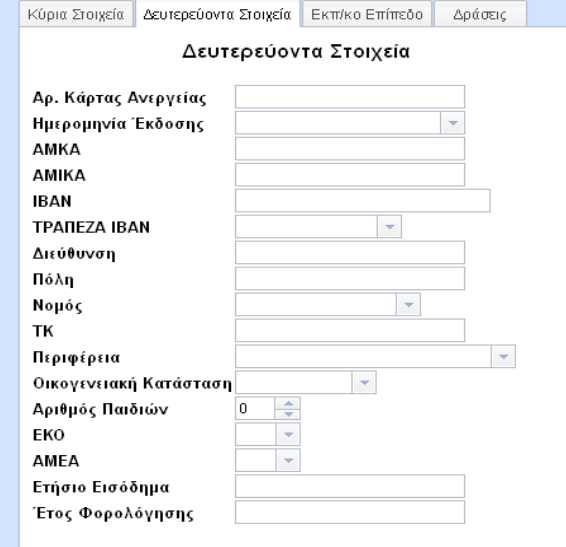

#### Εκπαιδευτικό Επίπεδο

Περιέχει τα επίπεδα εκπαίδευσης όπως Υποχρεωτικής Εκπαίδευσης (ΥΕ), Δευτεροβάθμιας Εκπαίδευσης (ΔΕ), Τεχνολογικής Εκπαίδευσης (ΤΕ), ΜεταΔευτεροβάθμιας Εκπαίδευσης (ΜΔΕ), Πανεπιστημιακής Εκπαίδευσης (ΠΕ), Μεταπτυχιακό , Διδακτορικό (Dr), τον τίτλο πτυχίου, το έτος απόκτησης, τον βαθμό καθώς και ότι έχει σχέση με τα υπόλοιπα πεδία της καρτέλας.

*ΕΠΙΒΛΕΠΩΝ ΚΑΘΗΓΗΤΗΣ | ΚΑΤΣΑΡΟΣ ΔΗΜΗΤΡΙΟΣ*

#### Εκπ/κο Επίπεδο  $\blacktriangledown$ Εκπαι/κο Επίπεδο Τίτλος Πτυχίου Έτος Απόκτησης Πτυχίου Βαθμός Πτυχίου Τίτλος Μεταπτυχιακού Τίτλος Διδακτορικου Ξένη Γλώσσα 1 Ξένη Γλώσσα 2 Ξένη Γλώσσα 3

Κύρια Στοιχεία | Δευτερεύοντα Στοιχεία | Εκπ/κο Επίπεδο | Δράσεις |

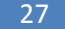

#### Δράσεις

Χρησιμοποιείται στην φάση επεξεργασίας του υποψηφίου/καταρτιζομένου όπου θα αναλυθεί παρακάτω.

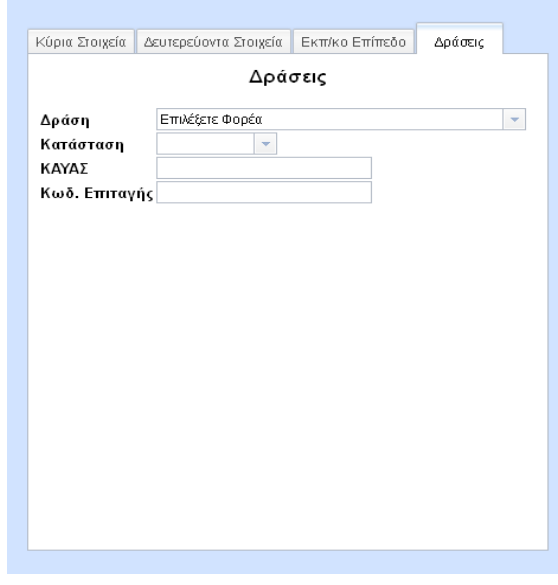

Στο δεξί πλαίσιο της Διαχείρισης των Υποψηφίων είναι το πλαίσιο της **Αναζήτησης των Υποψηφίων** όπου υπάρχει αναζήτηση βασικών στοιχείων των υποψηφίων με Αλφαβητική σειρά, βάση Επωνύμου (στο πεδίο κειμένου δίπλα στο κουμπί αναζήτησης) και αναζήτηση με φίλτρα βάση ερωτημάτων όπως π.χ τους υποψήφιους όπου έχουν ηλικία από 18 έως 24 χρονών σύμφωνα με την ημερομηνία 1- 1-2014, δεν έχουν ενταχθεί σε κανέναν φορέα και έχουν την ιδιότητα του ανέργου.

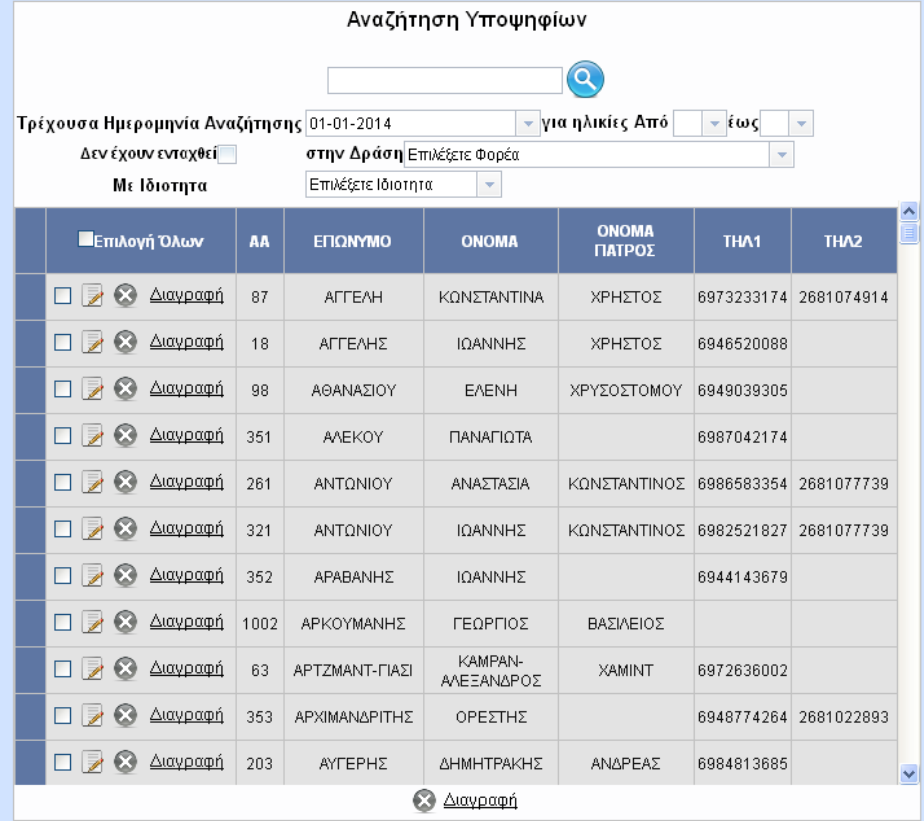

Η επεξεργασία και η διαγραφή ενός καταρτιζομένου γίνεται στην 2<sup>η</sup> στήλη των αποτελεσμάτων της αναζήτησης.

**□ ■ ۞** Διαγραφή

Η πολλαπλή διαγραφή γίνεται με την επιλογή των υποψηφίων και πατώντας μετά, ένα από τα κουμπιά Διαγραφής που βρίσκονται κάτω από τα αποτελέσματα αναζήτησης.

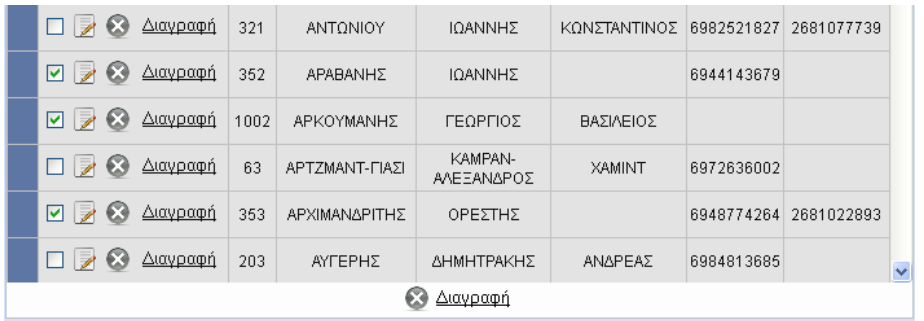

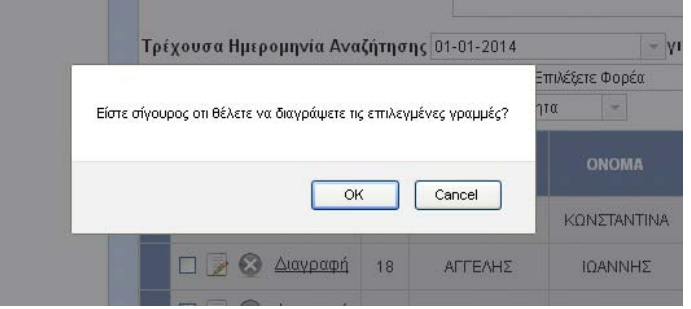

Η επεξεργασία των στοιχείων ενός υποψηφίου/καταρτιζομένου γίνεται πατώντας το κουμπί, όπου γίνεται καταρχάς το γέμισμα των πεδίων σε κάθε καρτέλα σύμφωνα με τα στοιχεία που έχουν εισαχθεί για τον συγκεκριμένο υποψήφιο καθώς και εμφανίζονται τα κουμπιά Ενημέρωση και Νέα εγγραφή, αλλά και ο άσπρος χρωματισμός στη γραμμή του ευρετηρίου, όπου έγινε το κλικ της επεξεργασίας για να διακρίνουμε σε ποιο σημείο των αποτελεσμάτων αναζήτησης βρισκόμαστε .

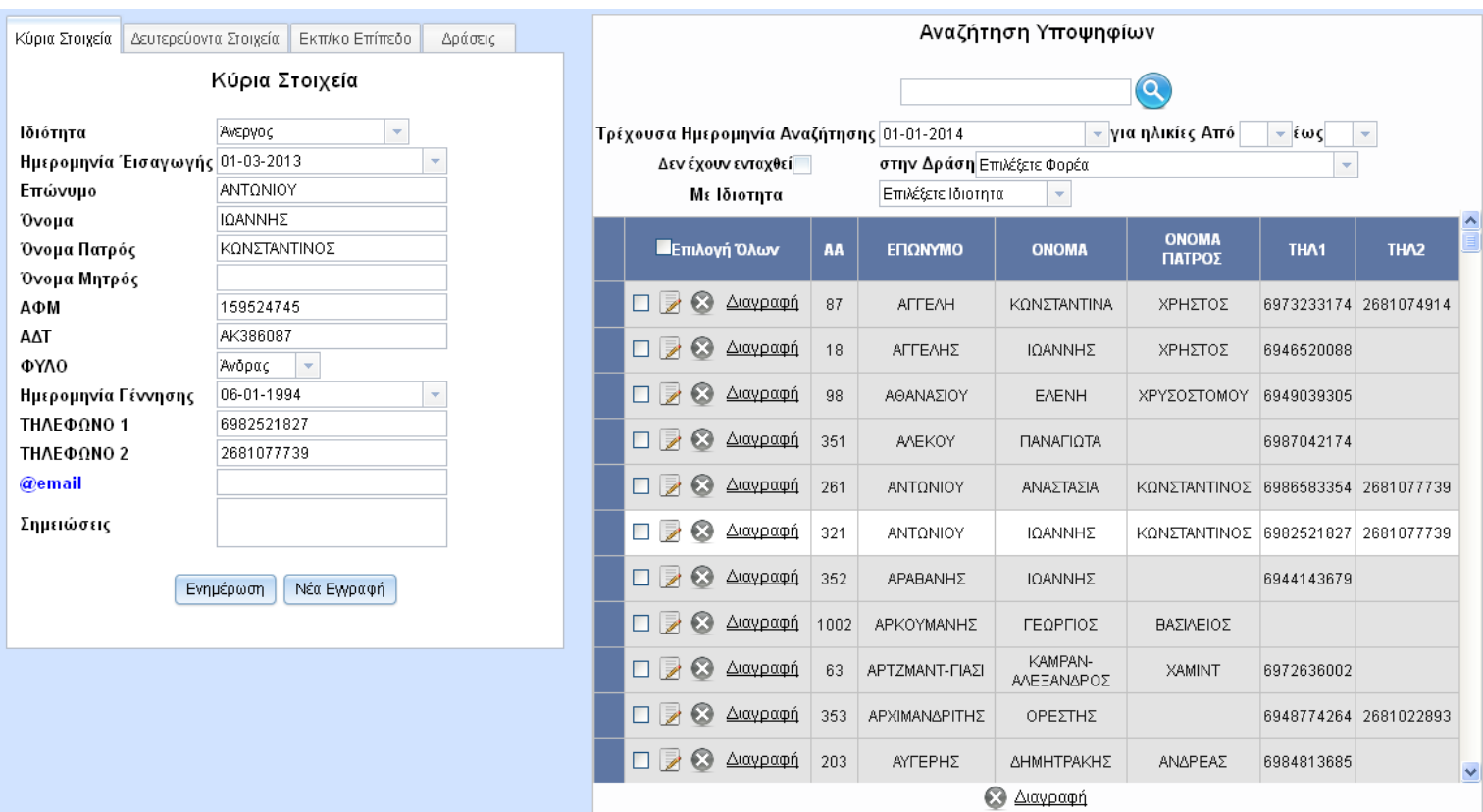

Με το κουμπί Νέα εγγραφή όπως είναι προφανές ότι γίνεται καθαρισμός όλων των πεδίων και εμφάνιση του κουμπιού Εισαγωγή, ακριβώς όπως στην φάση της καταχώρησης του υποψηφίου.

Για τις καρτέλες Κύρια Στοιχεία, Δευτερεύοντα Στοιχεία και Εκπ/κο Επίπεδο ισχύει ότι και για την καταχώρηση του υποψηφίου. Ιδιαίτερη αναφορά γίνεται στην καρτέλα Δράσεις.

*ΕΠΙΒΛΕΠΩΝ ΚΑΘ* 

#### Δράσεις

Η συγκεκριμένη καρτέλα περιέχει την Δράση στην οποία ανήκει ο υποψήφιος/καταρτιζόμενος, αν είναι μη-Επιλεχθής, έχει επιλεχθεί ή είναι επιλαχών στην δράση.Παρατηρούμε λοιπόν ότι στο πεδίο κατάσταση θα εμφανίσει μη-Επιλεχθής ή Επιλεχθής ή Επιλαχών, τον ΚΑΥΑΣ αν υπάρχει καθώς και τον Κωδικό Επιταγής. Αλλιώς μπορεί να τα εισάγει έχοντας συμπληρώσει οπωσδήποτε τον Φορέα και την Κατάσταση.

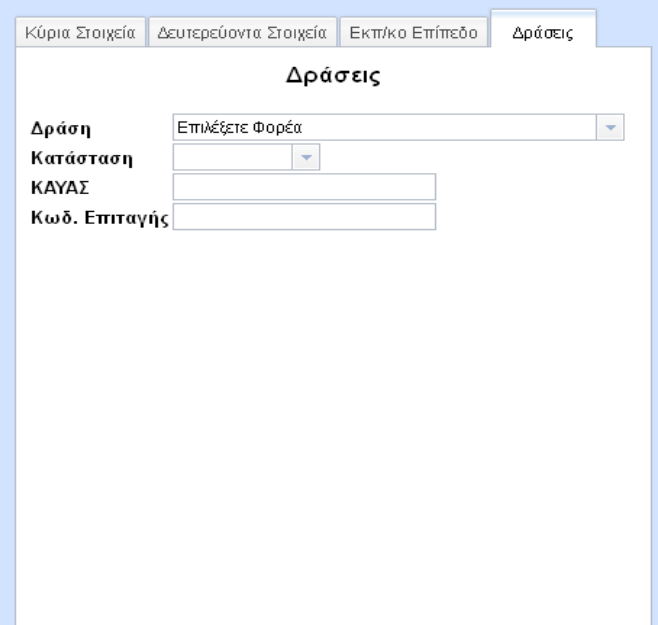

## *7.2 ΕΙΣΑΓΩΓΗ ΑΠΟ ΛΙΣΤΑ*

Η εισαγωγή υποψηφίων μπορεί να γίνει επιλέγοντας την ιδιότητα του καταρτιζομένου που θέλετε ως εξής:

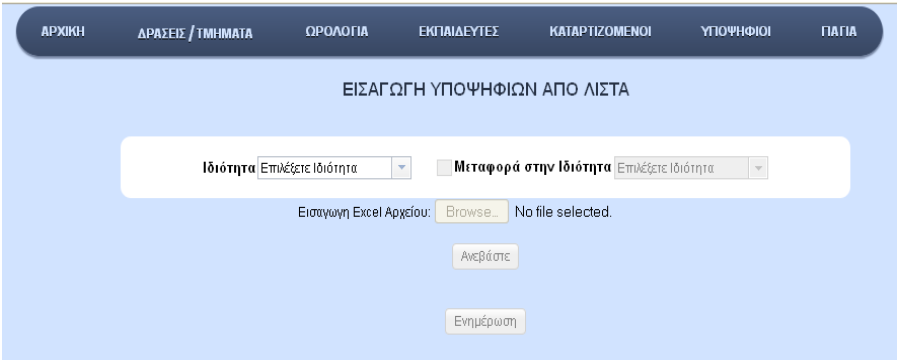

Εδώ μπορείτε είτε να

εισάγετε τα στοιχεία σας πληκτρολογώντας και προσθέτοντας γραμμές με το κουμπί προσθήκη γραμμής και μετά πατώντας Ενημέρωση γίνεται η εισαγωγή τους ή αν θέλετε μπορείτε να εισάγετε καταρτιζόμενους μέσω excel αρχείου σε αυτή την μορφή

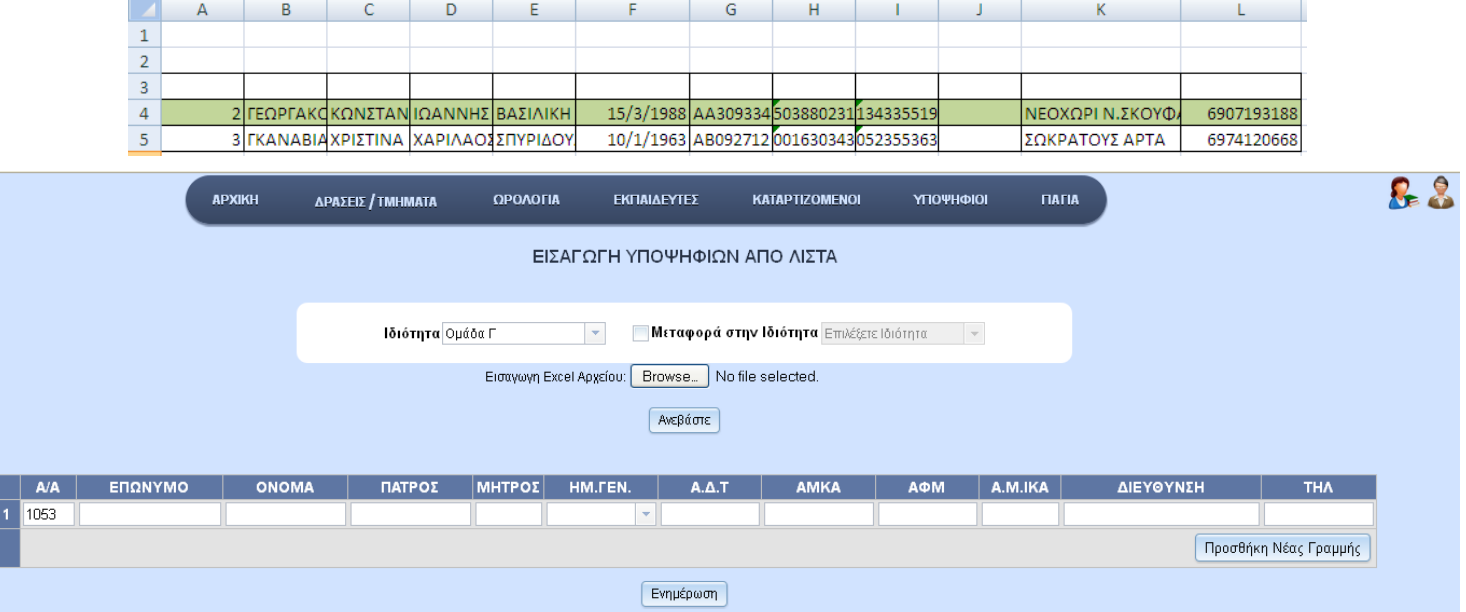

#### όπου θα εισαχθούν με την σειρά που φαίνονται

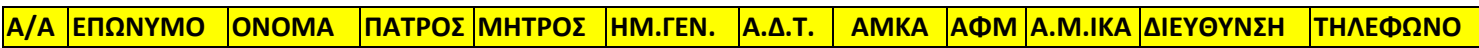

Πατώντας Browse σας εμφανίζει το πλαίσιο αναζήτησης του αρχείου που φαίνεται στην διπλανή εικόνα

Ύστερα επιλέγοντας το αρχείο .xls ή .xlsx φαίνεται ότι έχει επιλεχθεί δίπλα από το Browse.

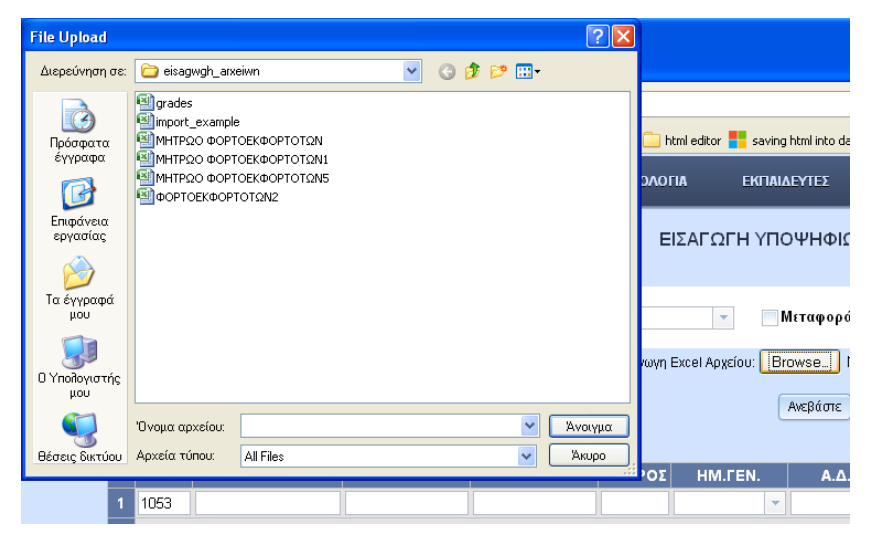

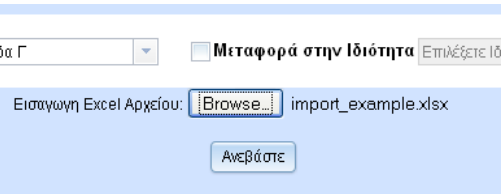

Ύστερα αν πατήσετε Ανεβάστε, τότε ο πίνακας γεμίζει με τα στοιχεία του αρχείου και δεν

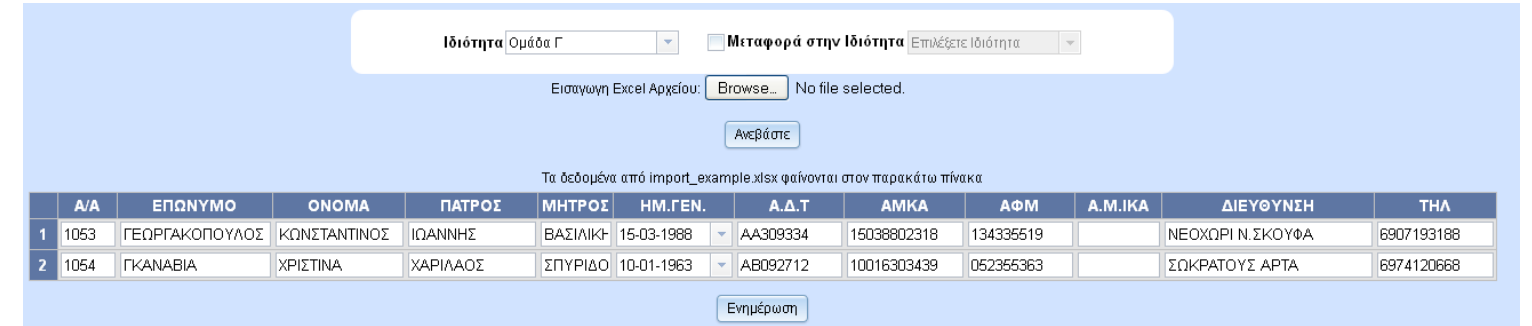

μπορείτε να προσθέσετε νέα γραμμή.

Πατώντας Ενημέρωση, γίνεται η εισαγωγή των στοιχείων. Τα βασικά πεδία για να γίνει μια Εισαγωγή ή Επεξεργασία ενός υποψηφίου είναι ο Α/Α, το Επώνυμο και το Όνομα.

Αν η ιδιότητα που έχετε επιλέξει έχει ήδη στοιχεία στον πίνακα τότε τσεκάροντας Μεταφορά στην ιδιότητα μπορείτε να τα μεταφέρετε σε άλλη ιδιότητα όπως φαίνεται στα παρακάτω screenshots.

Αρχικά

Επιλέγουμε την ομάδα Α και μας δείχνει τους καταρτιζόμενους που βρίσκονται στην Ομάδα Α όπου μπορείτε να προσθέσετε νέους υποψηφίους αν θέλετε πατώντας Προσθήκη Νέας Γραμμής

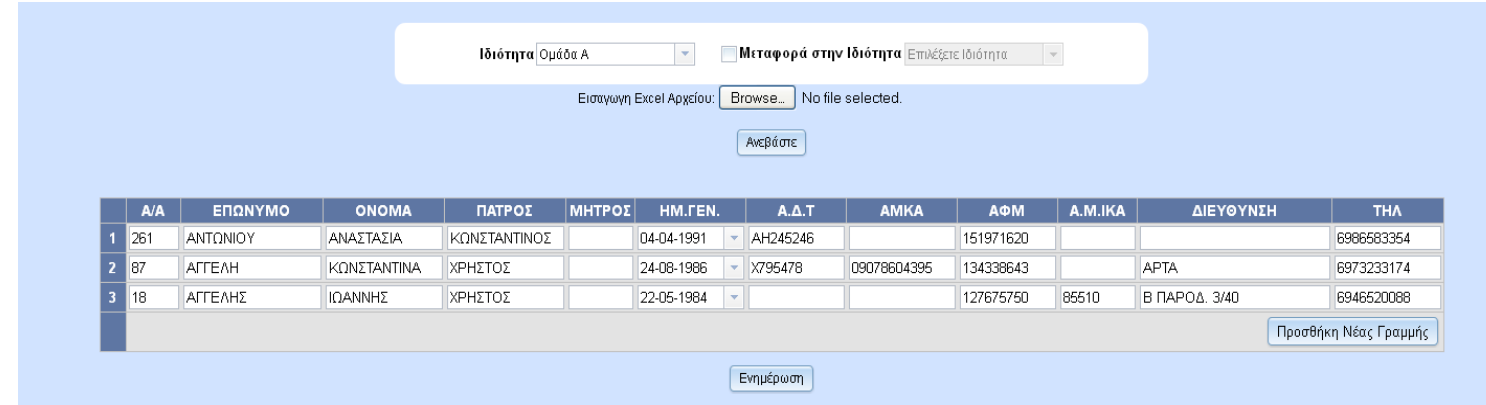

#### Τσεκάρουμε Μεταφορά στην Ιδιότητα για να γίνει enable το 2<sup>°</sup> listbox.

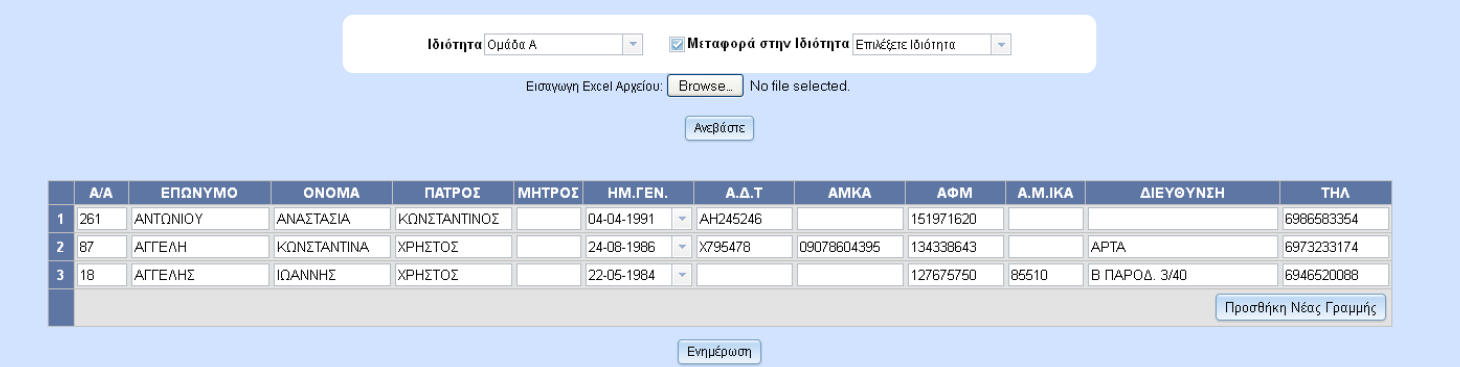

Επιλέγουμε την ομάδα Β στο 2<sup>°</sup> Listbox όπου γνωρίζουμε ότι δεν έχει στοιχεία

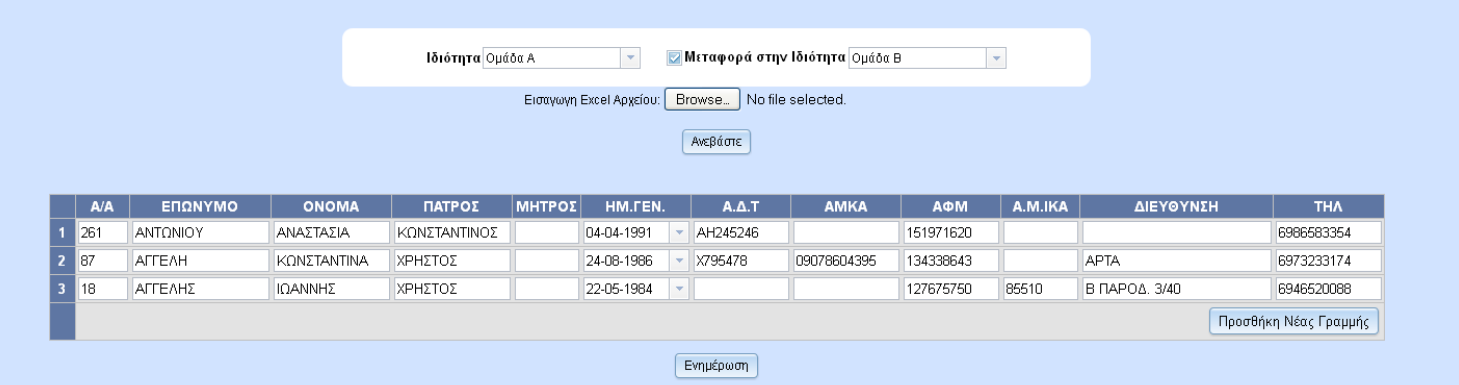

Ύστερα αφού πατήσετε Ενημέρωση μπορείτε να μεταφέρετε τους καταρτιζόμενους από την κατηγορία Α στην κατηγορία Β.

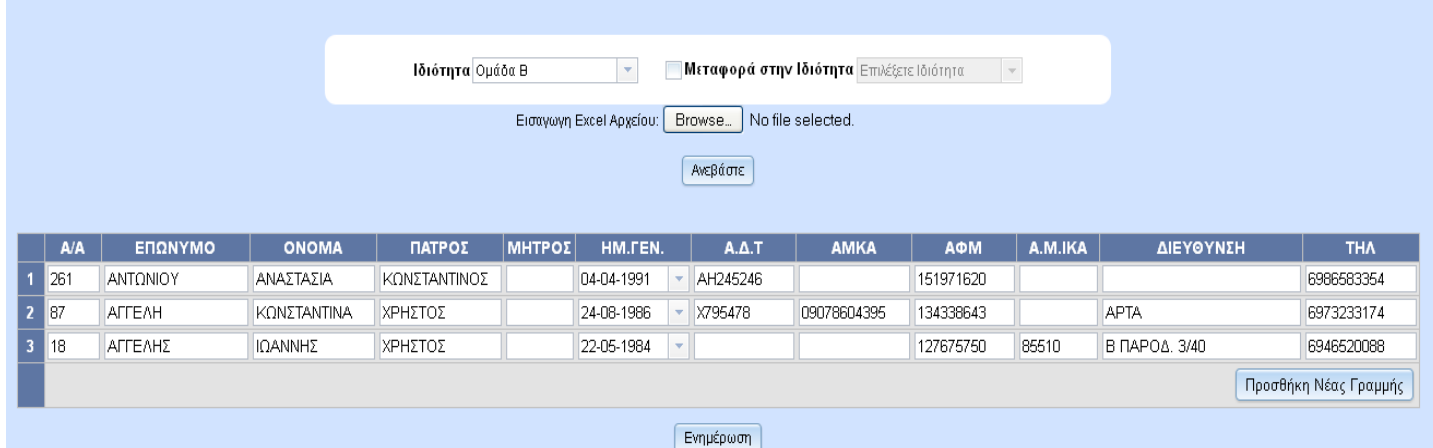

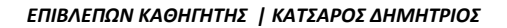

## *7.3 Αίτηση Σε Δράση/Φορέα*

Σε αυτή την σελίδα γίνεται η ένταξη του υποψηφίου σε Δράση καθώς και η δήλωσή του ως

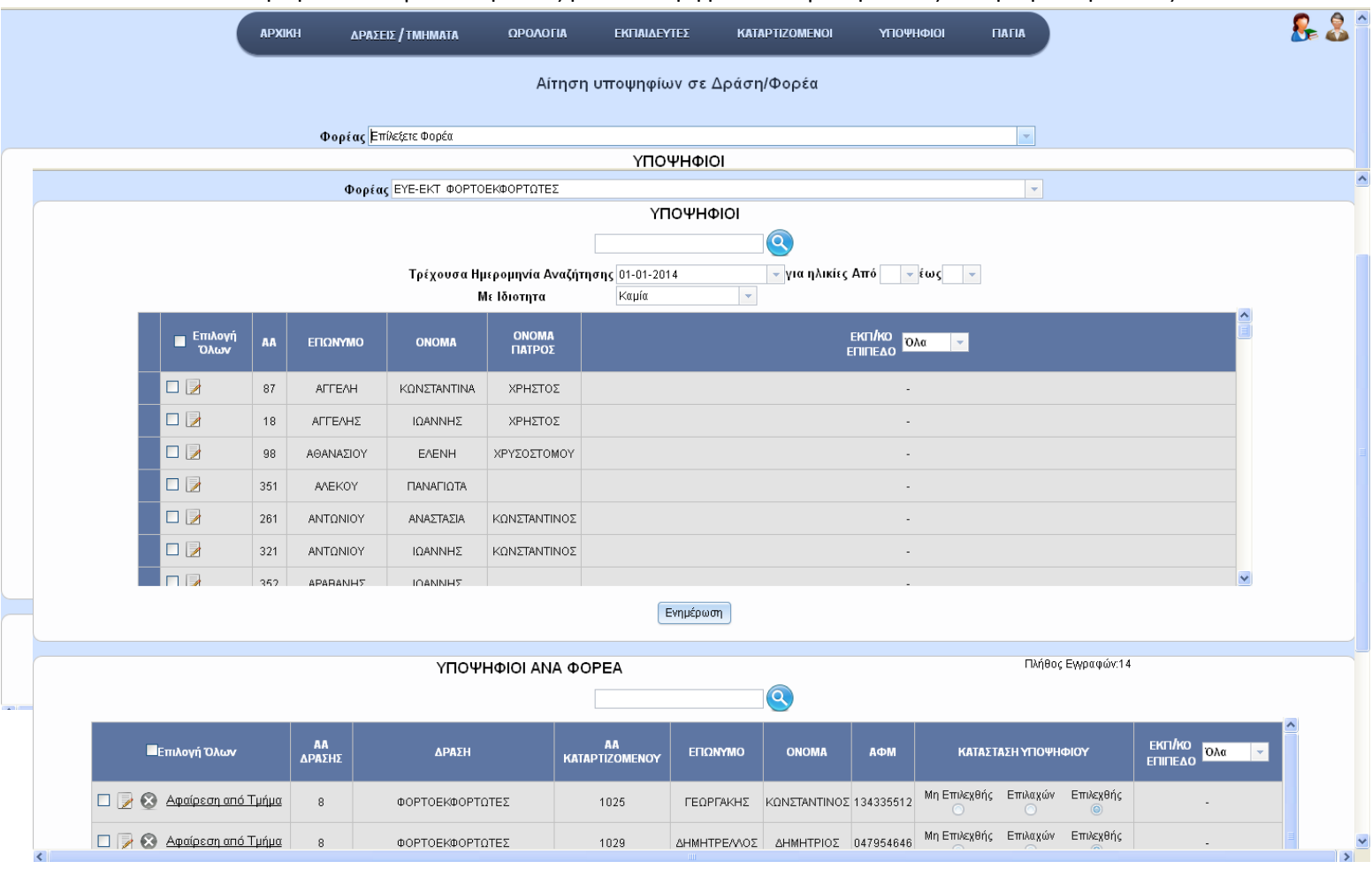

Μη-Επιλεχθής, Επιλεχθής και επιλαχών. Επιλέγοντας κάποιον Φορέα αμέσως θα εμφανιστούν 2 πίνακες. Ένας στο πλαίσιο των ΥΠΟΨΗΦΙΩΝ και ένας στο πλαίσιο ΥΠΟΨΗΦΙΩΝ ΑΝΑ ΦΟΡΕΑ. Στους ΥΠΟΨΗΦΙΟΥΣ εμφανίζονται αρχικά όλα τα βασικά στοιχεία των υποψηφίων οι οποίοι δεν έχουν ενταχθεί στον φορέα που επιλέξαμε με αλφαβητική σειρά. Στο πλαίσιο των ΥΠΟΨΗΦΙΩΝ ΑΝΑ ΦΟΡΕΑ εμφανίζονται αρχικά όλα τα βασικά στοιχεία των υποψηφίων που εντάξαμε με αλφαβητική σειρά. Επιλέγοντας έναν ή πολλούς υποψήφιους κάνοντας check σε αυτόν ή αυτούς στον πίνακα του πλαισίου ΥΠΟΨΗΦΙΟΙ και πατώντας ύστερα Ενημέρωση γίνεται εισαγωγή του υποψηφίου στον Φορέα και η εμφάνιση του στο πίνακα του πλαισίου ΥΠΟΨΗΦΙΟΙ ΑΝΑ ΦΟΡΕΑ έχοντας αρχικά επιλεγμένο το Μη Επιλεχθής στο RadioButton στην στήλη ΚΑΤΑΣΤΑΣΗ ΥΠΟΨΗΦΙΟΥ.

O υποψήφιος που έχει εισαχθεί εξαφανίζεται από τον πίνακα του πλαισίου ΥΠΟΨΗΦΙΟΙ αφού ανήκει πια σε ΦΟΡΕΑ.

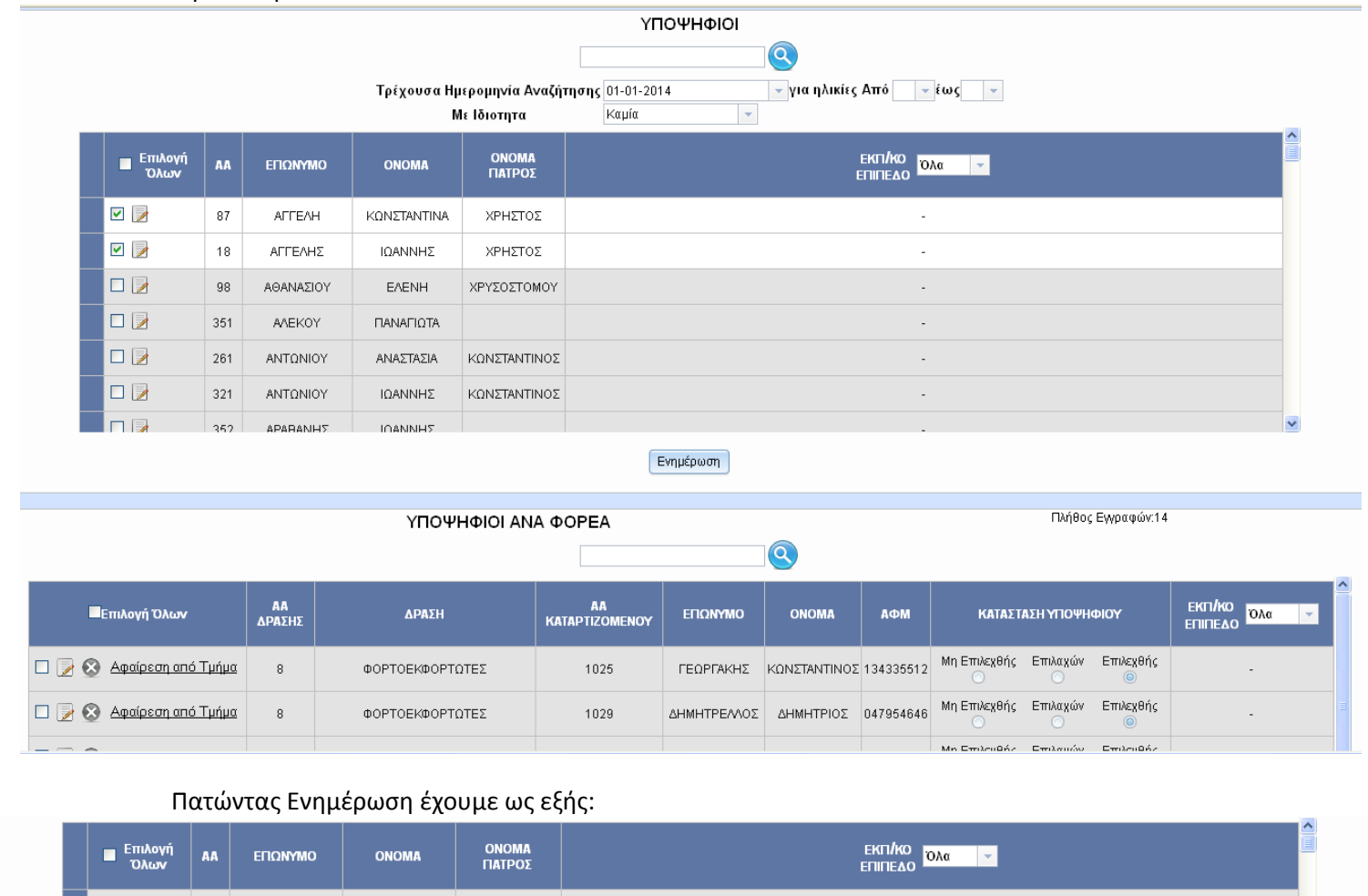

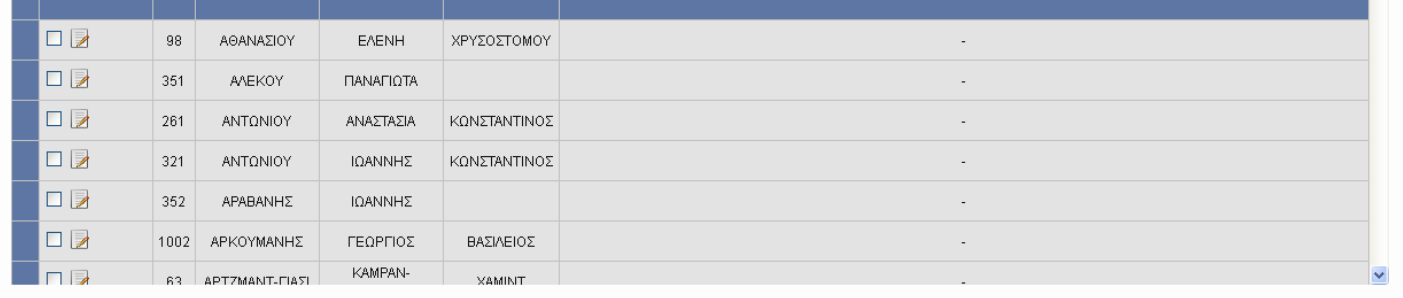

Ενημέρωση

ΥΠΟΨΗΦΙΟΙ ΑΝΑ ΦΟΡΕΑ

Πλήθος Εγγραφών:16

|                                                                 | q            |                 |                             |               |                        |           |                                |          |                             |                                           |  |
|-----------------------------------------------------------------|--------------|-----------------|-----------------------------|---------------|------------------------|-----------|--------------------------------|----------|-----------------------------|-------------------------------------------|--|
| ΠΕπιλογή Όλων                                                   | AA<br>ΔΡΑΣΗΣ | ΔΡΑΣΗ           | AA<br><b>KATAPTIZOMENOY</b> | ΕΠΩΝΥΜΟ       | <b>ONOMA</b>           | АФМ       | ΚΑΤΑΣΤΑΣΗ ΥΠΟΨΗΦΙΟΥ            |          |                             | EKIT/KO<br>Oλα<br>$\mathbf{v}$<br>ΕΠΙΠΕΔΟ |  |
| $\Box$<br>o<br>Αφαίρεση από Τμήμα                               | 8            | ΦΟΡΤΟΕΚΦΟΡΤΩΤΕΣ | 87                          | <b>AFFEAH</b> | ΚΩΝΣΤΑΝΤΙΝΑ 134338643  |           | Μη Επιλεχθής<br>$\circledcirc$ | Επιλαχών | Επιλεχθής<br>$\circ$        |                                           |  |
| $\square \triangleright \! \! \! \otimes$<br>Αφαίρεση από Τμήμα | 8            | ΦΟΡΤΟΕΚΦΟΡΤΩΤΕΣ | 18                          | ΑΓΓΕΛΗΣ       | ΙΩΑΝΝΗΣ                | 127675750 | Μη Επιλεχθής<br>$\circledcirc$ | Επιλαχών | Επιλεχθής<br>$\circ$        |                                           |  |
| $\Box \rightarrow \odot$<br>Αφαίρεση από Τμήμα                  | 8            | ΦΟΡΤΟΕΚΦΟΡΤΩΤΕΣ | 1025                        | ΓΕΩΡΓΑΚΗΣ     | ΚΩΝΣΤΑΝΤΙΝΟΣ 134335512 |           | Μη Επιλεχθής                   | Επιλαχών | Επιλεχθής<br>$\circledcirc$ |                                           |  |
| $\Box$<br>$\boldsymbol{\Omega}$<br><u>Αφαίρεση από Τμήμα</u>    | 8            | ΦΟΡΤΟΕΚΦΟΡΤΩΤΕΣ | 1029                        | ΔΗΜΗΤΡΕΛΛΟΣ   | ΔΗΜΗΤΡΙΟΣ              | 047954646 | Μη Επιλεχθής                   | Επιλαχών | Επιλεχθής<br>$\circledcirc$ | $\sim$                                    |  |
| $\Box$<br><u>Αφαίρεση από Τμήμα</u><br>$\boldsymbol{\omega}$    | 8            | ΦΟΡΤΟΕΚΦΟΡΤΩΤΕΣ | 1030                        | ΔΗΜΗΤΡΕΛΛΟΣ   | ΠΑΝΤΕΛΗΣ               | 059575570 | Μη Επιλεχθής                   | Επιλαχών | Επιλεχθής<br>$\circledcirc$ |                                           |  |

Στα 2 πλαίσια επίσης έχουμε φίλτρα αναζήτησης με βάση το επώνυμο (στα πεδία κειμένου δίπλα στα κουμπιά αναζήτησης) αλλά και τα φίλτρα Τρέχουσα Ημερομηνία Αναζήτησης, για Ηλικίες από-έως, Με Ιδιότητα που είχαμε συναντήσει και στην Διαχείριση των Υποψηφίων. Στην τελευταία στήλη των επικεφαλίδων των πινάκων των 2 πλαισίων τα Listbox στο ΕΚΠ/ΚΟ ΕΠΙΠΕΔΟ, χρησιμεύουν ως ένα επιπλέον φίλτρο αναζήτησης (περιέχει τα εκπ/κα επίπεδα που είδαμε στην διαχείριση υποψηφίων ΥΕ, ΠΕ, ΤΕ κ.α). Στην 8<sup>η</sup> στήλη με την ονομασία ΚΑΤΑΣΤΑΣΗ ΥΠΟΨΗΦΙΟΥ του πίνακα που βρίσκεται στο πλαίσιο ΥΠΟΨΗΦΙΟΙ ΑΝΑ ΦΟΡΕΑ υπάρχουν σε κάθε γραμμή 3 radiobuttons (Μη Επιλεχθής, Επιλαχών, Επιλεχθής) όπου αλλάζοντας την επιλογή τους γνωρίζουμε σε ποια κατάσταση βρίσκονται.

Το κουμπί το χρησιμοποιούμε για την γρήγορη επεξεργασία του υποψηφίου. Πατώντας το δημιουργείται μια νέα σελίδα Διαχείρισης Υποψηφίων σε TAB όπου γεμίζουν τα πεδία των καρτέλων και χρωματίζεται ο υποψήφιος ακριβώς όπως στην επεξεργασία υποψηφίου που αναφερθήκαμε στην Διαχείριση Υποψηφίων.

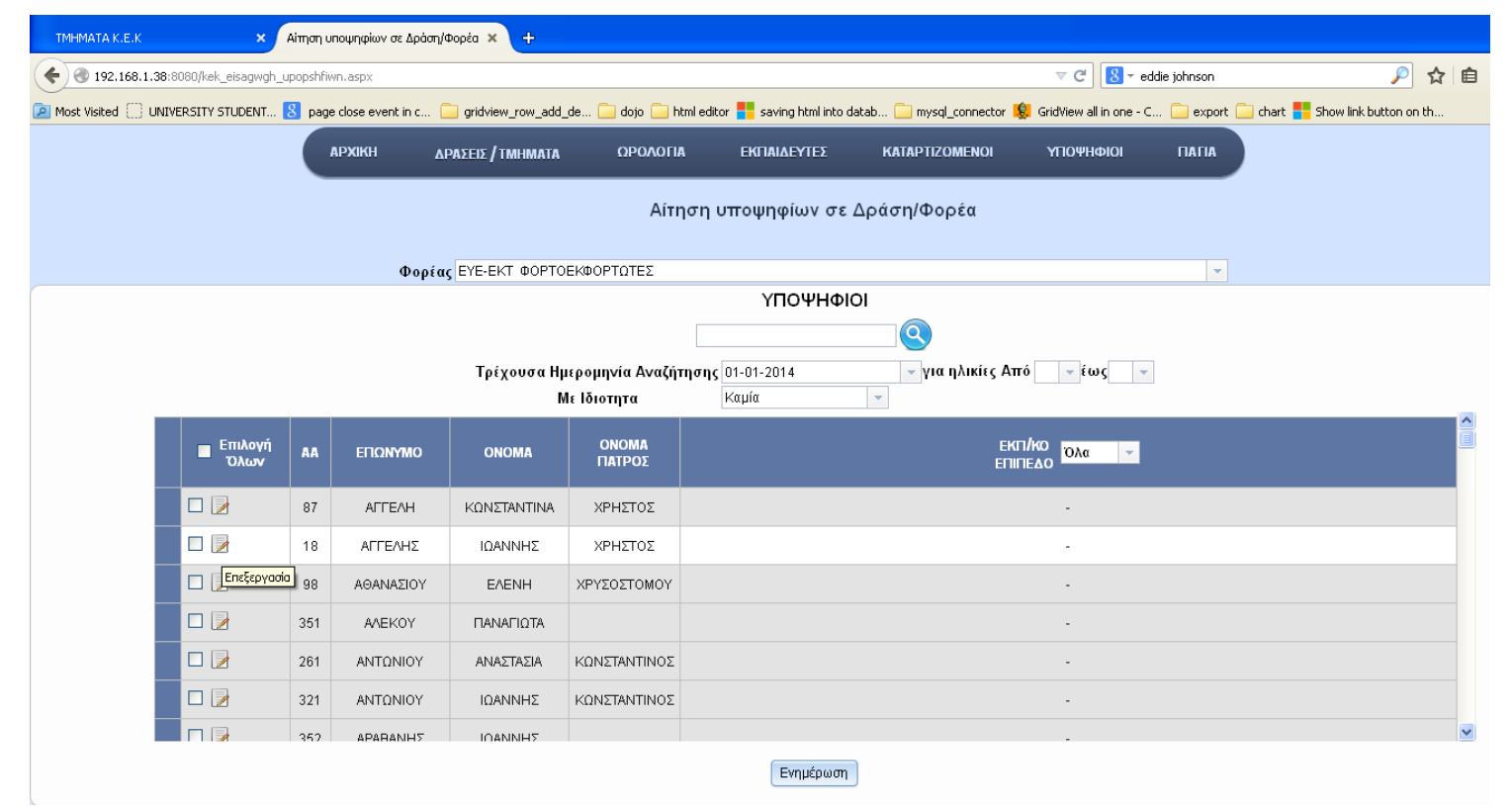

Γίνεται επεξεργασία του ΑΓΓΕΛΗΣ ΙΩΑΝΝΗΣ

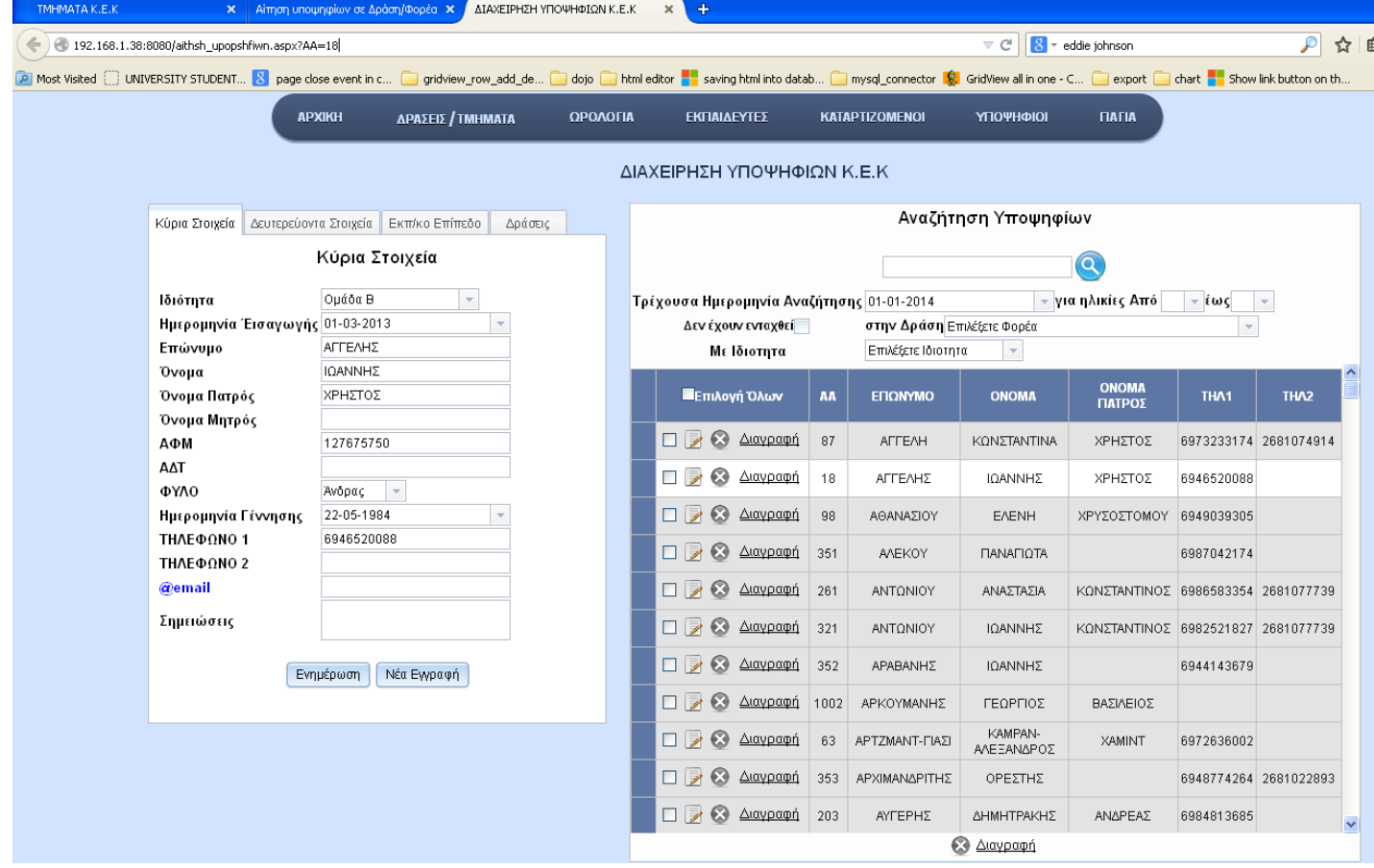

Η διαγραφή γίνεται μέσω

των κουμπιών Διαγραφής

Α Αφαίρεση από Τμήμα

και πολλαπλής διαγραφής

**&** Αφαίρεση

όπως φαίνεται στο παρακάτω σχήμα και τον τρόπο τον έχουμε δείξει στην Διαχείριση υποψηφίων .

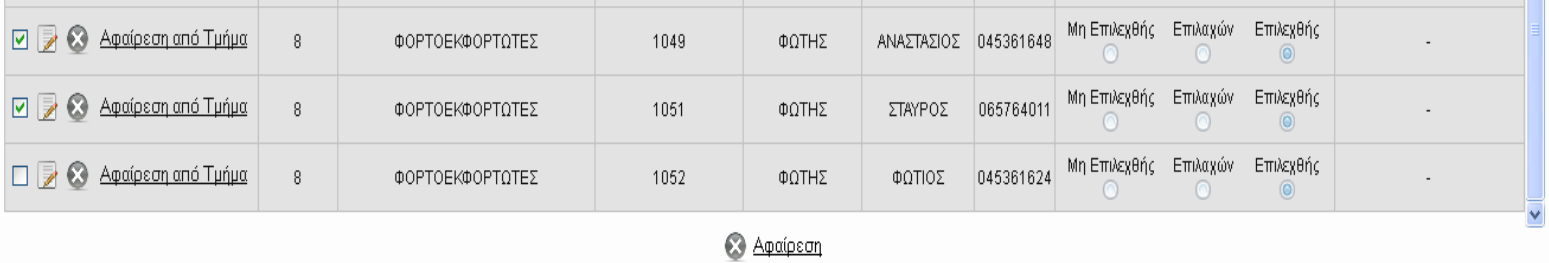

Στον πίνακα του κάτω πλαισίου γίνεται η διαγραφή του υποψηφίου από τον Φορέα/Δράση και εμφανίζεται στον πίνακα του πλαισίου Υποψήφιοι αφού δεν βρίσκεται πλέον στο Φορέα που επιλέξαμε.

## 8. *ΚΑΤΑΡΤΙΖΟΜΕΝΟΙ*

Οι καταρτιζόμενοι είναι οι υποψήφιοι οι οποίοι έχουν ενταχθεί σε Δράση/Φορέα και είναι είτε επιλεχθής, είτε επιλαχώντες στην δράση που έγινε η ένταξη τους. Το μενού ΚΑΤΑΡΤΙΖΟΜΕΝΟΙ περιλαμβάνει την Αντιστοίχιση τους σε Τμήμα (**ΑΝΤΙΣΤΟΙΧΙΣΗ ΣΕ ΤΜΗΜΑ**), την αντιστοίχιση τους σε Εταιρείες (**ΑΝΤΙΣΟΙΧΗΣΗ ΣΕ ΕΤΑΙΡΕΙΕΣ**) που επρόκειτο να κάνουν την πρακτική τους καθώς, την εισαγωγή των στοιχείων για τις μηνιαίες εισφορές του ΙΚΑ για το Κ.Ε.Κ σύμφωνα με το ωρολόγιο πρόγραμμα πρακτικής που έχει δημιουργηθεί για το τμήμα στο οποίο ανήκουν οι

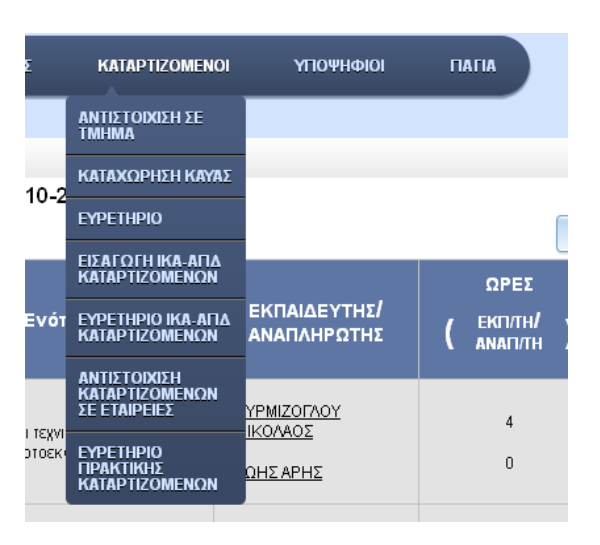

καταρτιζόμενοι (**ΕΙΣΑΓΩΓΗ ΙΚΑ-ΑΠΔ ΚΑΤΑΡΤΙΖΟΜΕΝΩΝ**), ευρετήριο Καταρτιζόμενων σύμφωνα με τον Φορέα και το Τμήμα (**ΕΥΡΕΤΗΡΙΟ**), ευρετήριο για τις εισφορές ΙΚΑ κατά την πρακτική τους (**ΕΥΡΕΤΗΡΙΟ ΙΚΑ-ΑΠΔ ΚΑΤΑΡΤΙΖΟΜΕΝΩΝ**), καθώς και ευρετήριο για το ωρολόγιο της πρακτικής τους (**ΕΥΡΕΤΗΡΙΟ ΠΡΑΚΤΙΚΗΣ ΚΑΤΑΡΤΙΖΟΜΕΝΩΝ**).

## *8.1 ΑΝΤΙΣΤΟΙΧΙΣΗ ΣΕ ΤΜΗΜΑ*

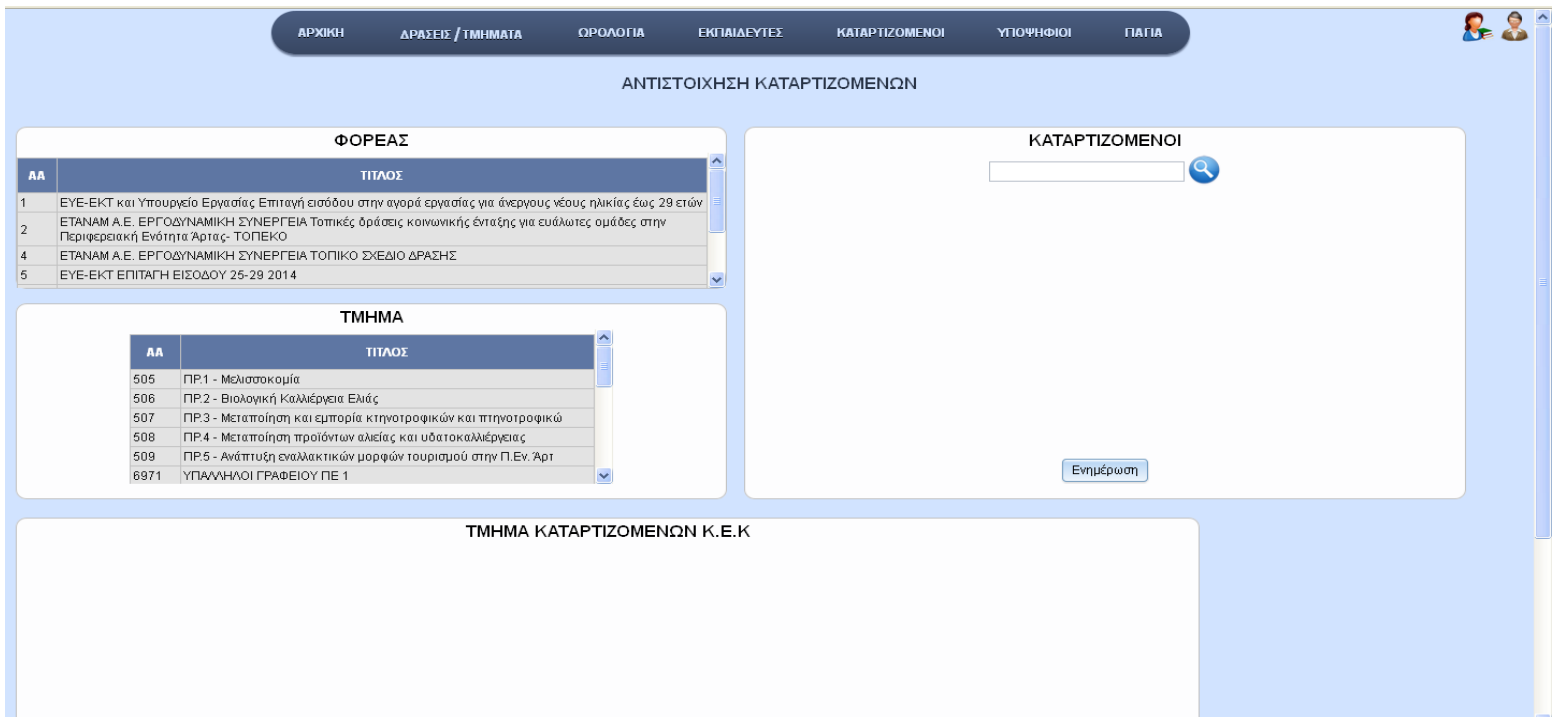

Αρχικά, ο πίνακες των πλαισίων ΦΟΡΕΑΣ και ΤΜΗΜΑ περιέχουν τα βασικά στοιχεία όλων των φορέων και τμημάτων, το πλαίσιο ΚΑΤΑΡΤΙΖΟΜΕΝΟΙ σχετίζεται με το πλαίσιο Φορέας αφού αν επιλέξουμε μια γραμμή του πίνακα του πλαισίου ΦΟΡΕΑΣ τότε στο πλαίσιο ΚΑΤΑΡΤΙΖΟΜΕΝΟΙ εμφανίζονται τα βασικά στοιχεία των καταρτιζομένων που ανήκουν στον Φορέα επιλογής μας (Πρέπει οι υποψήφιοι ανα Φορέα στην ΑΙΤΗΣΗ ΣΕ ΔΡΑΣΗ/ΦΟΡΕΑ του μενού ΥΠΟΨΗΦΙΟΙ για τον φορέα επιλογής σας να είναι είτε επιλεχθής ,είτε επιλαχών), όπως επίσης και στο ΤΜΗΜΑ εμφανίζονται τα τμήματα που ανήκουν στον Φορέα επιλογής

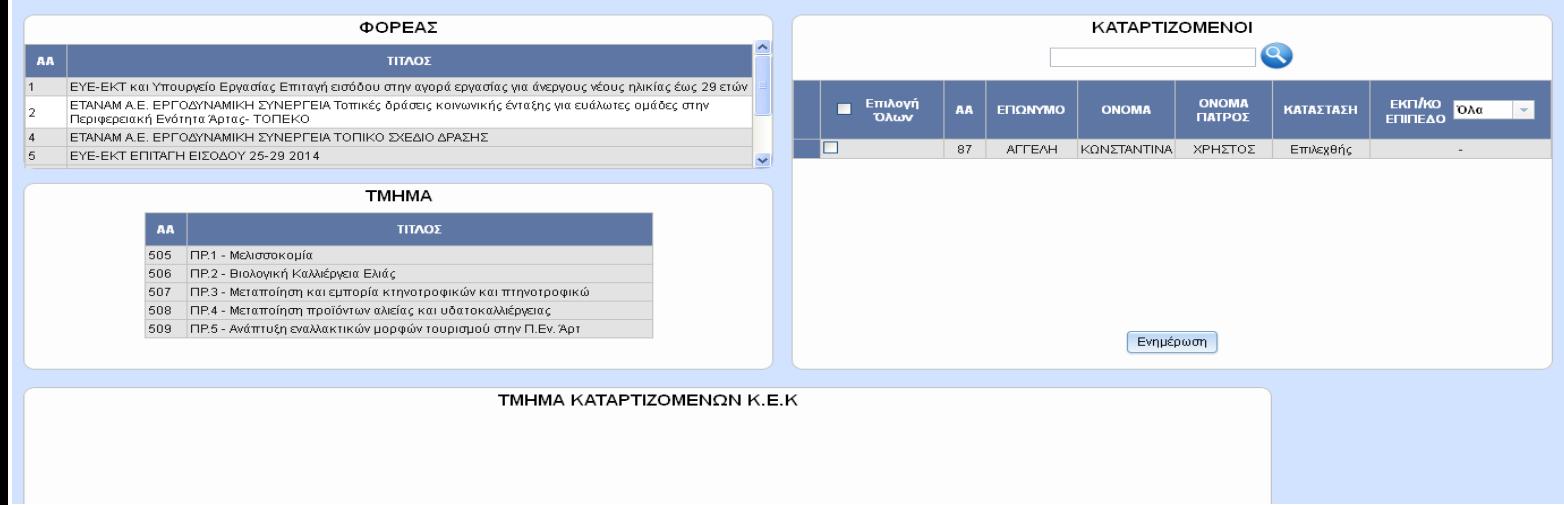

μας.

Εάν επιλέξουμε και ένα τμήμα τότε στο ΤΜΗΜΑ ΚΑΤΑΡΤΙΖΟΜΕΝΩΝ Κ.Ε.Κ εμφανίζονται σε πίνακα τα βασικά στοιχεία των καταρτιζομένων που έχουν αντιστοιχηθεί σε Τμήμα.

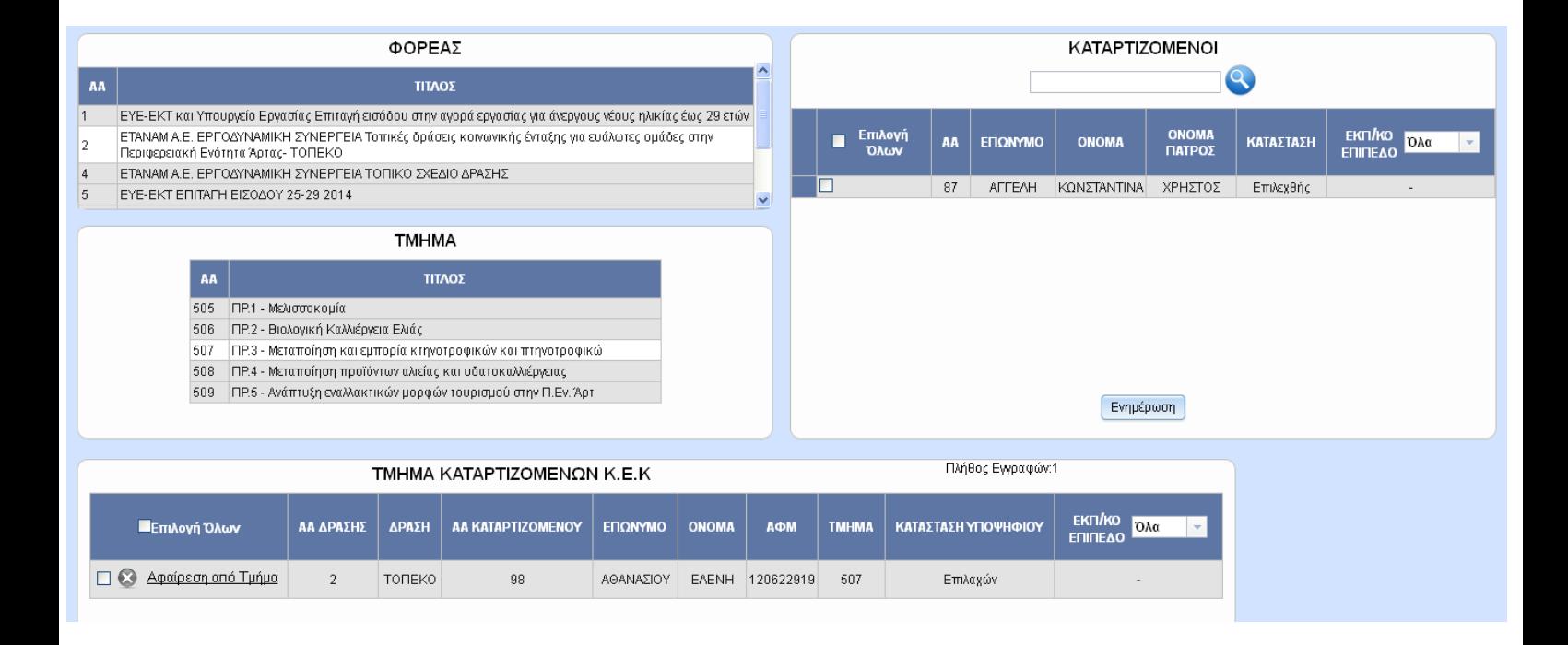

Εφόσον έχουν Επιλεχθεί ο Φορέας και το Τμήμα και υπάρχουν πεδία στους πίνακες των πλαισίων ΚΑΤΑΡΤΙΖΟΜΕΝΟΙ και ΤΜΗΜΑ ΚΑΤΑΡΤΙΖΟΜΕΝΩΝ Κ.Ε.Κ., τότε μπορούμε να κάνουμε αντιστοίχηση Καταρτιζομένου τσεκάροντας τον Καταρτιζόμενο και πατώντας ύστερα Ενημέρωση με την εμφάνιση των πεδίων, όπως ακριβώς στην εισαγωγή υποψηφίου σε Δράση στην σελίδα ΑΙΤΗΣΗ ΣΕ ΔΡΑΣΗ/ΦΟΡΕΑ. Ομοίως με την ΑΙΤΗΣΗ ΔΡΑΣΗ/ΦΟΡΕΑ γίνεται και η Αφαίρεση από Τμήμα των καταρτιζόμενων που έχουν ενταχθεί σε Τμήμα.

#### Εισαγωγή Καταρτιζόμενου σε Τμήμα

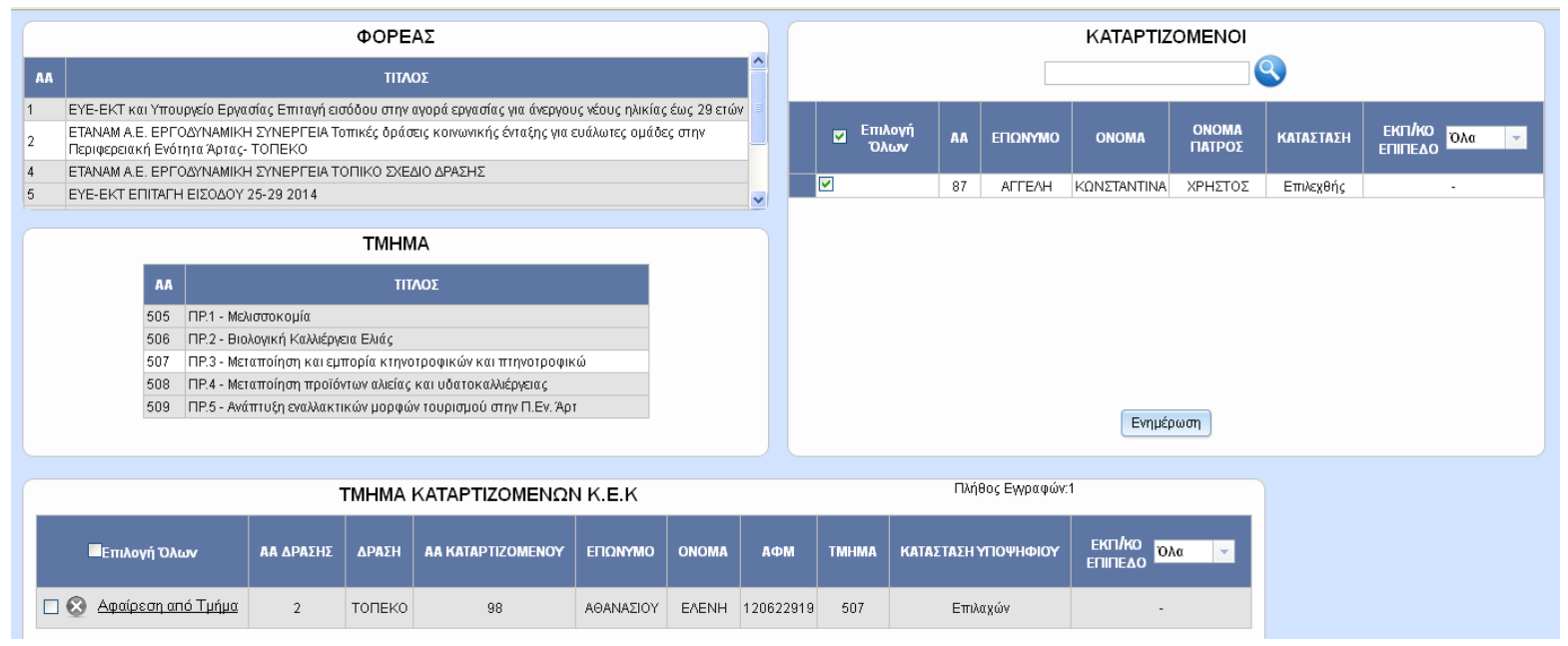

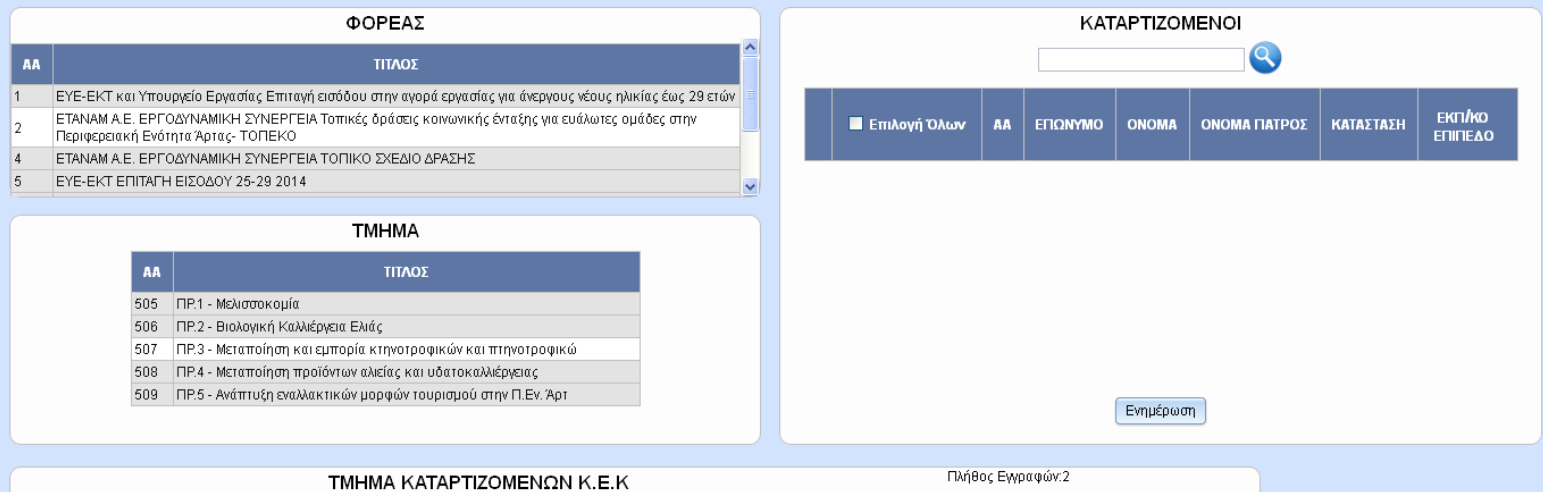

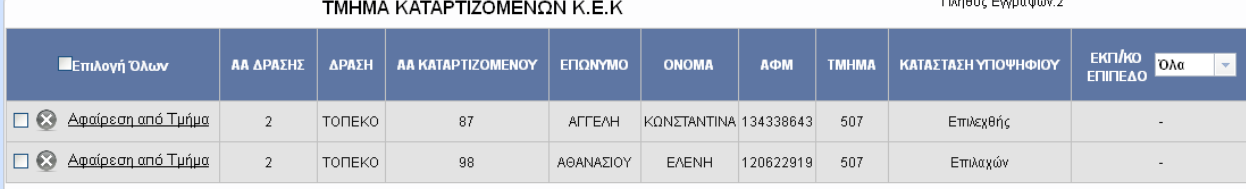

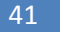

#### Αφαίρεση Καταρτιζομένων με πολλαπλή Επιλογή

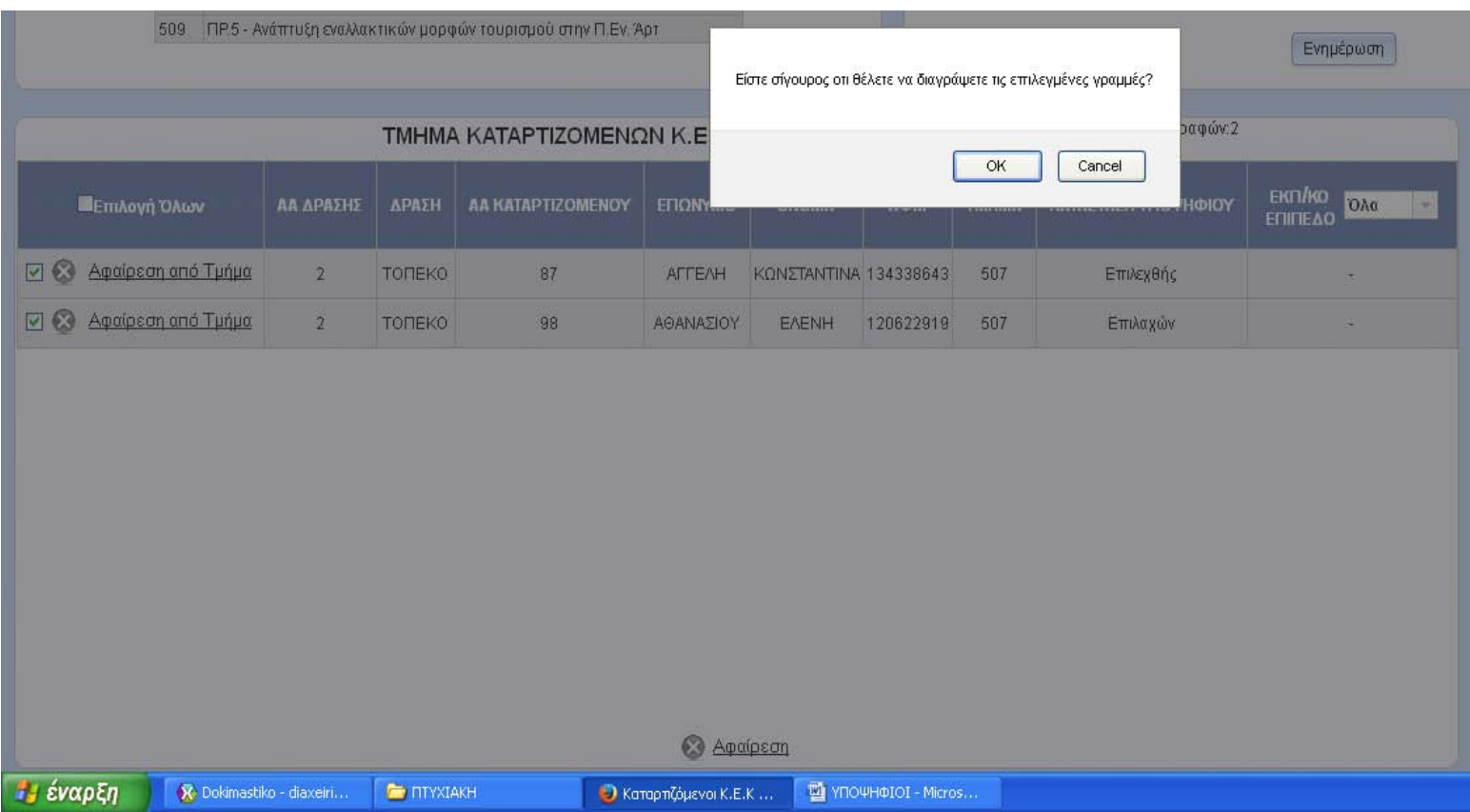

#### *8.2 ΕΥΡΕΤΗΡΙΟ ΚΑΤΑΡΤΙΖΟΜΕΝΩΝ*

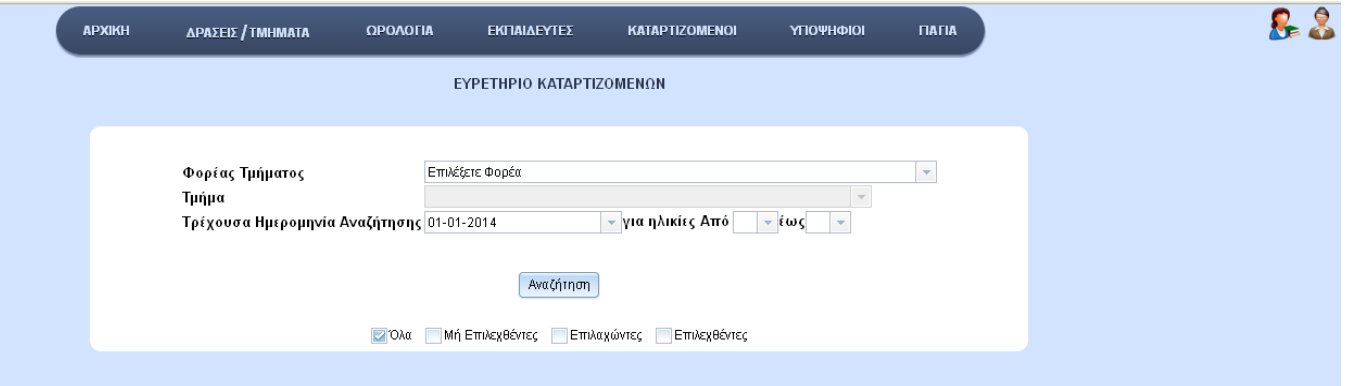

Στην σελίδα αυτή μπορείτε να κάνετε αναζήτηση σύμφωνα με τον φορέα ή και με το Τμήμα που ανήκει στον Φορέα επιλογής σας, με βάση γνωστά φίλτρα αναζήτησης, αλλά και καινούργια όπως τα checkboxes: Όλα, Μη Επιλεχθέντες, Μη επιλαχόντες, Επιλεχθέντες.

Αφού επιλέξετε τα φίλτρα αναζήτησης που χρειάζεστε και πατήσετε Αναζήτηση τότε θα εμφανιστεί ένας πίνακας με τα βασικά στοιχεία του υποψηφίου καθώς και την δυνατότητα εκτύπωσης του αποτελέσματος αναζήτησης.

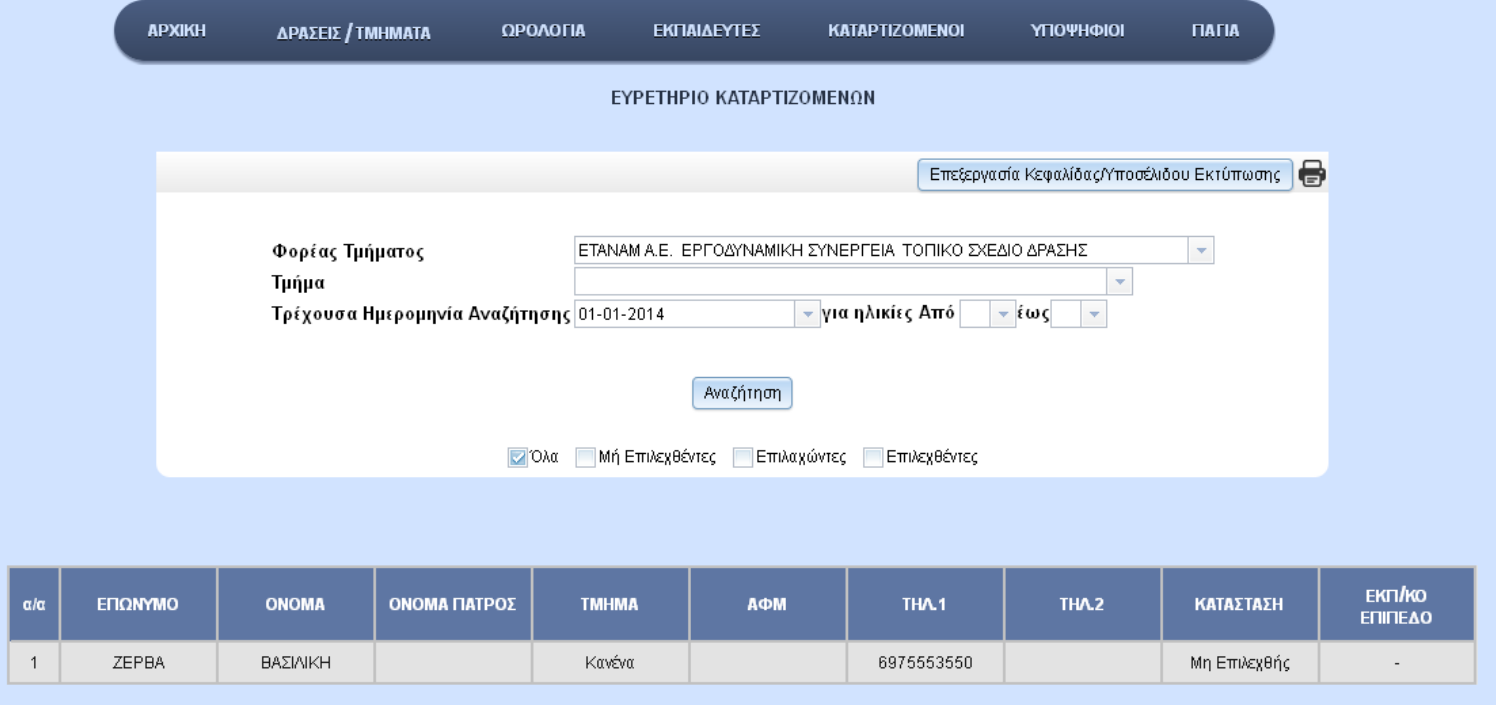

Πατώντας την Επεξεργασία Κεφαλίδας/Υποσέλιδου Εκτύπωσης τότε εμφανίζεται ένα παράθυρο, όπου παρέχεται η δυνατότητα επεξεργασίας της Κεφαλίδας και του υποσέλιδου της εκτύπωσης και αποθήκευσης της αλλαγής πατώντας αποθήκευση.

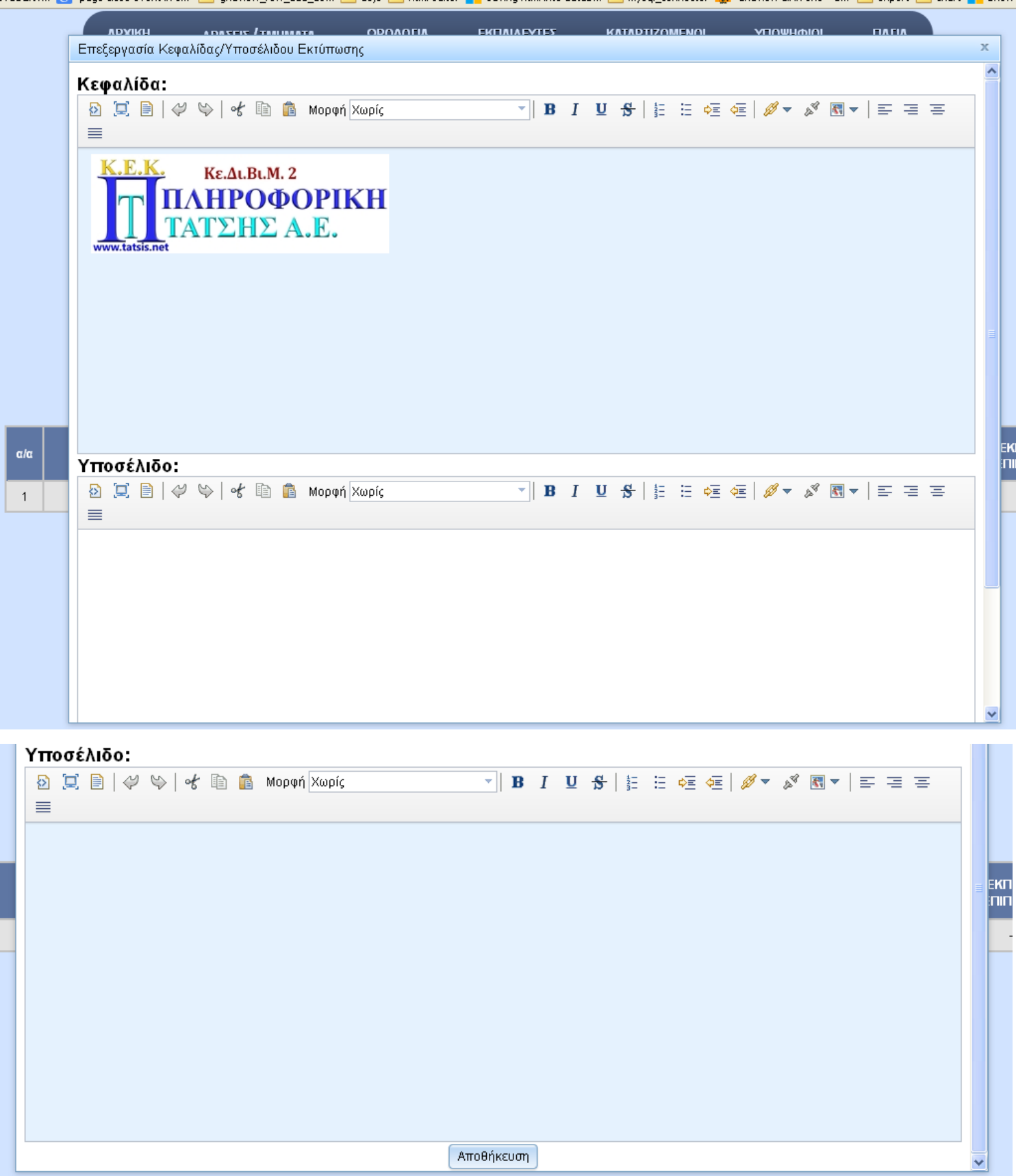

Εφόσον έχετε κάνει τις απαραίτητες αλλαγές στην κεφαλίδα και το υποσέλιδο πατώντας το κουμπί που έχει σαν εικόνα του ένα εκτυπωτή γίνεται η εκτύπωση σε αυτή την μορφή.

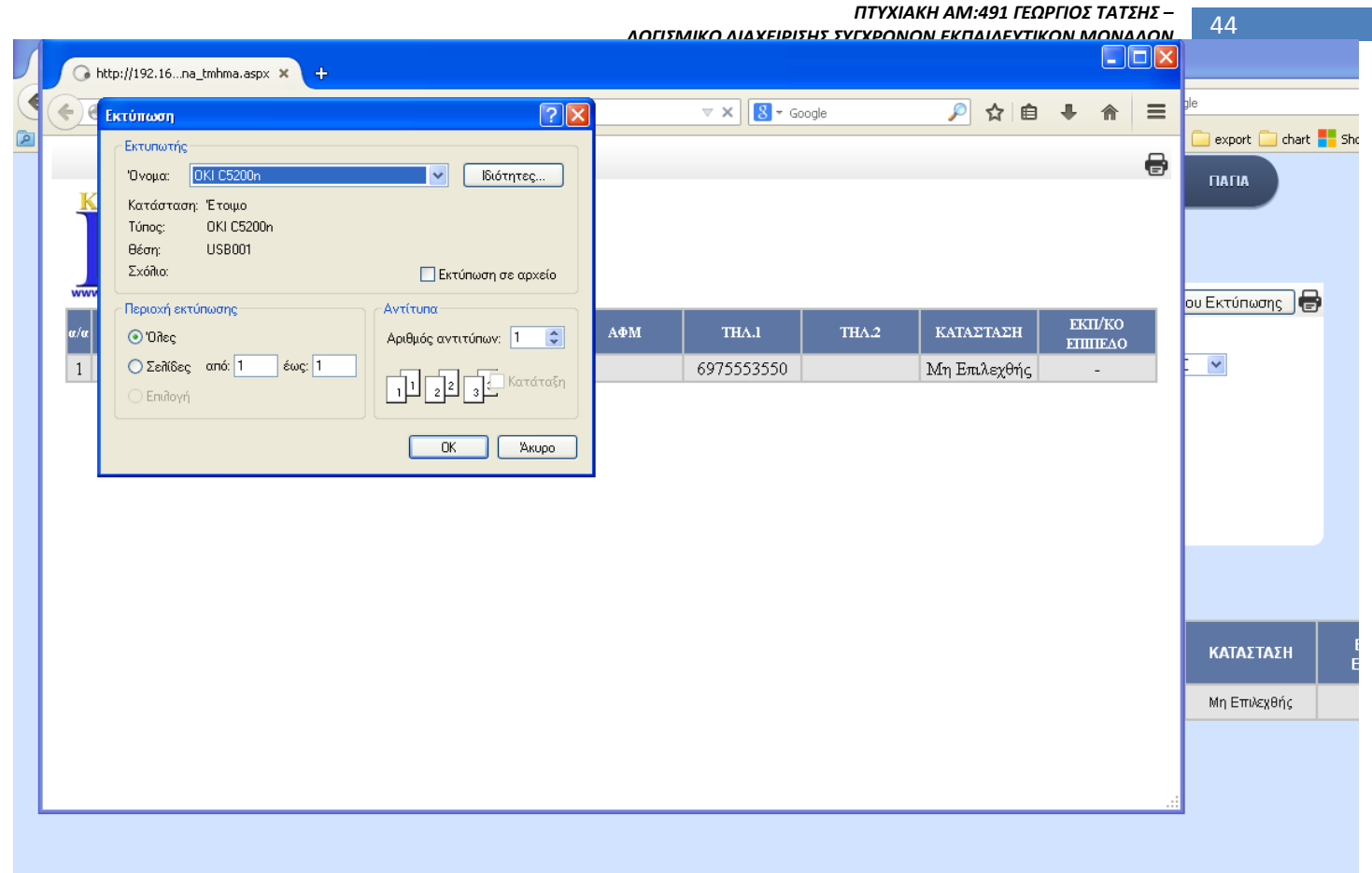

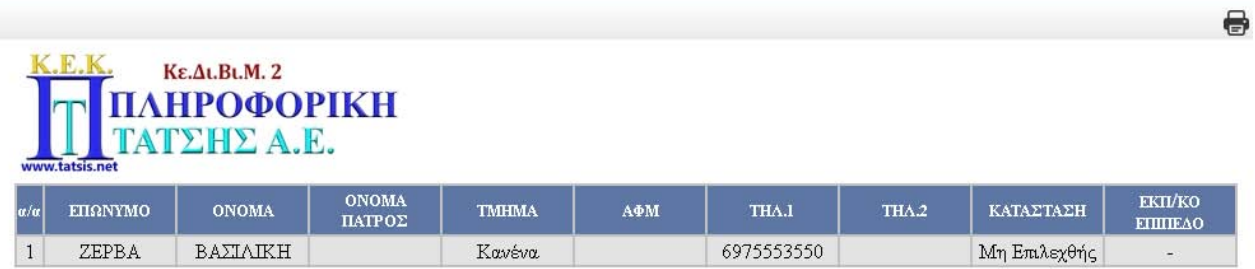

## *8.3ΕΙΣΑΓΩΓΗ ΙΚΑ-ΑΠΔ ΚΑΤΑΡΤΙΖΟΜΕΝΩΝ*

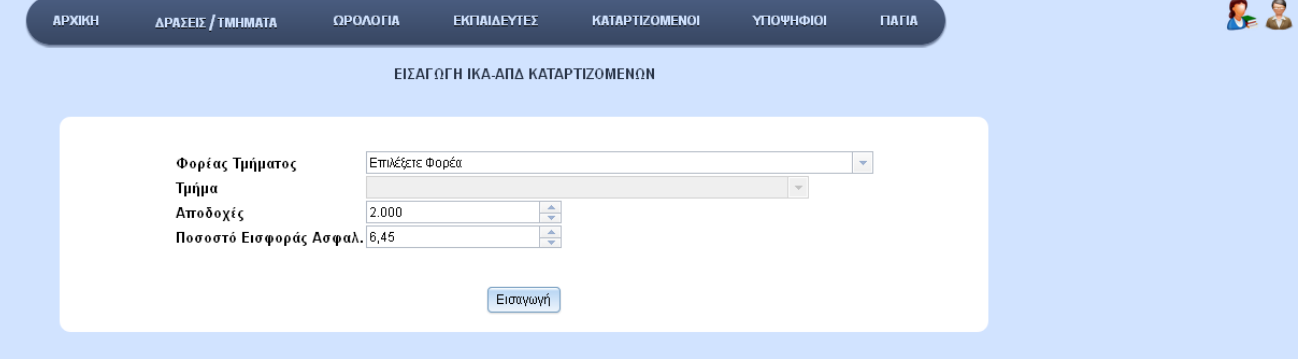

Για να γίνει η εισαγωγή ΙΚΑ-ΑΠΔ-ΚΑΤΑΡΤΙΖΟΜΕΝΩΝ σύμφωνα με το τμήμα που έχουν ενταχθεί καθώς και σύμφωνα με το ωρολόγιο πρακτικής που έχει δημιουργηθεί θα πρέπει να συμπληρώσετε οπωσδήποτε τα πεδία: Φορέας Τμήματος, Τμήμα, Αποδοχές και Ποσοστό Εισφοράς Ασφαλισμένου και μετά να πατήσετε Εισαγωγή. Τα πεδία αποδοχές και Ποσοστό χρησιμοποιούνται για τον υπολογισμό της εισφοράς του ΙΚΑ, για κάθε μήνα και κάθε καταρτιζόμενο.

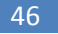

#### **8.4 ΕΥΡΕΤΗΡΙΟ ΙΚΑ-ΑΠΔ ΚΑΤΑΡΤΙΖΟΜΕΝΩΝ**

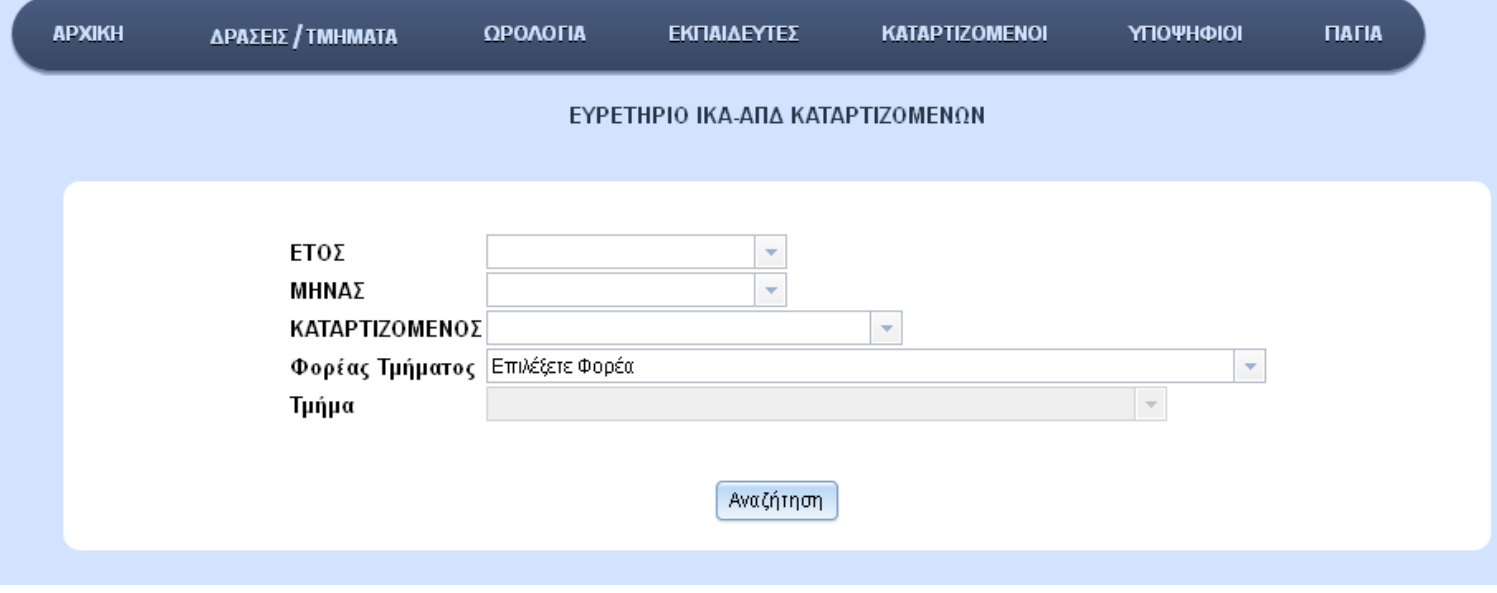

Στο συγκεκριμένο ευρετήριο μπορείτε να αναζητήσετε κάνοντας οποιαδήποτε επιλογή θέλετε εκτός από το τμήμα όπου πρέπει να επιλέξετε πρώτα τον Φορέα του.

Όταν κάνετε την αναζήτησης σας θα εμφανιστεί ένας πίνακας με τα βασικά στοιχεία του/ων καταρτιζομένου/ων, το έτος, τον μήνα, τις μέρες του μήνα, τον Φορέα, το Τμήμα, τις

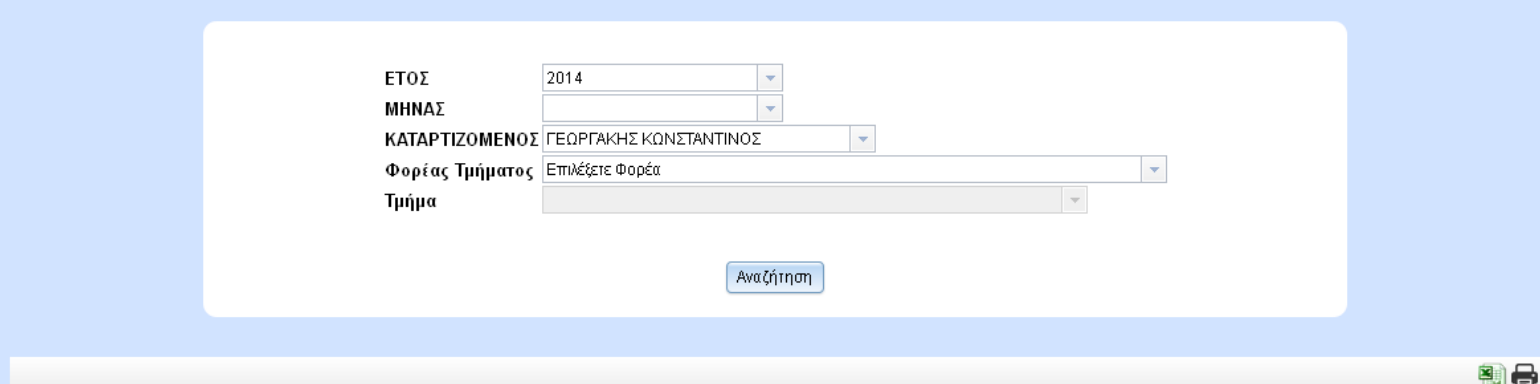

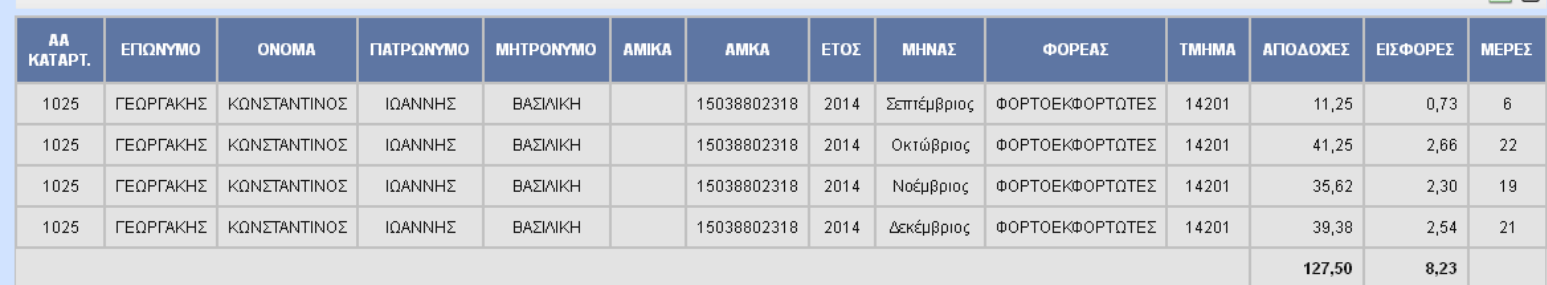

Αποδοχές και τις εισφορές του μήνα (στην τελευταία γραμμή φαίνεται το άθροισμα των αποδοχών και των εισφορών) σε μηνιαία κατάταξη. Επίσης παρέχεται η δυνατότητα εκτύπωσης και εξαγωγής σε Excel του πίνακα από τα εικονίδια που φαίνονται πάνω δεξιά από τα αποτελέσματα αναζήτησης.

#### Εξαγωγή σε Excel

#### ΕΥΡΕΤΗΡΙΟ ΙΚΑ-ΑΠΔ ΚΑΤΑΡΤΙΖΟΜΕΝΩΝ

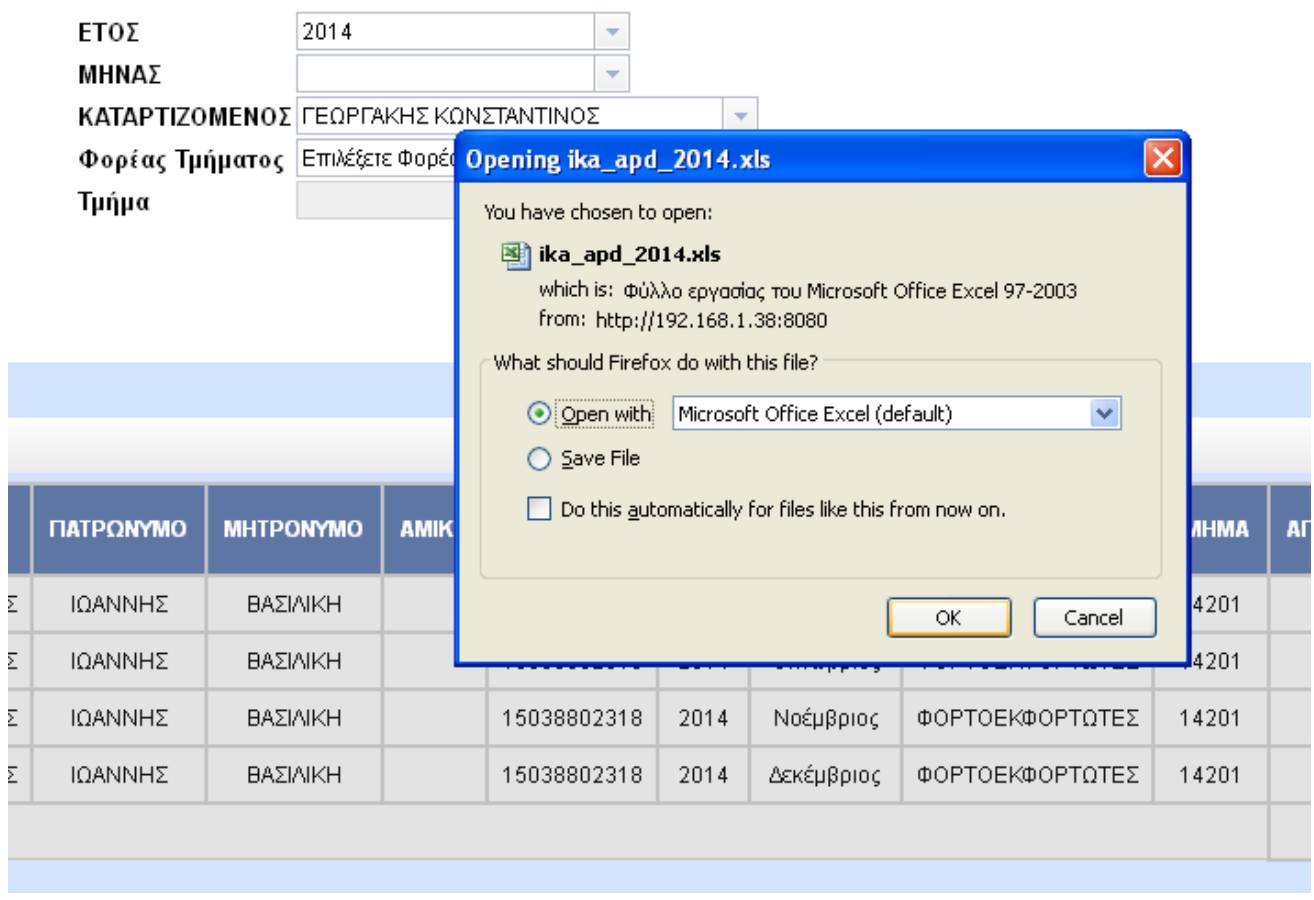

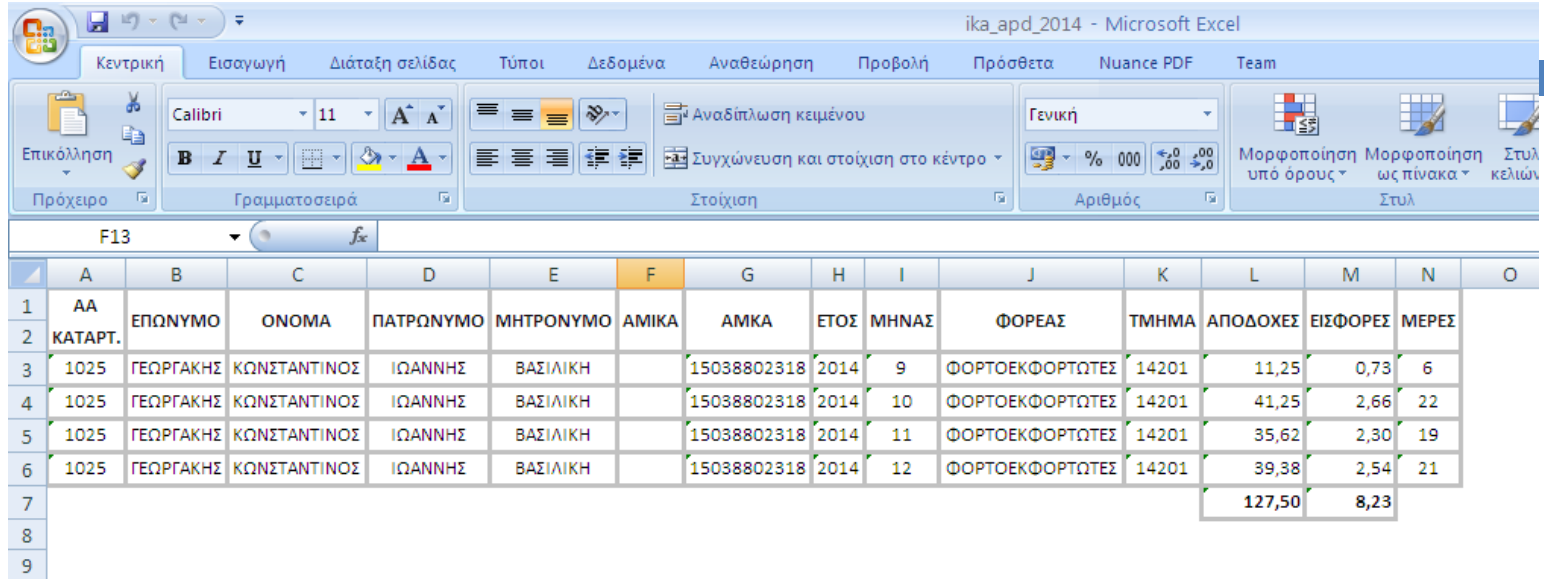

## *8.5ΑΝΤΙΣΤΟΙΧΗΣΗ ΚΑΤΑΡΤΙΖΟΜΕΝΩΝ ΣΕ ΕΤΑΙΡΕΙΑ*

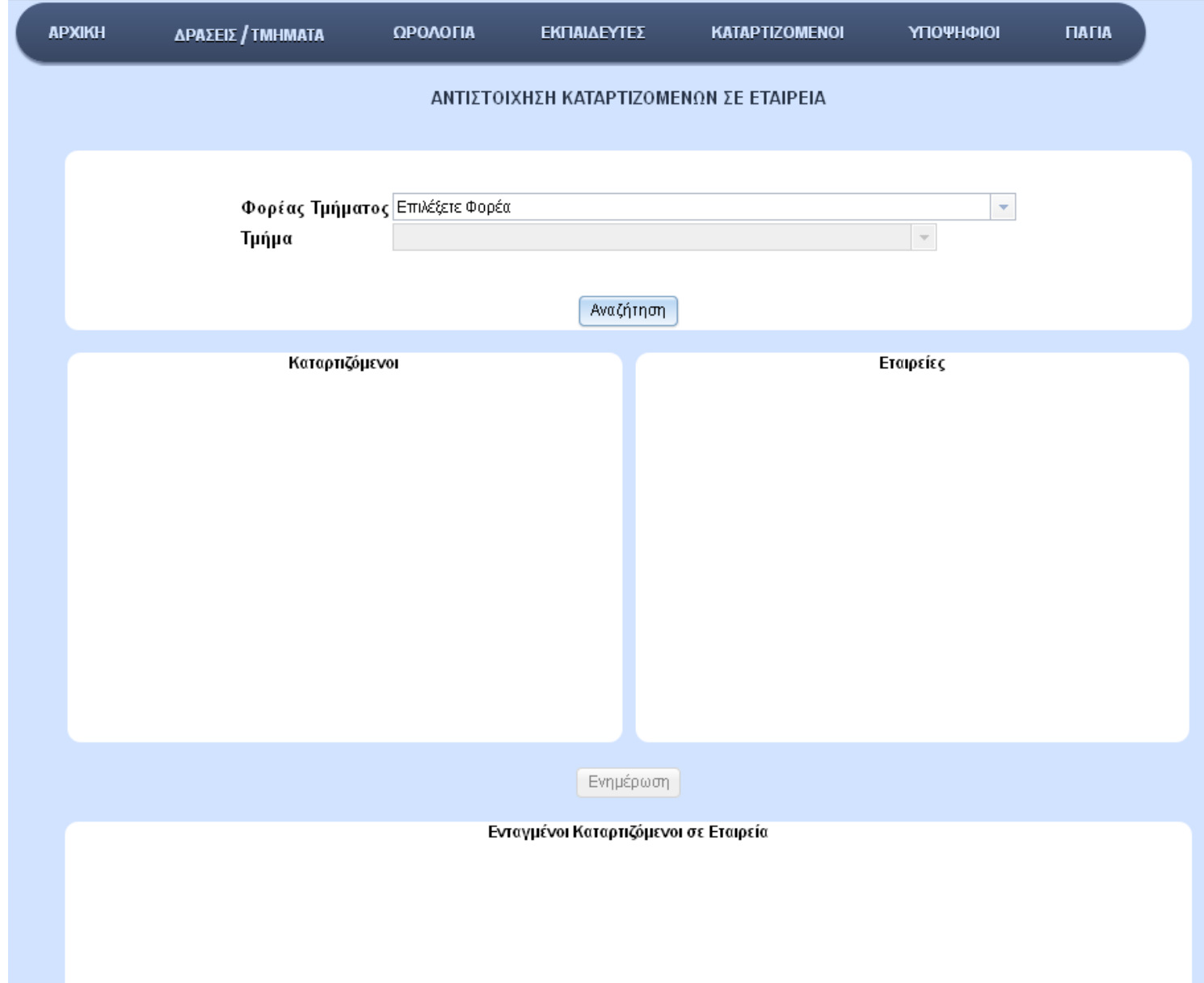

Για να γίνει η αντιστοίχιση των καταρτιζόμενων σε εταιρείες πρακτικής, πρέπει αρχικά να συμπληρωθούν οπωσδήποτε τα πεδία: Φορέας Τμήματος και Τμήμα. Πατώντας Αναζήτηση θα εμφανιστεί ένας πίνακας με τα βασικά στοιχεία των καταρτιζόμενων που έχουν ενταχθεί στο τμήμα στο πλαίσιο Καταρτιζόμενοι, ένας δεύτερος πίνακας με βάση τα βασικά στοιχεία των εταιρειών στο πλαίσιο Εταιρείες και ένας τρίτος πίνακας με τα βασικά στοιχεία των Καταρτιζόμενων που έχουν ενταχθεί σε εταιρεία.

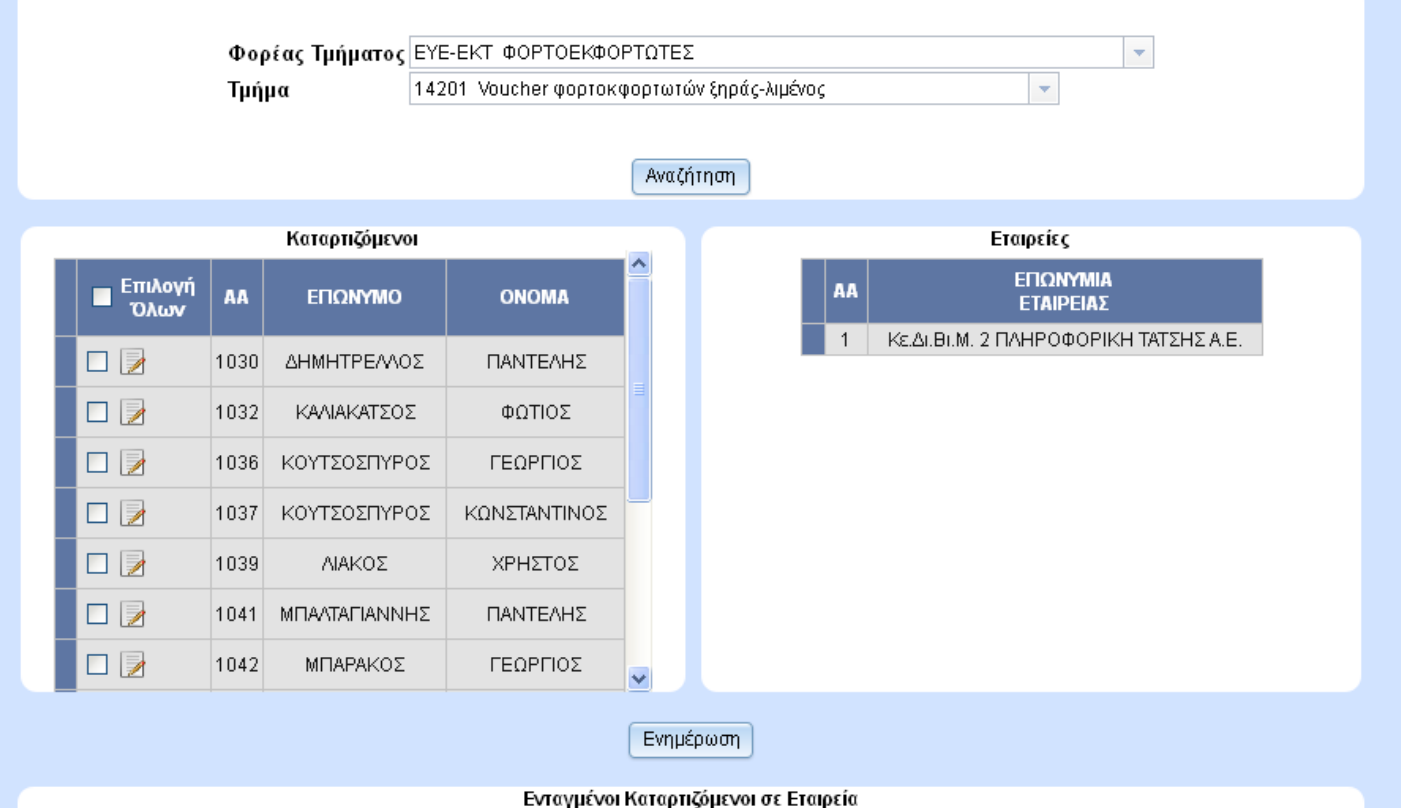

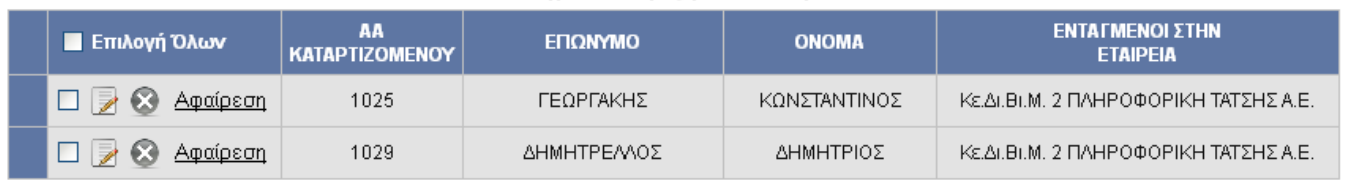

Η ένταξη των καταρτιζομένων σε εταιρία γίνεται με την επιλογή του καταρτιζομένου τσεκάροντας τον ,επιλέγοντας την εταιρεία και πατώντας ύστερα Ενημέρωση.

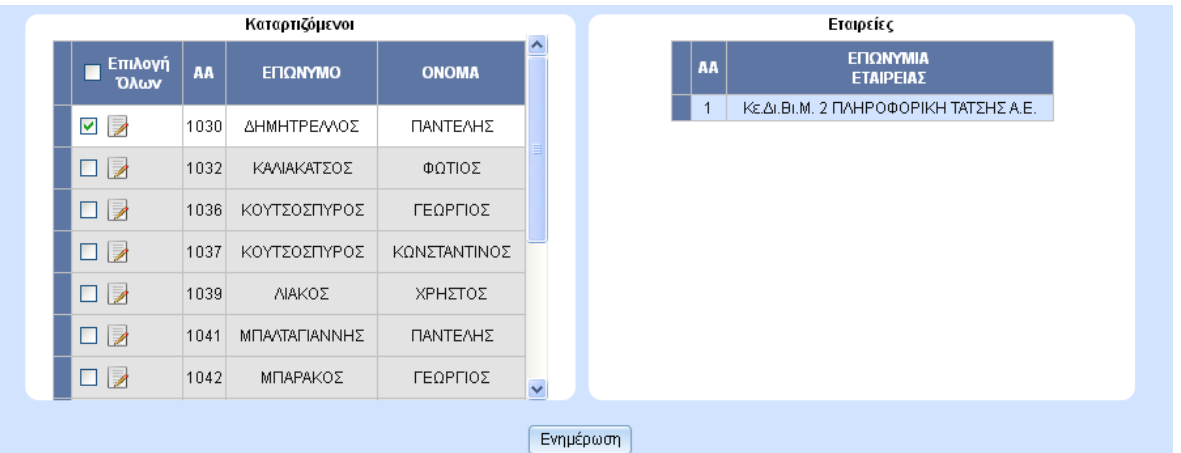

#### Ενταγμένοι Καταρτιζόμενοι σε Εταιρεία

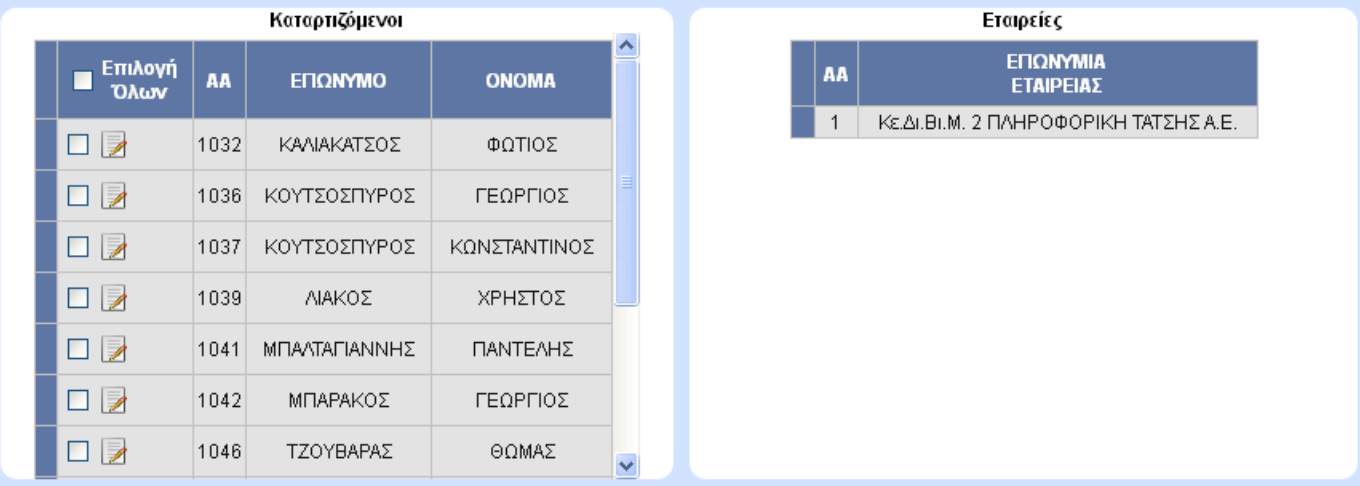

#### Ενημέρωση

#### Ενταγμένοι Καταρτιζόμενοι σε Εταιρεία

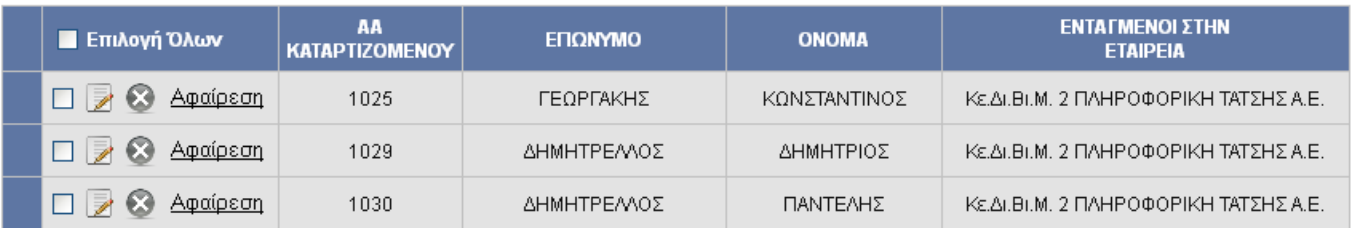

#### **3** Διαγραφή

Για την 2<sup>η</sup> στήλη του πίνακα και την διαγραφή του καταρτιζόμενου από την εταιρεία στο πλαίσιο Ενταγμένοι Καταρτιζόμενοι σε Εταιρεία ισχύουν ακριβώς τα ίδια που ίσχυαν και

στου Υποψήφιους Ανά Δράση στη σελίδα ΑΙΤΗΣΗ ΑΝΑ ΔΡΑΣΗ/ΦΟΡΕΑ του μενού ΥΠΟΨΗΦΙΟΙ.

#### *8.6 ΕΥΡΕΤΗΡΙΟ ΠΡΑΚΤΙΚΗΣ ΚΑΤΑΡΤΙΖΟΜΕΝΩΝ*

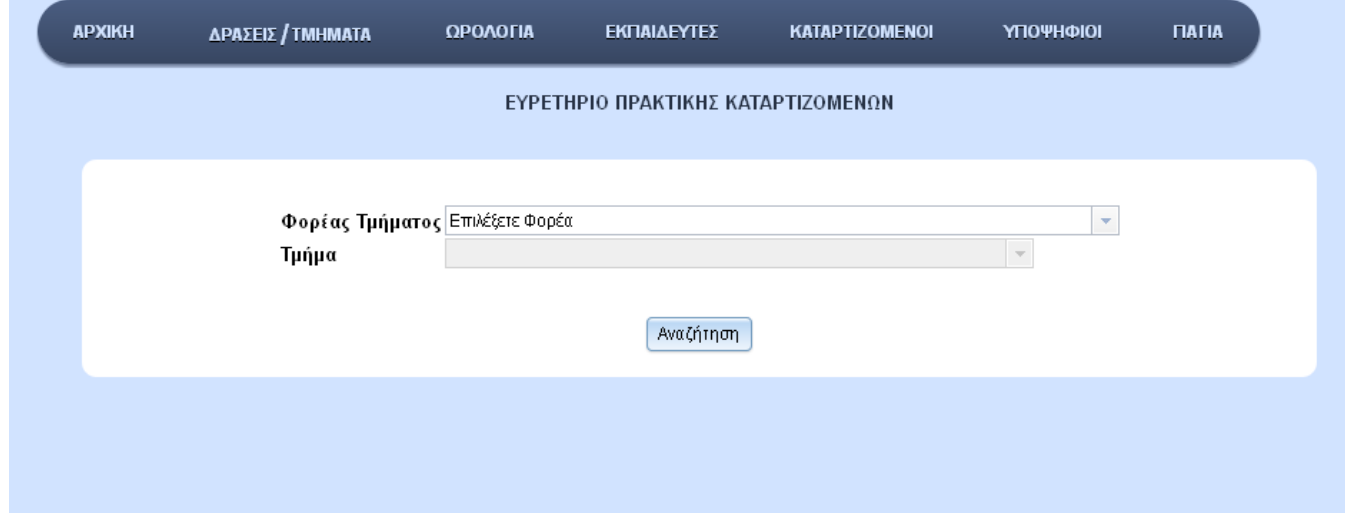

Σε αυτή αυτή την ενότητα βρίσκουμε το ευρετήριο και εφόσον συμπληρώσουμε όλα τα πεδία και πατήσουμε αναζήτηση θα εμφανιστεί ένας πίνακας με τα βασικά στοιχεία του καταρτιζόμενου, την ημερομηνία έναρξης και λήξης της πρακτικής του και τα βασικά στοιχεία της εταιρείας που έχει ενταχθεί.

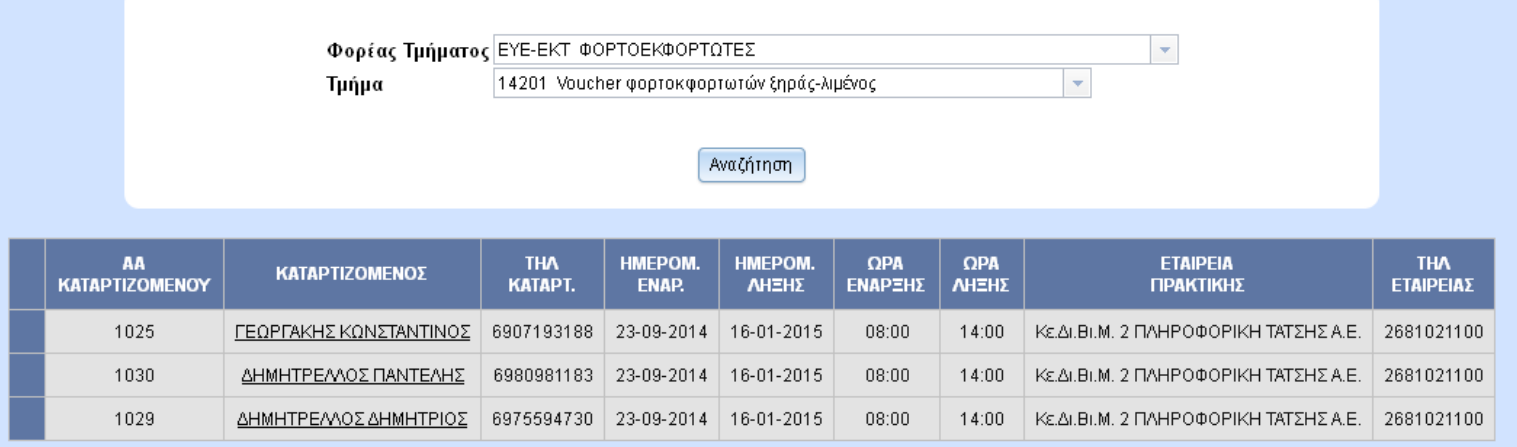

Όπως φαίνεται στο παραπάνω σχήμα τα Ον/μα των καταρτιζόμενων είναι linked και αυτό γίνεται επειδή αν πατήσουμε πάνω τους θα εμφανιστεί ένα νέο παράθυρο σε κατάσταση εκτύπωσης όπου θα περιέχει το αναλυτικό πρόγραμμα του ωρολογίου Πρακτικής

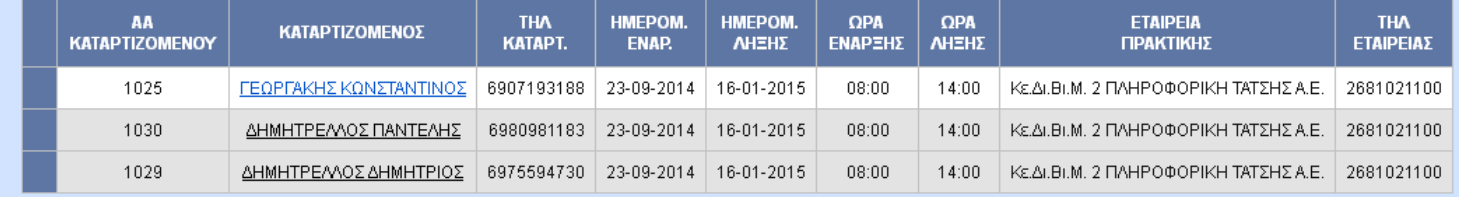

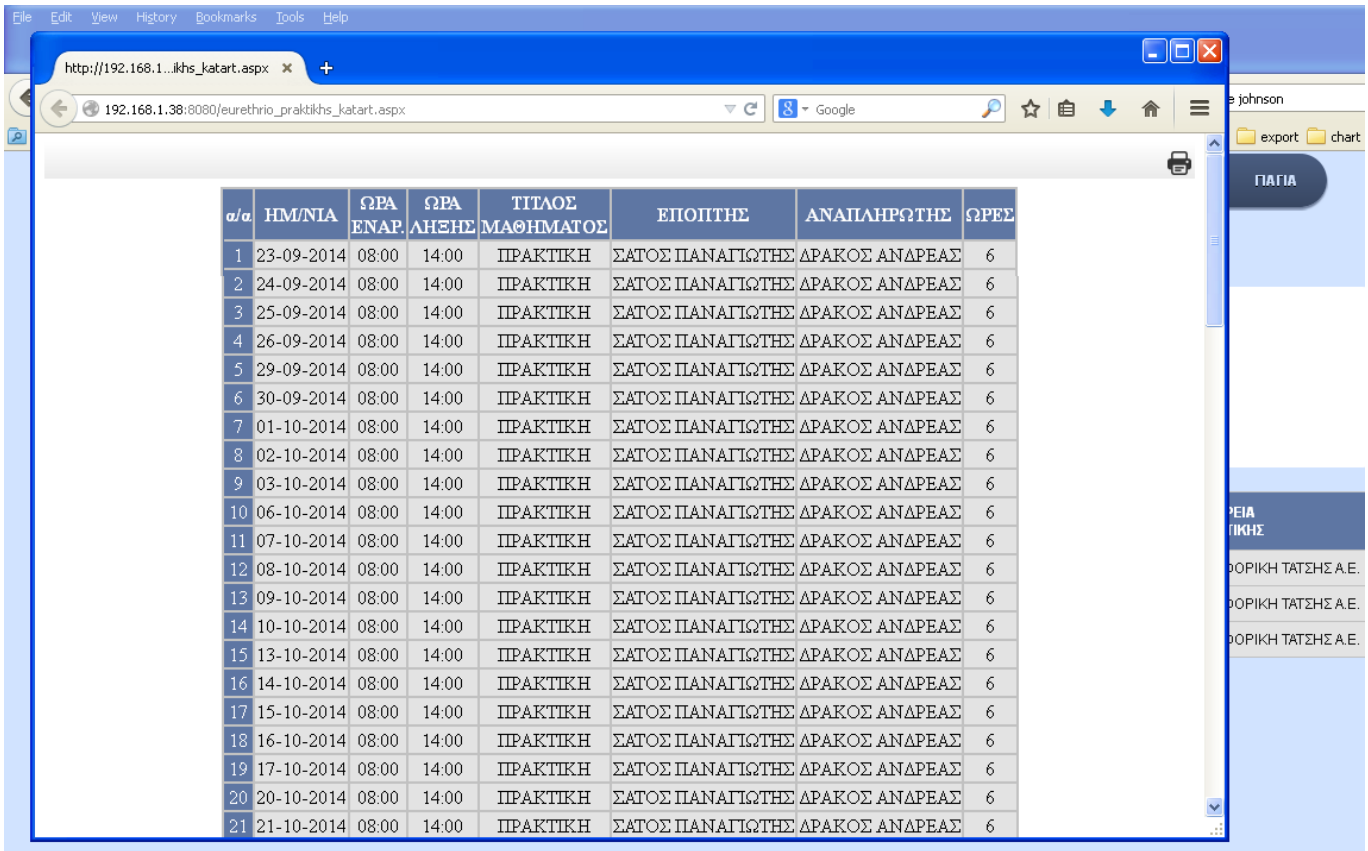

## 9. *ΕΚΠΑΙΔΕΥΤΕΣ*

Στο μενού αυτό περιλαμβάνονται η ΔΙΑΧΕΙΡΙΣΗ των εκπαιδευτών(**ΔΙΑΧΕΙΡΙΣΗ** 

**ΕΚΠΑΙΔΕΥΤΩΝ**),το ευρετήριο των εκπαιδευτών ανα Φορέα ή ανά Φορέα και Τμήμα (**ΕΥΡΕΤΗΡΙΟ ΕΚΠΑΙΔΕΥΤΩΝ**) και τέλος τις εισφορές που πρέπει να καταβληθούν στο ΙΚΑ για τους εκπαιδευτές (**ΙΚΑ ΕΚΠΑΙΔΕΥΤΩΝ**).

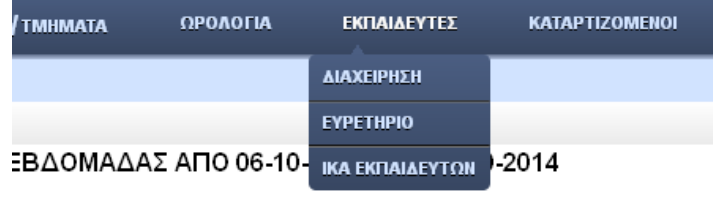

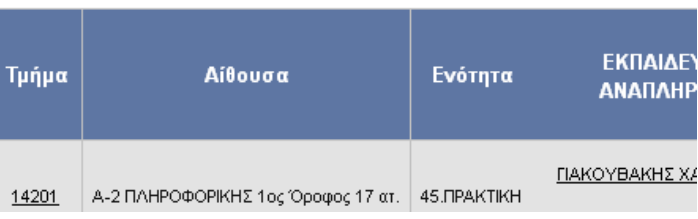

## *9.1 ΔΙΑΧΕΙΡΙΣΗ ΕΚΠΑΙΔΕΥΤΩΝ*

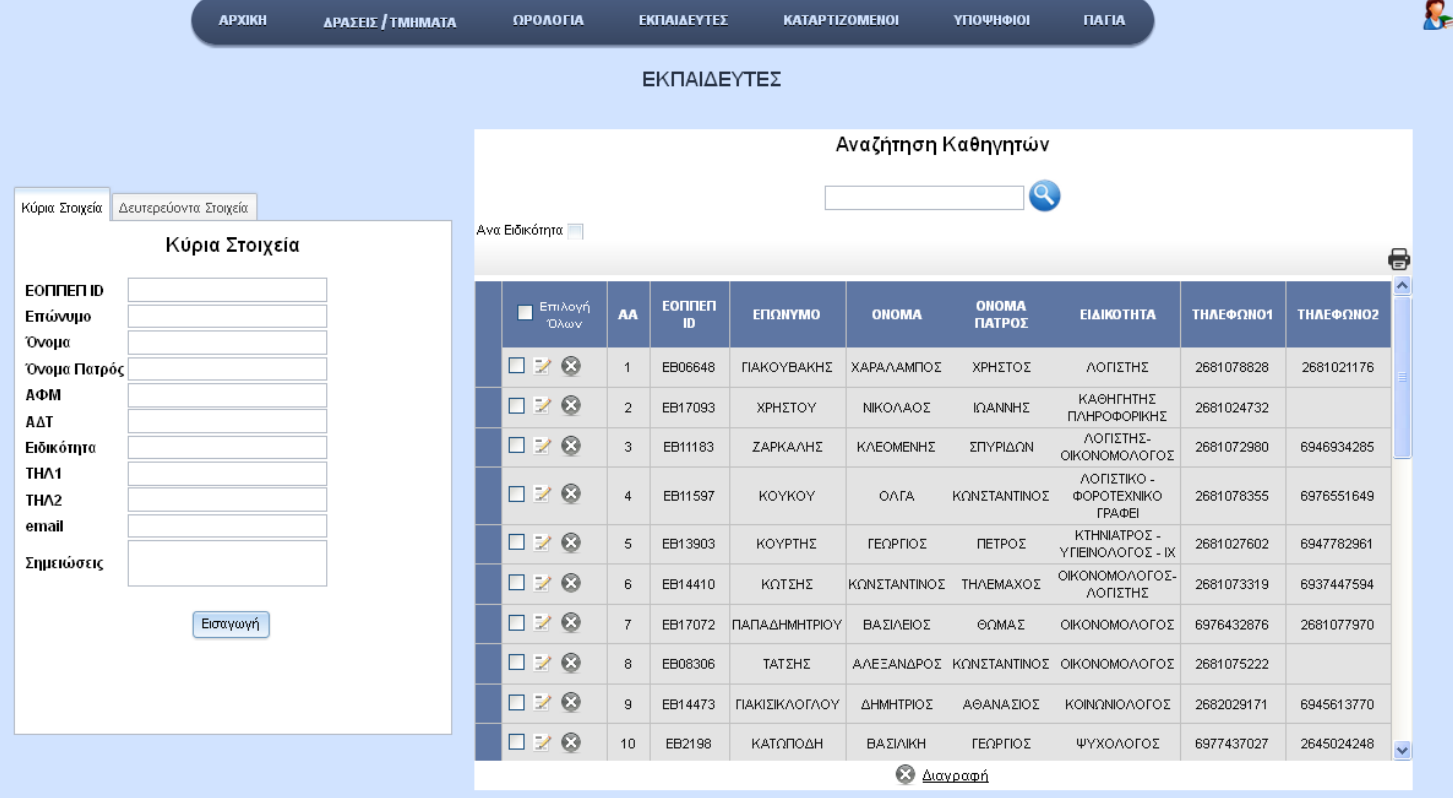

Για τον τρόπο εισαγωγής ενημέρωσης και διαγραφής ισχύουν ακριβώς ότι και στην ΔΙΑΧΕΙΡΙΣΗ ΥΠΟΨΗΦΙΩΝ. Η διαφορά βρίσκεται ότι στην αναζήτηση χρησιμοποιείται πεδίο κειμένου με βάση το επώνυμο, αλλά και το checkbox Ανά Ειδικότητα σαν φίλτρα

*ΕΠΙΒΛΕΠΩΝ ΚΑΘΗΓΗΤΗΣ | ΚΑΤΣΑΡΟΣ ΔΗΜΗΤΡΙΟΣ*

8

## Αναζήτηση Καθηγητών

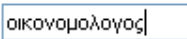

Ανα Ειδικότητα

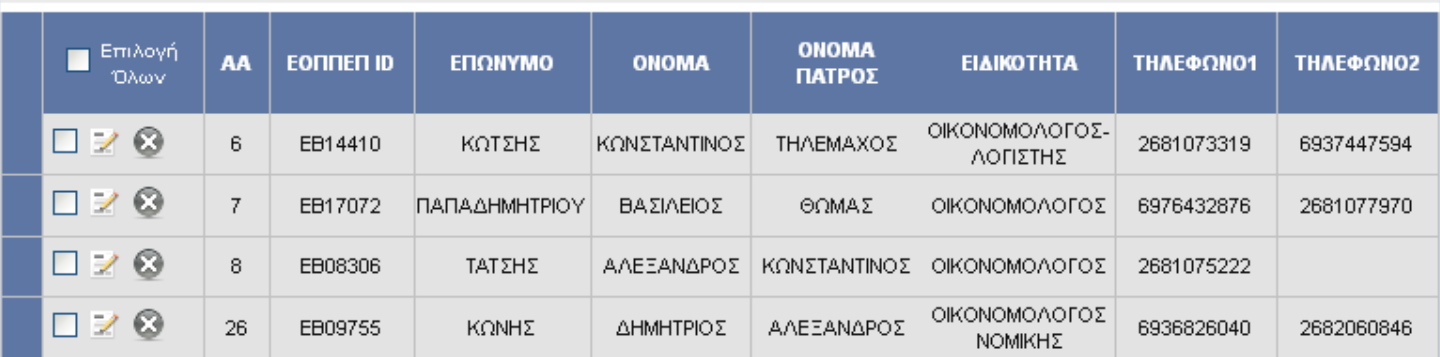

Ο Διαγραφή

αναζήτησης όπου μπορεί να γίνει αναζήτηση των εκπαιδευτών βάση ειδικότητας (ΛΟΓΙΣΤΗΣ, ΚΑΘΗΓΗΤΗΣ ΠΛΗΡΟΦΟΡΙΚΗΣ, ΟΙΚΟΝΟΜΟΛΟΓΟΣ).

*ΕΠΙΒΛΕΠΩΝ ΚΑΘΗΓΗΤΗΣ | ΚΑΤΣΑΡΟΣ ΔΗΜΗΤΡΙΟΣ*

음

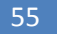

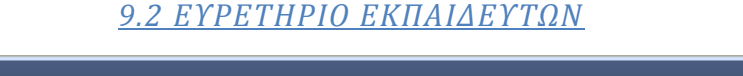

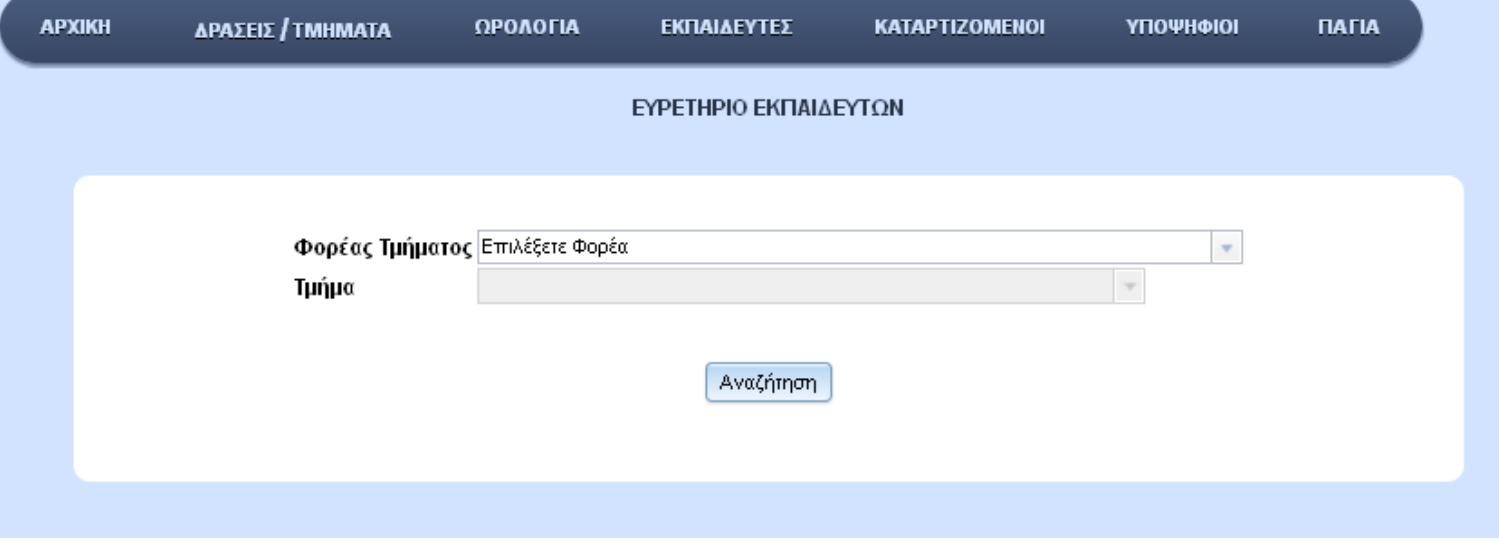

Όπως είχε ειπωθεί παραπάνω γίνεται εύρεση εκπαιδευτών ανα Φορέα ή ανά Φορέα και Τμήμα. Για να γίνει αυτό είτε συμπληρώνεται το πεδίο Φορέας Τμήματος είτε τα πεδία Φορέας Τμήματος και Τμήμα και ύστερα πατάτε Αναζήτηση. Τότε εμφανίζεται ενας πίνακας με τα βασικά στοιχεία του εκπαιδευτή το σύνολο Ωρών σε αυτό τον φορεα ή Τμήμα καθώς και τις ημερομηνίες που πραγματοποιήθηκαν οι διδαχθείσες ώρες με δυνατότητα εκτύπωσης και επεξεργασίας της Κεφαλίδας και του Υποσέλιδου της εκτύπωσης (Αναλυτική πληροφορίες βλέπε στο ΕΥΡΕΤΗΡΙΟ ΚΑΤΑΡΤΙΖΟΜΕΝΩΝ στο μενού ΚΑΤΑΡΤΙΖΟΜΕΝΟΙ).

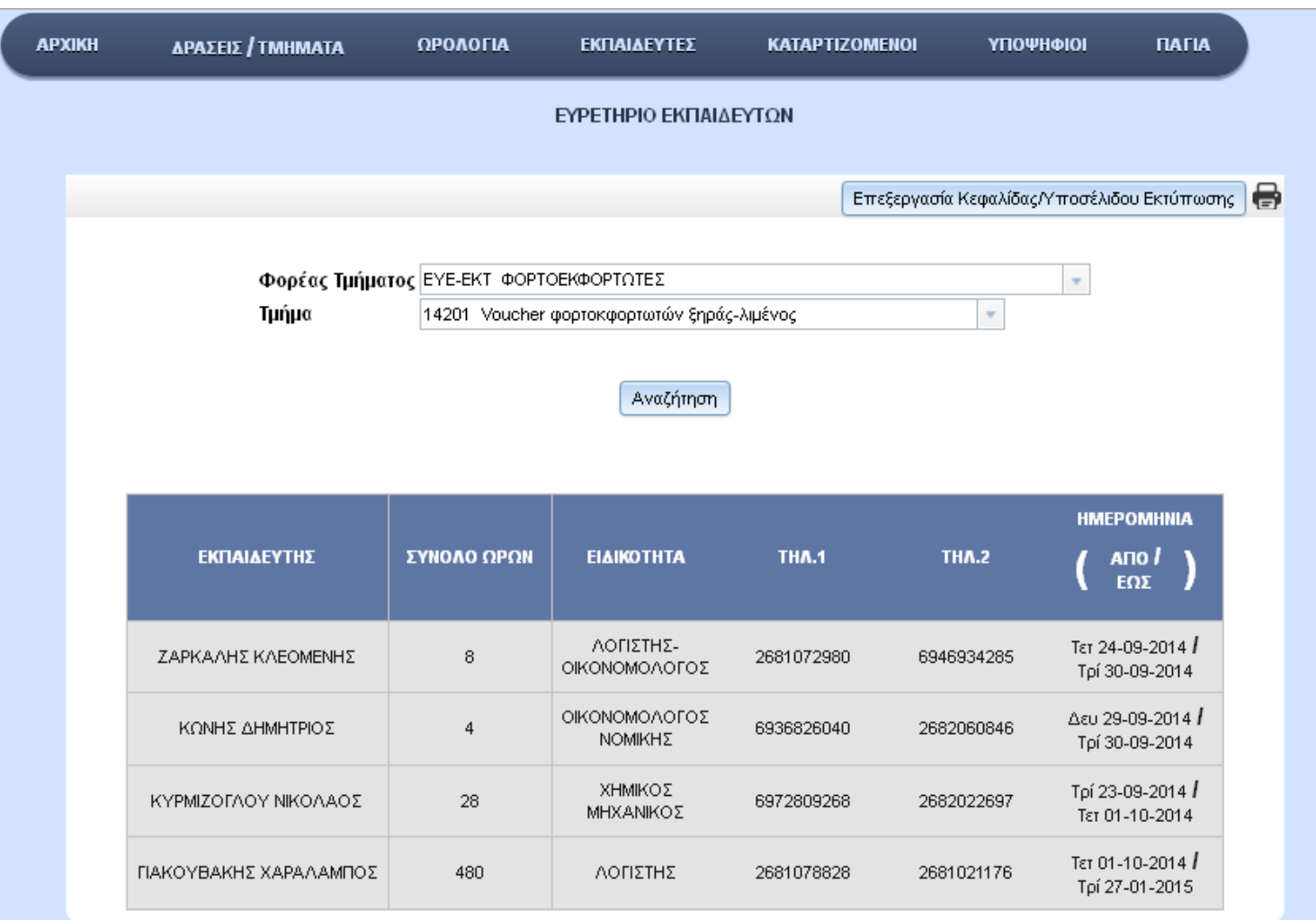

## *9.3 ΙΚΑ ΕΚΠΑΙΔΕΥΤΩΝ*

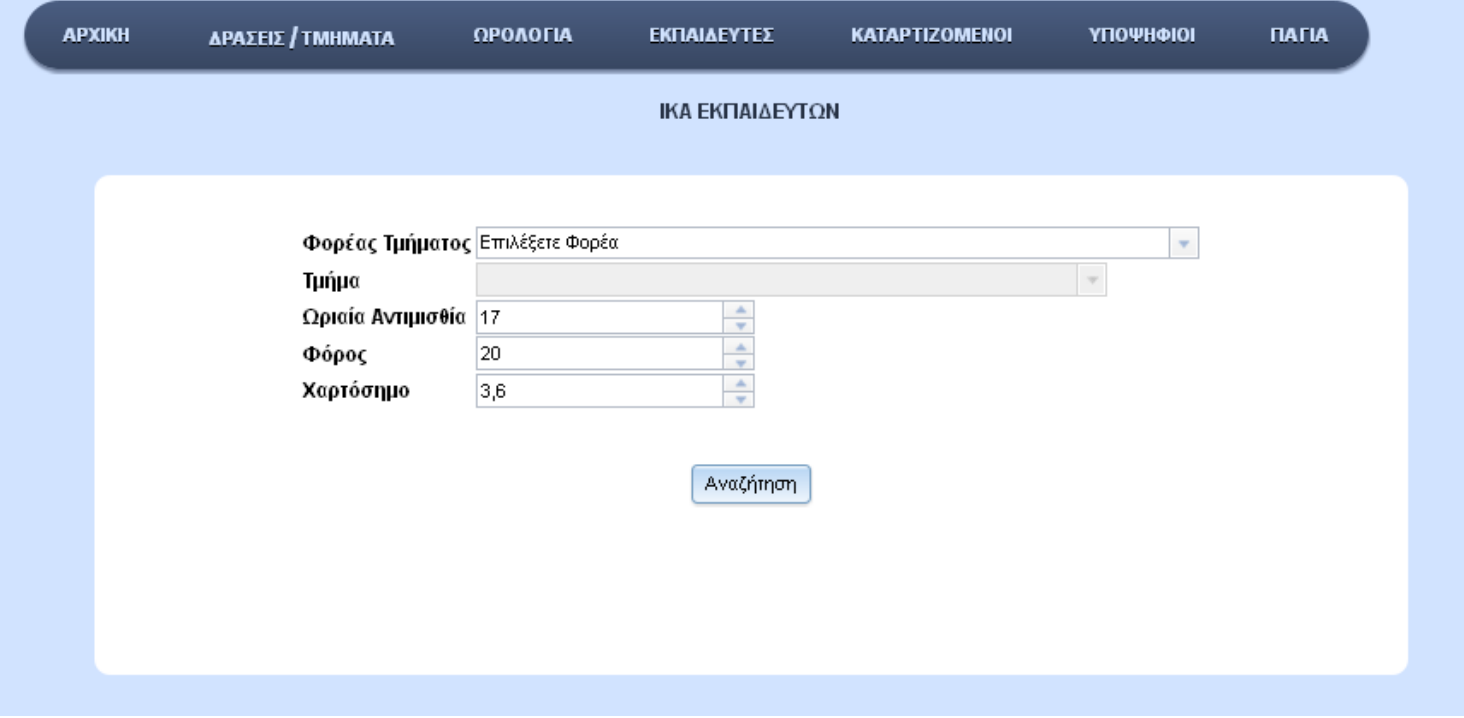

Στη σελίδα αυτή γίνεται ο υπολογισμός για ΙΚΑ, Φόρο εισοδήματος και χαρτόσημο που πρέπει να καταβληθούν για τους εκπαιδευτές στο Φορέα ή στο Τμήμα επιλογής σας.

Αυτό γίνεται επίλέγοντας Φορέας Τμήματος ή Φορέας Τμήματος και Τμήματα, συμπληρώνοντας οπωσδήποτε τα πεδία: Ωριαία Αντιμισθία, Φόρος και Χαρτόσημο, και ύστερα πατήστε Αναζήτηση. Τότε θα εμφανιστεί ένας πίνακας με τα βασικά στοιχεία των εκπαιδευτών που δίδαξαν στον Φορέα ή Τμήμα που επιλέξατε, το σύνολο ώρων διδασκαλίας τους καθώς και τα οικονομικά στοιχεία που σας ενδιαφέρουν.

Στην τελευταία γραμμή βρίσκονται τα σύνολα των ωρών διδασκαλίας και των οικονομικών στοιχείων.

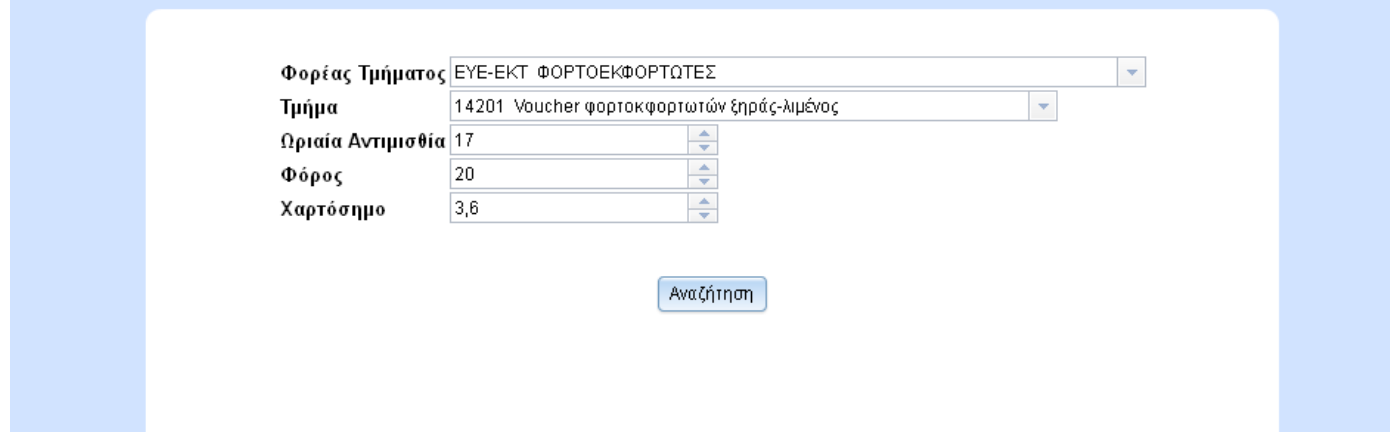

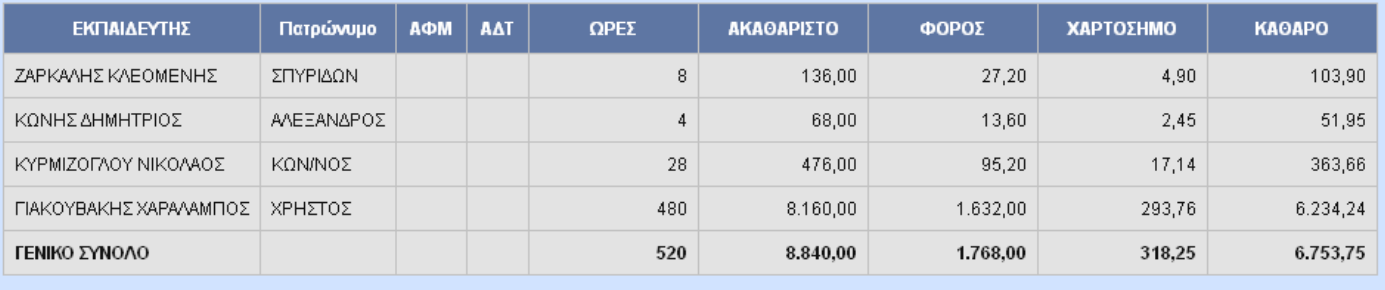

# **10. Παράρτημα-Τεχνικά Χαρακτηριστικά**

Η ASP.NET όπως αναφέρθηκε και παραπάνω είναι μια server-side-scripting γλώσσα. Το Server-side scripting είναι μια τεχνολογία web server στην οποίο το αίτημα ενός χρήστη εκπληρώνεται με την εκτέλεση μιας δέσμης ενεργειών απευθείας στο web server για τη δημιουργία δυναμικών ιστοσελίδων. Συνήθως χρησιμοποιείται για να παρέχει δυναμικές ιστοσελίδες που διασυνδέονται με τις βάσεις δεδομένων ή άλλες αποθήκες δεδομένων. Το κύριο πλεονέκτημα σε server-side scripting είναι ότι χρησιμοποιείται για να παρέχει μια διεπαφή για τον πελάτη και να περιορίσει την πρόσβαση των πελατών σε ιδιόκτητες βάσεις δεδομένων ή άλλες πηγές δεδομένων.

Υπάρχουν μια σειρά από server-side scripting γλώσσες που είναι διαθέσιμες, όπως οι εξής:

- ASP  $(*.asp)$
- ActiveVFP (\*.avfp)
- $\bullet$  ASP.NET (\*.aspx)
- $\bullet$  C (\*.c, \*.csp) via CGI
- ColdFusion Markup Language (\*.cfm)
- Groovy Server Pages (\*.gsp)
- Java (\*.jsp) via JavaServer Pages
- JavaScript using Server-side JavaScript (\*.ssjs, \*.js) (example: Node.js)
- Lua (\*.lp \*.op \*.lua)
- Perl CGI (\*.cgi, \*.ipl, \*.pl)
- $\bullet$  PHP (\*.php)
- R (\*.rhtml) (example: rApache)
- Python (\*.py) (examples: Pyramid, Flask, Django)
- Ruby (\*.rb, \*.rbw) (example: Ruby on Rails)
- $\bullet$  SMX (\*.smx)
- Lasso (\*.lasso)
- Tcl (\*.tcl)
- WebDNA (\*.dna,\*.tpl)
- Progress WebSpeed (\*.r,\*.w)

#### Κύκλος Ζωής ASP.NET Σελίδας(Server\_Side\_Scripting)

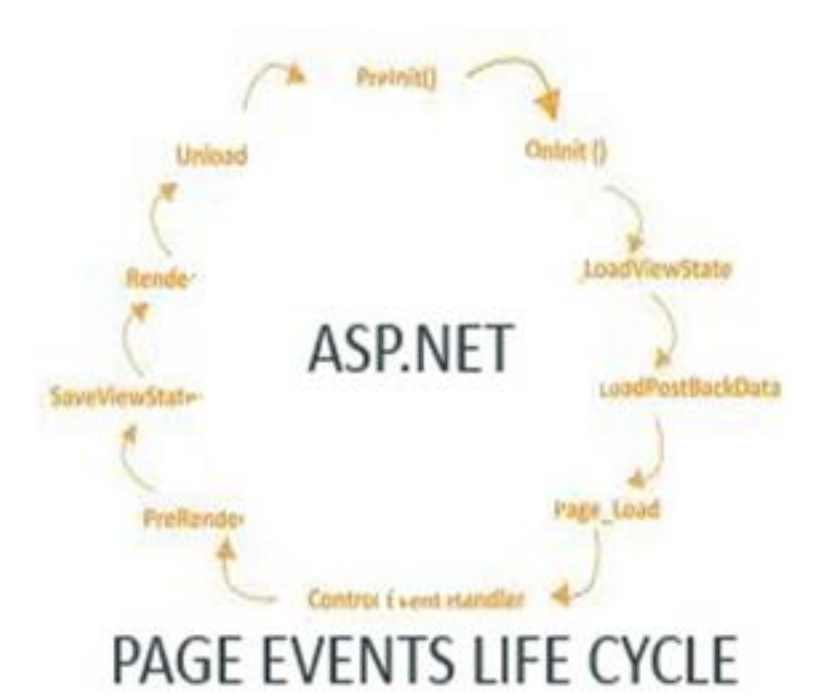

#### VIEWSTATE:

Είναι η διαδικασία με την οποία μπορούν να διατηρηθούν τα δεδομένα μετά από ένα Refresh ή αλλαγή σελίδας.

#### POSTBACK:

Είναι η διαδικασία με την οποία γίνεται ξανά κλήση του κύκλου ζωής της ASP.NET σελίδας για την ενημέρωση των τιμών των πεδίων σε μία Φόρμα Ιστού σε πραγματικό χρόνο.

#### RENDER:

Είναι η διαδικασία με την οποία απεικονίζονται στην έξοδο του Asp.Net κύκλου προς την html (client περιβάλλον), όλες οι αλλαγές που έγιναν στο περιβάλλον του κύκλου ζωής.

Επίσης, χρησιμοποιήθηκε ο mysql/connector για C# στο ServerSideScripting.

Γενικό σχήμα για τον συνολικό τρόπο επικοινωνίας.

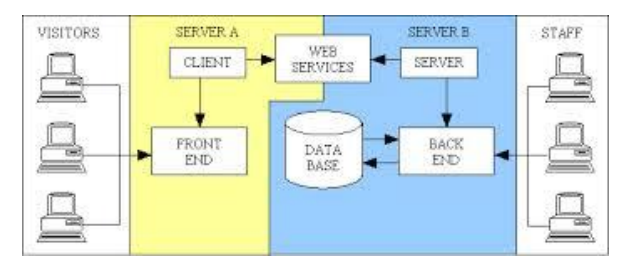

## **11. Βιβλιογραφία**

[http://www.tutorialspoint.com/asp.net/asp.net\\_quick\\_guide.htm](http://www.tutorialspoint.com/asp.net/asp.net_quick_guide.htm)

[http://www.cs.tut.fi/~taivalsa/kurssit/WOSD2006/wosd\\_0519\\_dojo.pdf](http://www.cs.tut.fi/~taivalsa/kurssit/WOSD2006/wosd_0519_dojo.pdf)

[http://en.wikipedia.org/wiki/Dojo\\_Toolkit](http://en.wikipedia.org/wiki/Dojo_Toolkit)

[http://en.wikipedia.org/wiki/Server-side\\_scripting](http://en.wikipedia.org/wiki/Server-side_scripting)

[http://www.princeton.edu/~achaney/tmve/wiki100k/docs/Server-side\\_scripting.html](http://www.princeton.edu/~achaney/tmve/wiki100k/docs/Server-side_scripting.html)